# **Table of Contents**

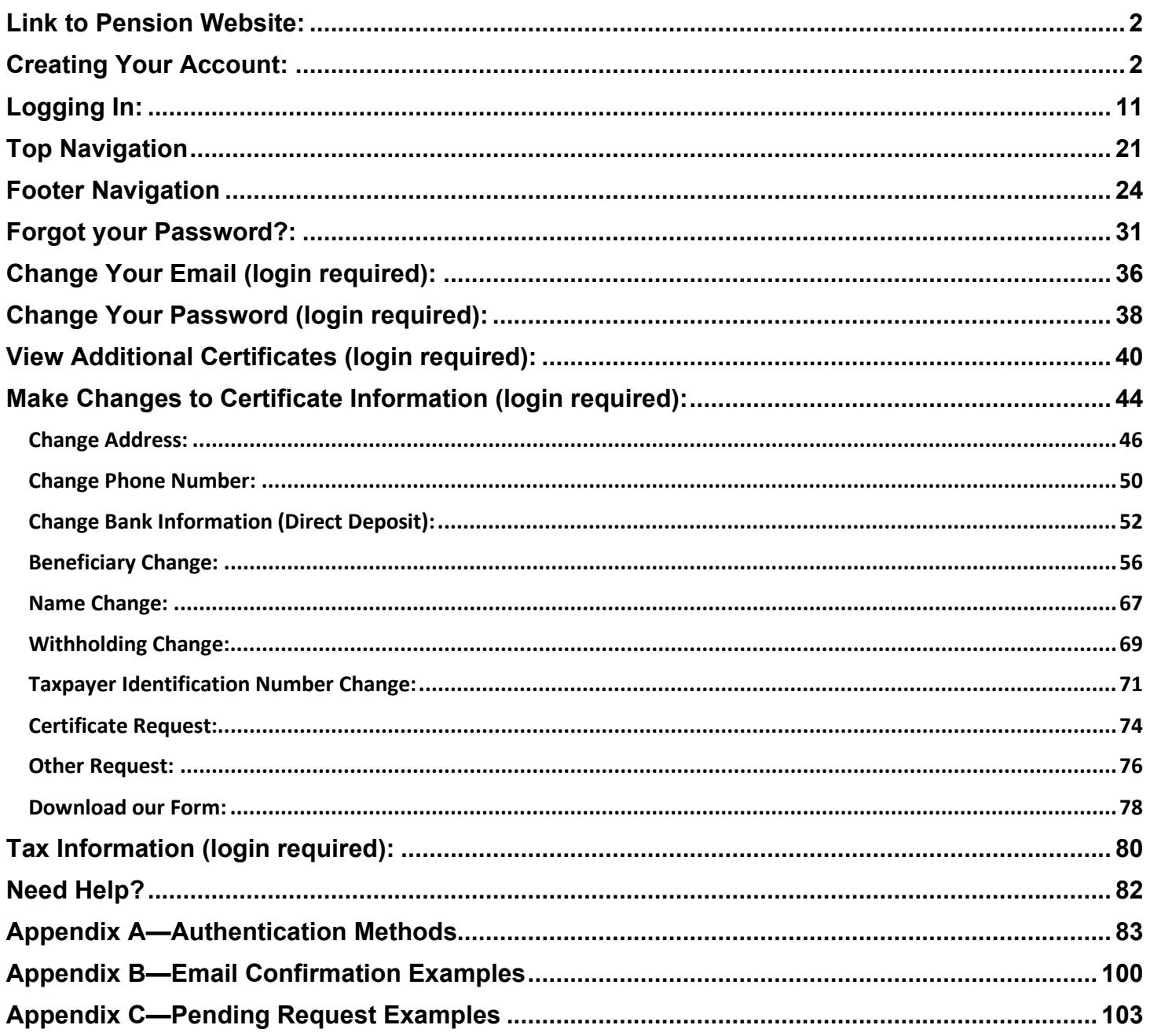

# **Complete Website Instructions**

#### <span id="page-1-0"></span>*Link to Pension Website:*

[https://www.midlandnationalpension.com](https://www.midlandnationalpension.com/)

#### <span id="page-1-1"></span>*Creating Your Account:*

1. Click on the 'Create Account' button' located at the bottom of the screen

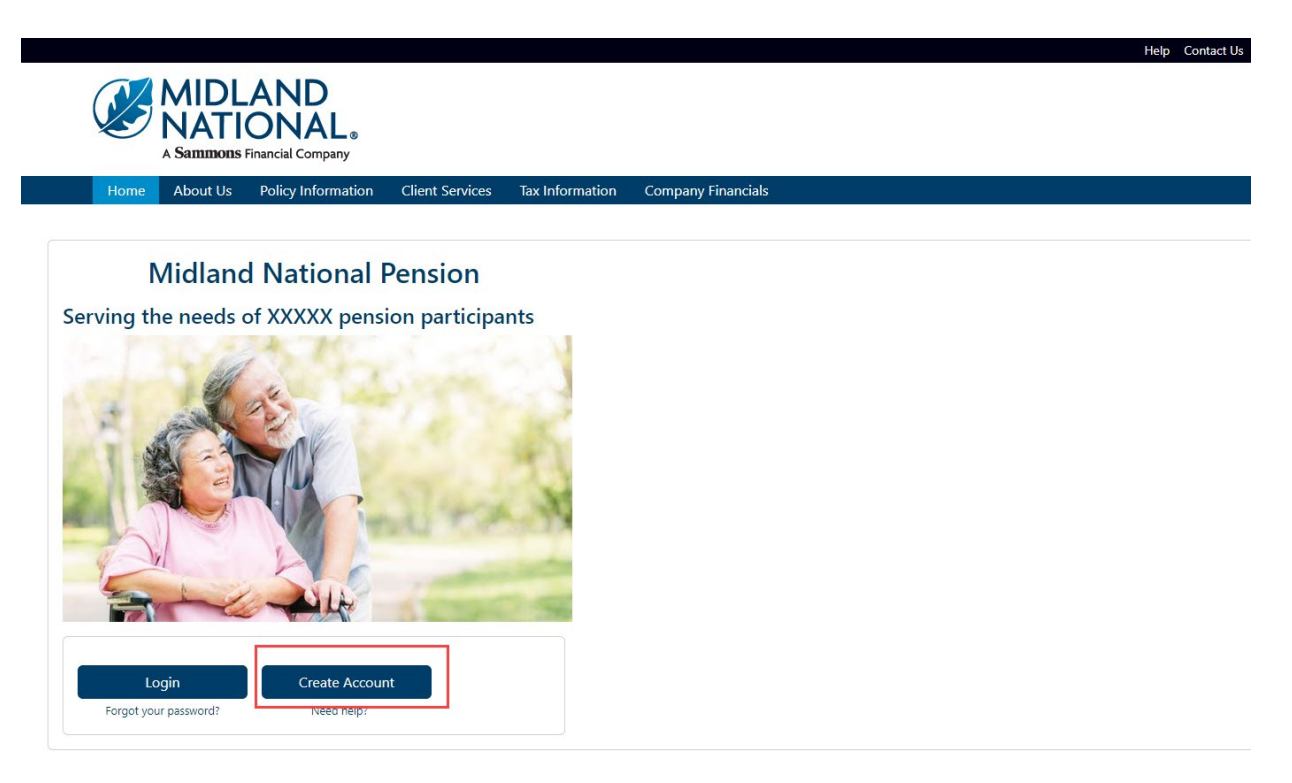

- 2. Provide the information requested on the screen:
	- First Name
	- Last Name
	- Email Address (This is required to be entered twice for verification purposes)
	- Password (Create a password here. Password requirements are listed on the screen. This is also required to be entered twice for verification purposes.)
	- Certificate Number (located on Page 2 of your Welcome Packet)
	- Last Four Digits of Social Security Number
	- Your Birthdate (MM/DD/YYYY format)
	- CAPTCHA Verification (type in the value provided in the box displayed below this field)

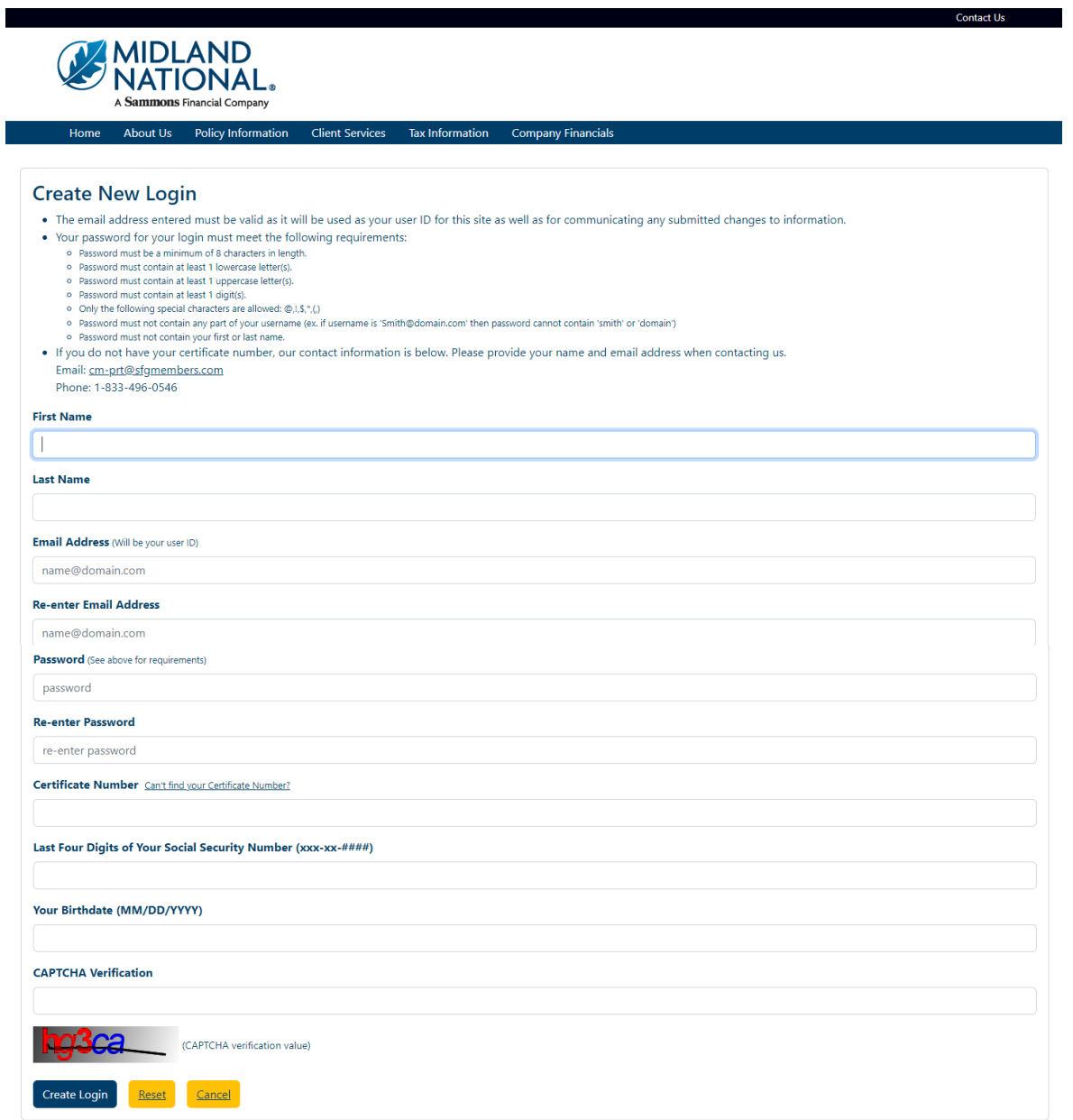

3. If you have trouble locating your Certificate Number, click on the 'Can't find your Certificate Number?' link located to the right of the Certificate Number field label

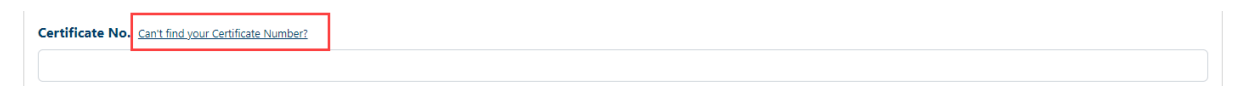

4. The following window will be displayed

#### **Where to Find Your Certificate Number**

You will find you certificate number located on Page 2 of your Welcome Packet. See the example below:

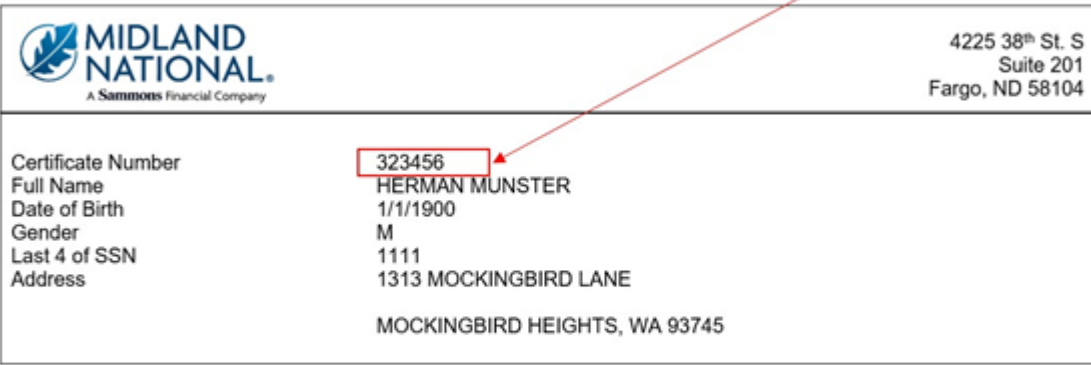

- Your certificate number will start with the number '3'  $\bullet$
- Your certificate number will be six digits in length ٠

If you have questions or concerns, please contact us via the following:

Email: cm-prt@sfgmembers.com Phone: 1-833-496-0546

5. Click on the 'Create Login' button located at the bottom of the screen

**NOTE**: This will take some time to register so please be patient. Do not attempt to click on 'Create Login' a second time

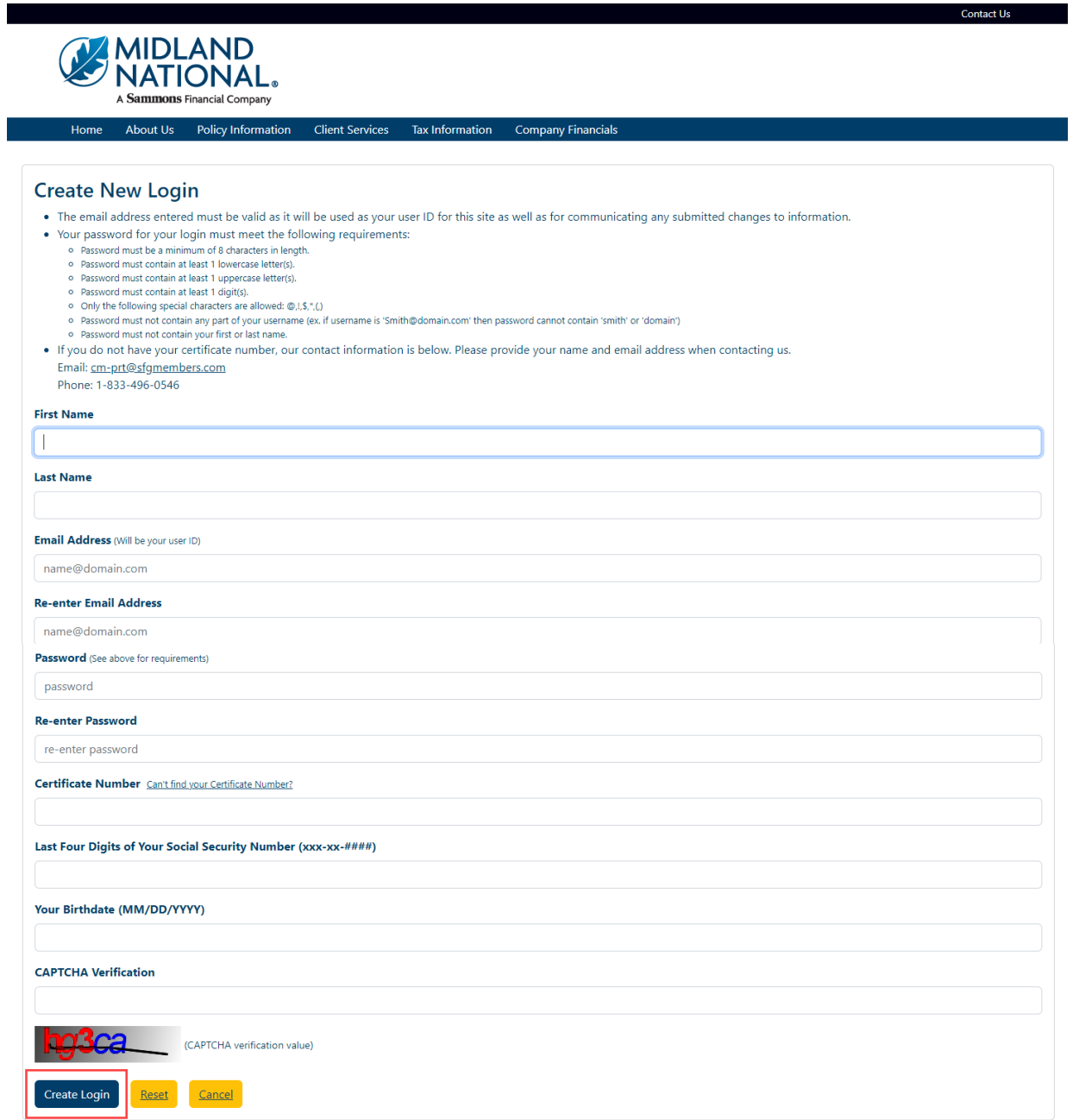

6. An email message is sent to the individual who has registered for an account to the email address provided during the registration process.

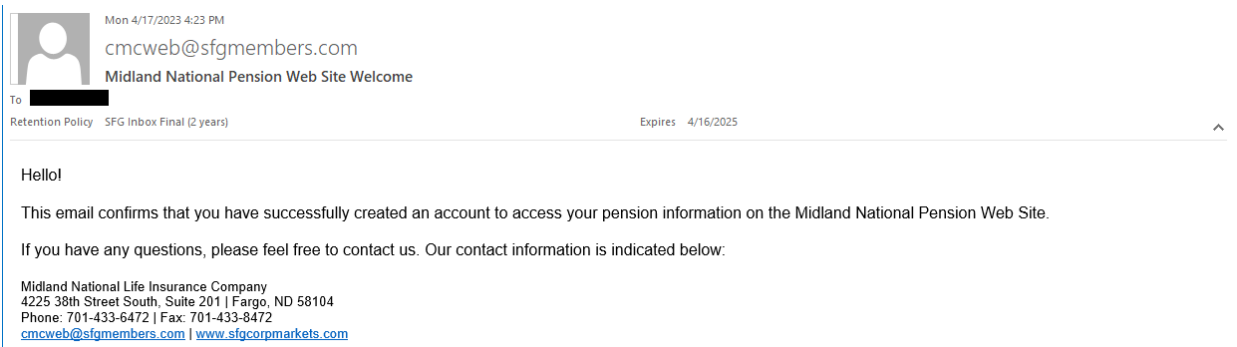

7. Once the registration is complete, the following screen will be displayed

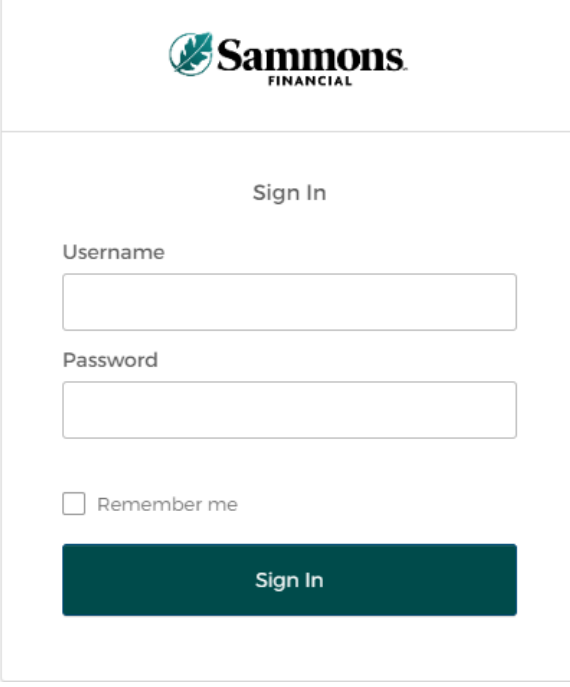

8. Type in the username and password you created during the registration process

9. When registering for the first time, the following screen will display

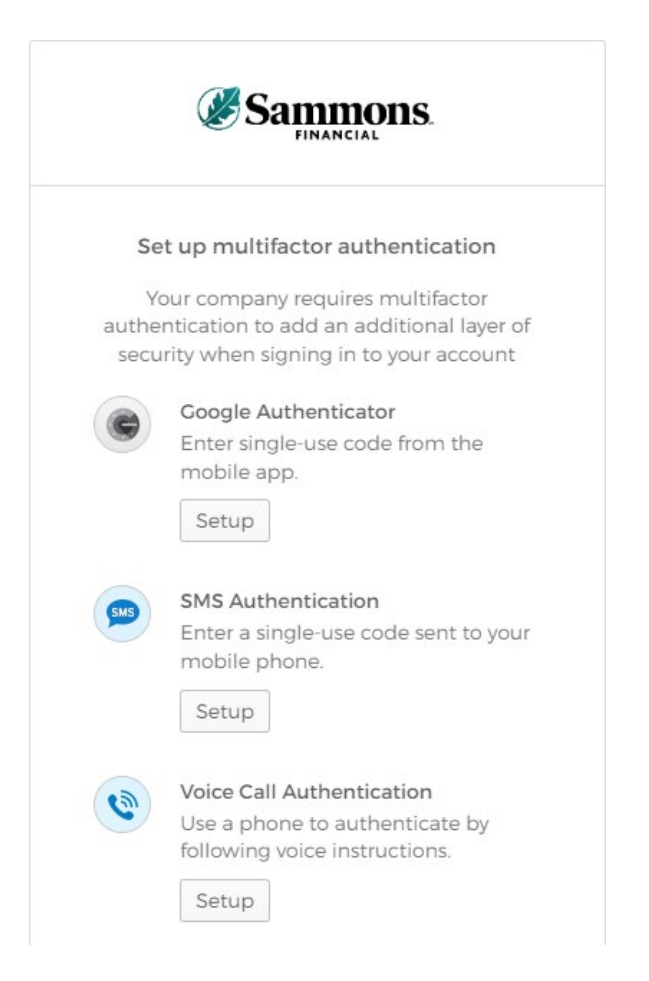

- 10. Select **ONE** of the methods indicated on the screen in order to 'authenticate'. This is just another way for us to ensure the safety of your information. The different methods are described below:
	- **Google Authenticator**—this method will require you to download the Google Authenticator app onto your mobile device. An authentication code will be provided within Google Authenticator.
	- **SMS Authentication**—this method will send the authentication code via a text message to your mobile device. This is the quickest and most common method for authentication.
	- **Voice Call Authentication**—this method will initiate a call to your mobile device and provide you with an authentication code.

For screenshots of each of these methods, refer to **Appendix A** in this document.

**NOTE:** The authentication process will only be required in the following situations:

- 1. Logging into your account for the first time
- 2. Logging into your account with a different device than the one used for registration
- 3. More than 90 days have elapsed since you logged into your account

11. Once you have completed the multifactor authentication, the following screen will be displayed:

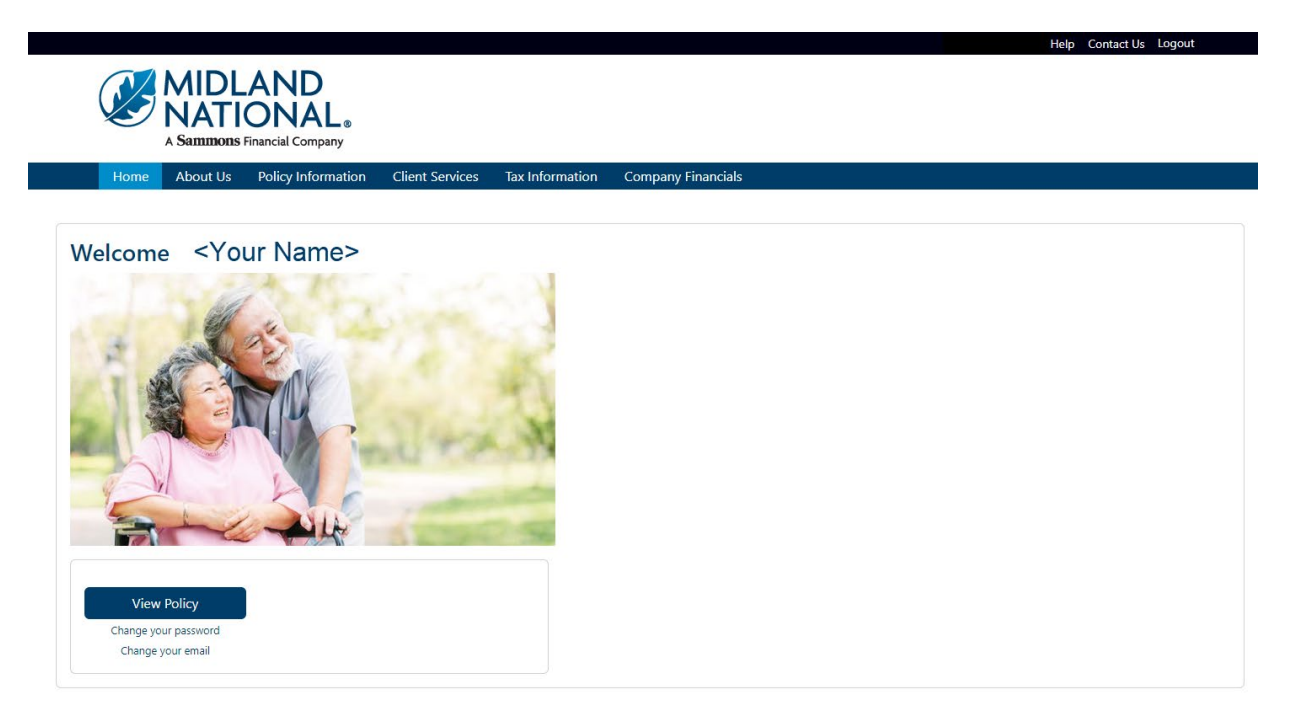

12. If you need to clear out your information, click on the 'Reset' button located at the bottom of the screen

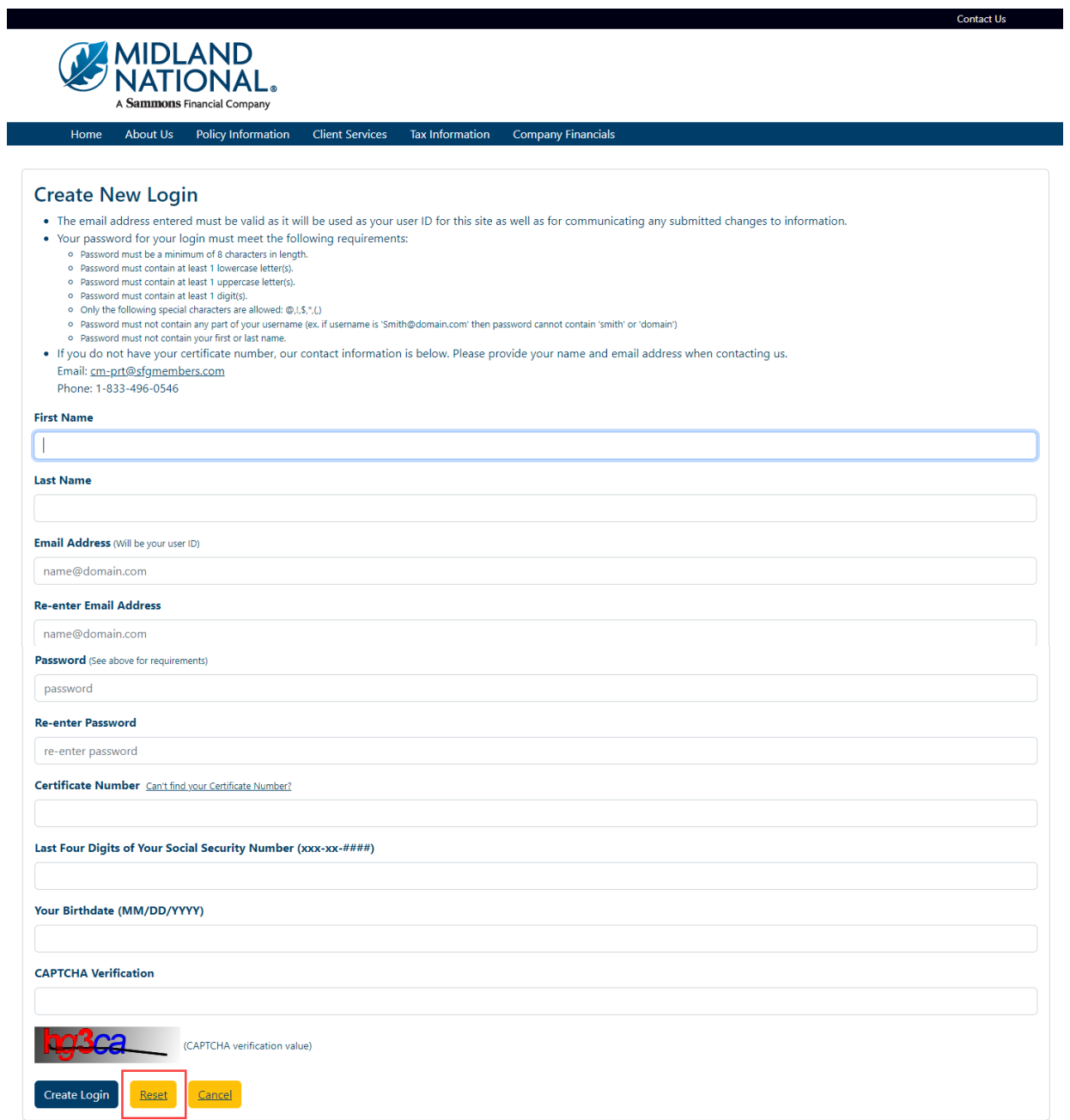

13. If you don't wish to create an account and be returned to the Home page, click on the 'Cancel' button located at the bottom of the screen

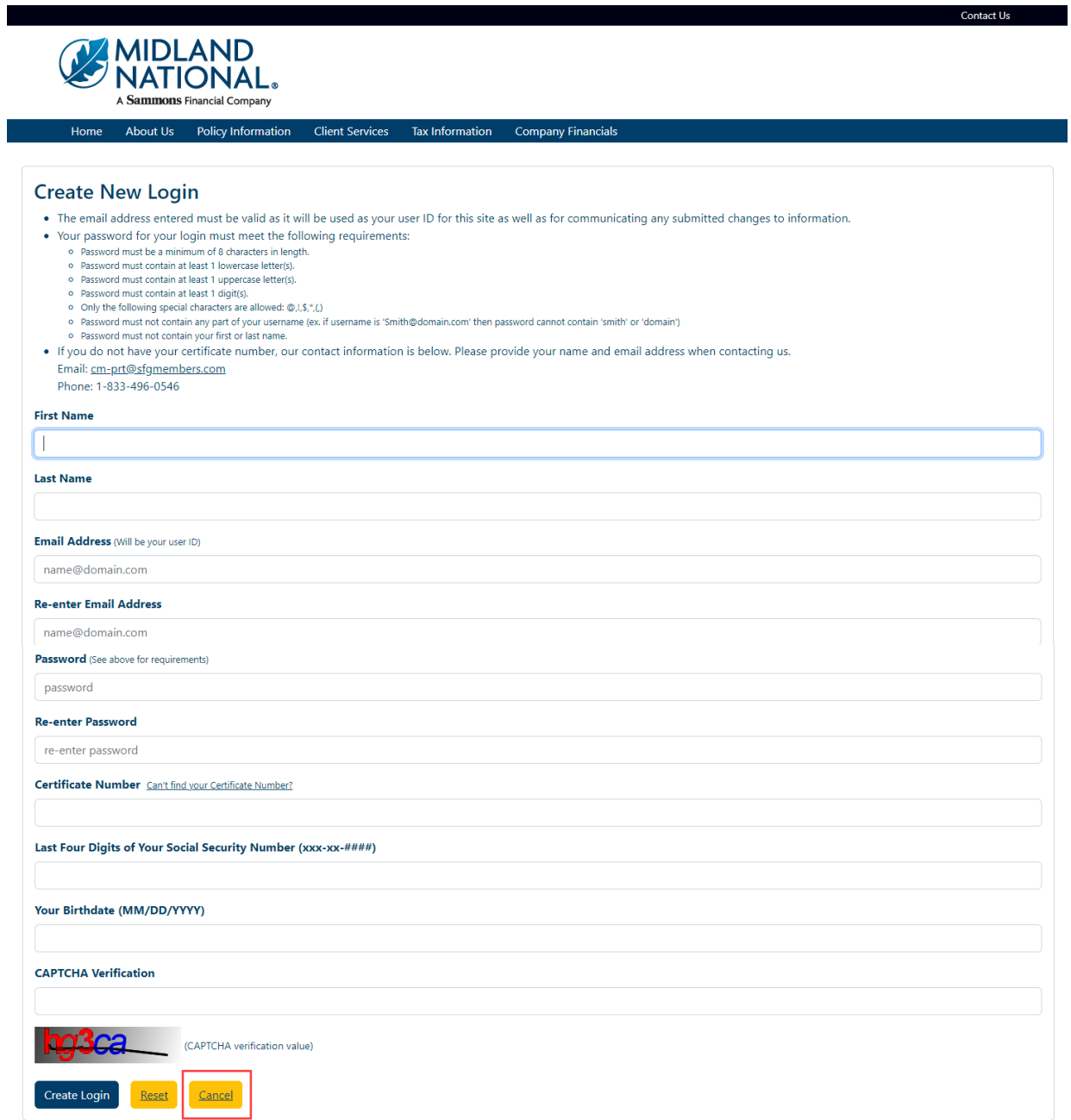

14. If you need additional help with registering, click on the 'Need help?' link located under the 'Create Account' button. This will open a PDF document that outlines the steps for creating an account.

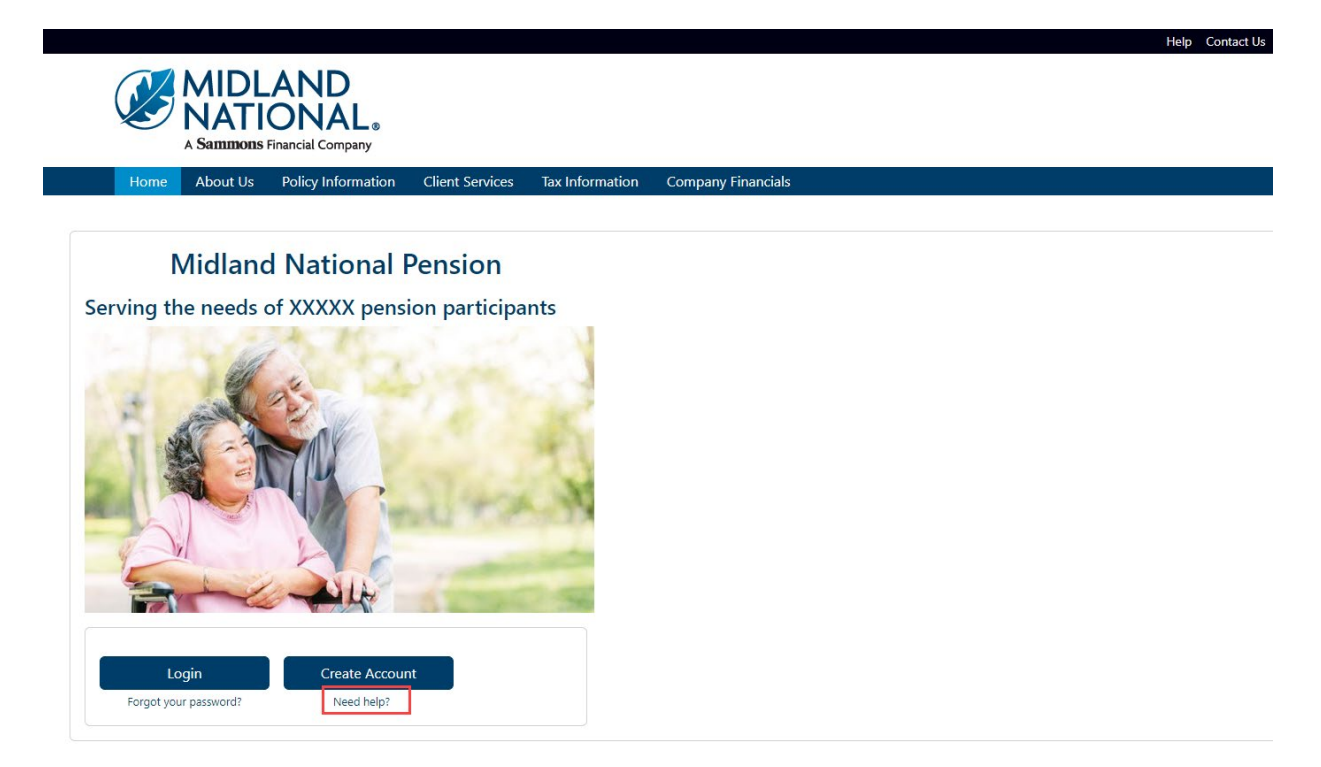

### <span id="page-10-0"></span>*Logging In:*

1. Click on the 'Login' button located at the bottom of the screen

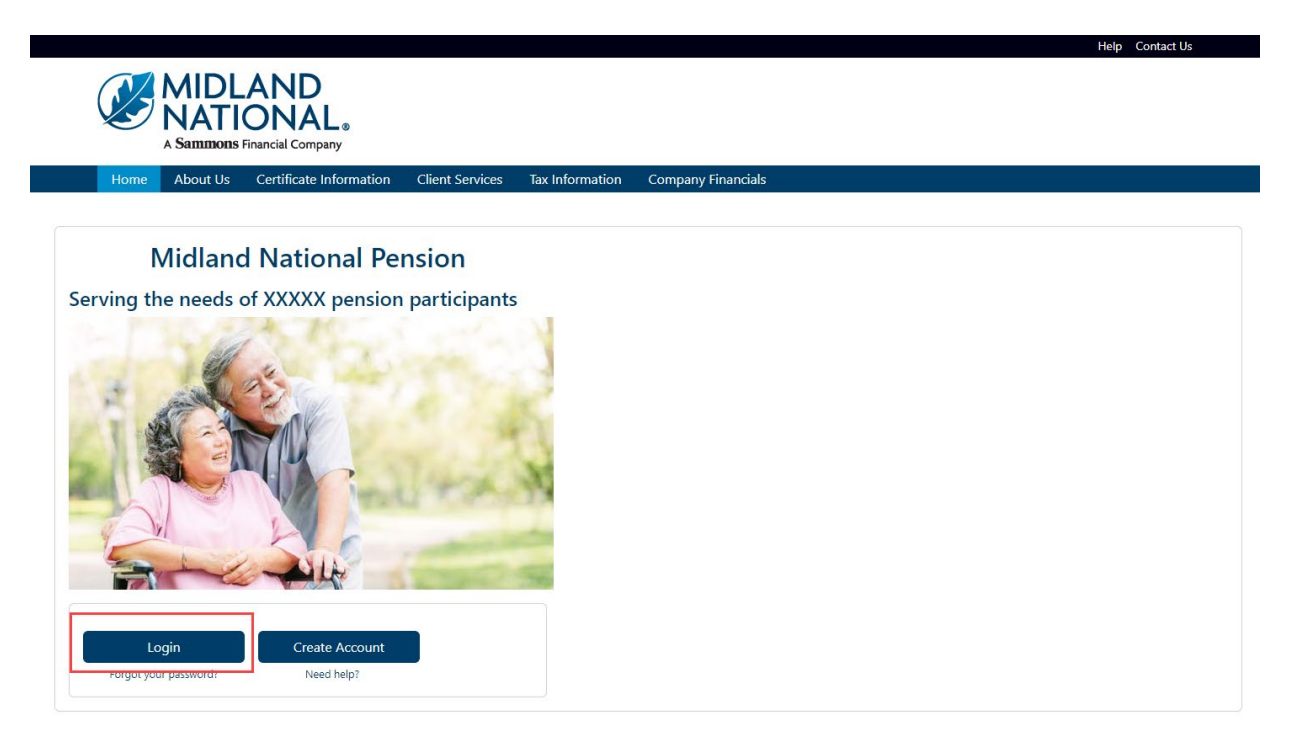

2. Type in your username and password

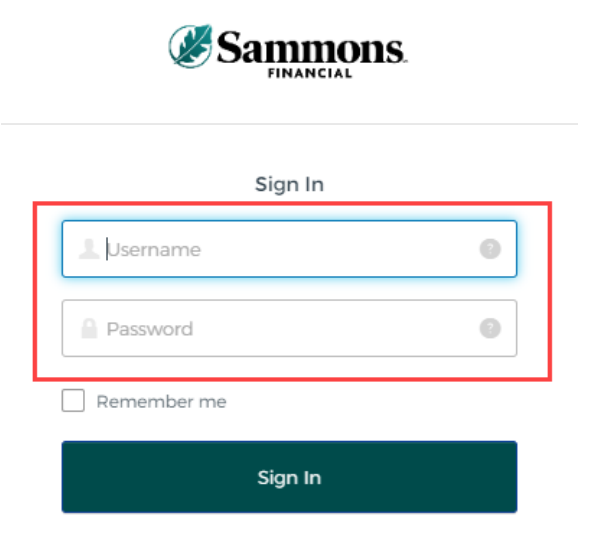

3. Click on the 'Sign In' button

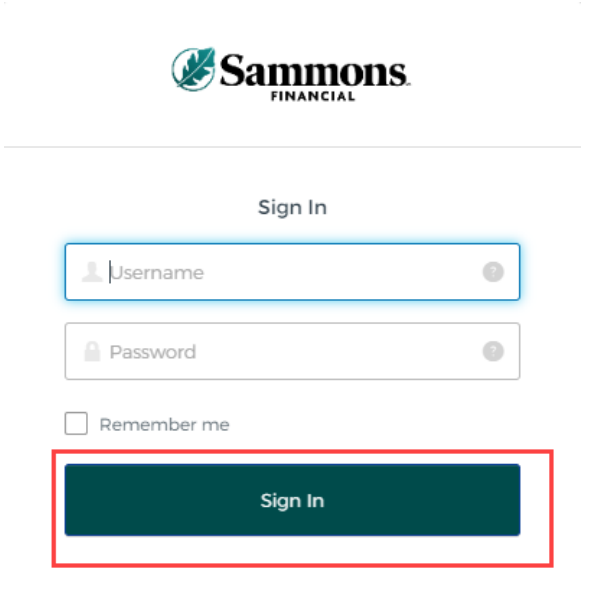

- 4. You may be asked to authenticate in the following situations:
	- a. If you are logging in for the first time
	- b. If you haven't logged into your account for at least 90 days
	- c. If you are logging into your account with a different device

**NOTE**: Screens below will show an example for each authentication type

#### *Google Authenticator:*

a. The following screen appears

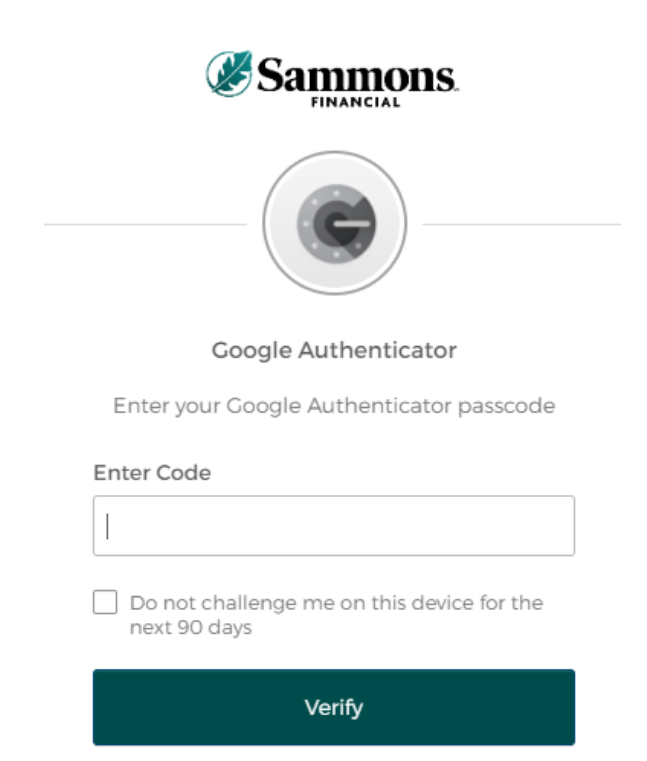

- b. Go into your Google Authenticator app located on the device you used to register your account
- c. Type in the authentication code displayed in Google Authenticator within the 'Enter Code' field

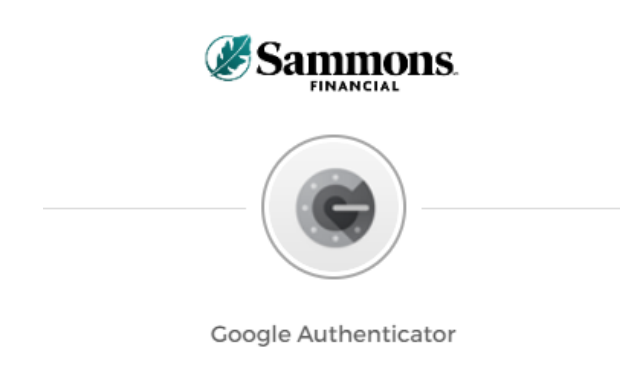

Enter your Google Authenticator passcode

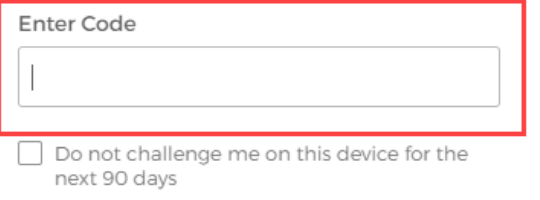

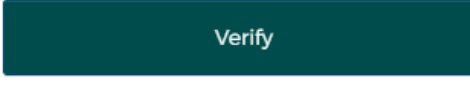

d. To ensure that you don't receive this message every time you access your account, click on the checkbox under the 'Enter Code' field that displays the following verbiage:

'Do not challenge me on this device for the next 90 days'

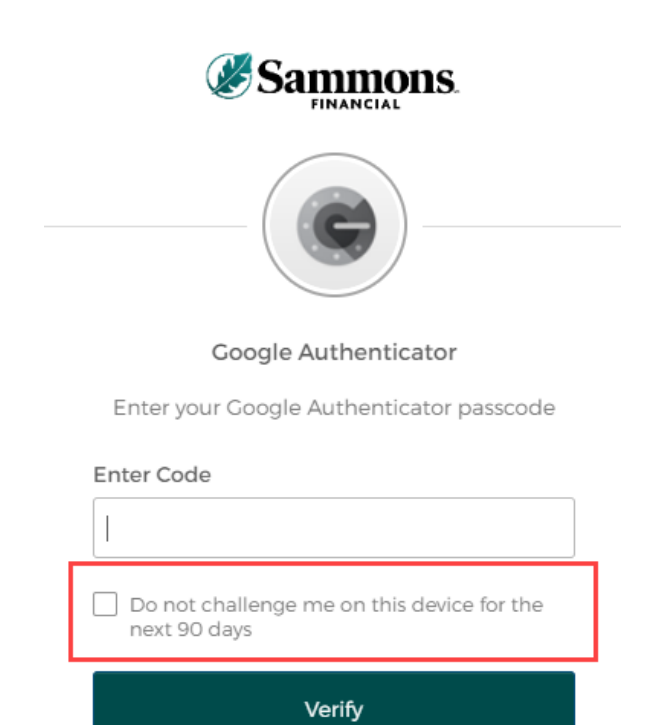

e. Click on the 'Verify' button

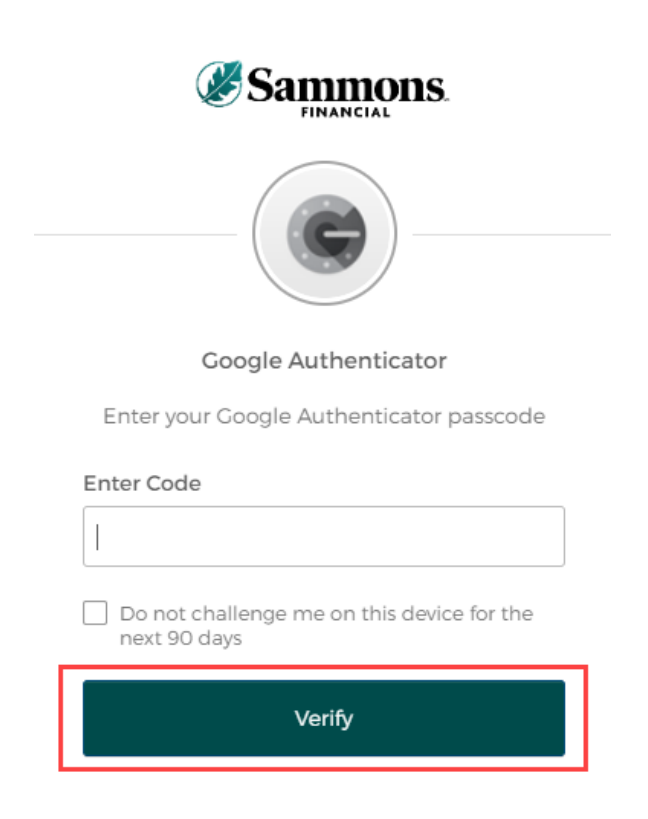

#### *SMS Authentication:*

a. The following screen appears

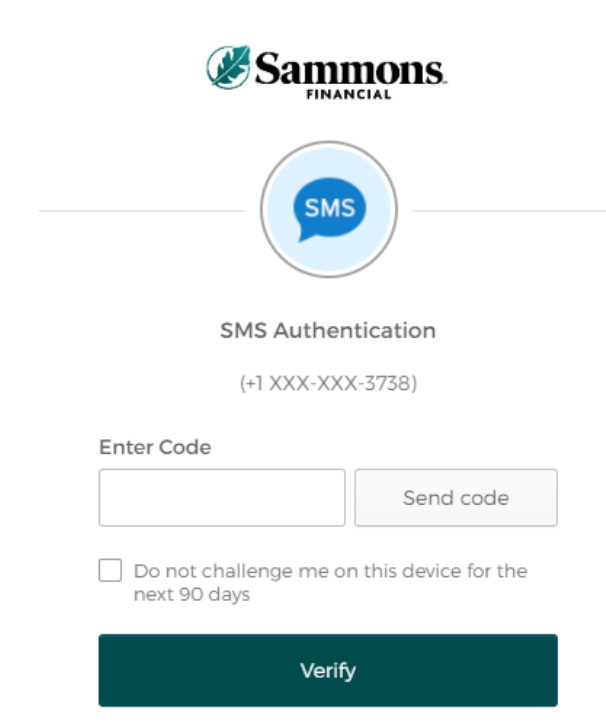

b. Click on the 'Send code' button

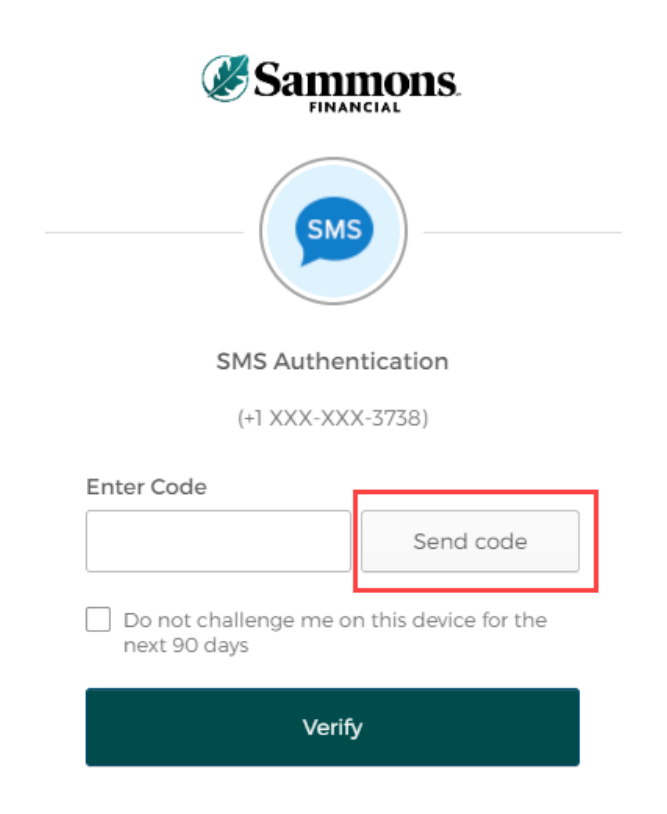

c. Type in the authentication code you received via the authentication method you selected when you registered your account within the 'Enter Code' field

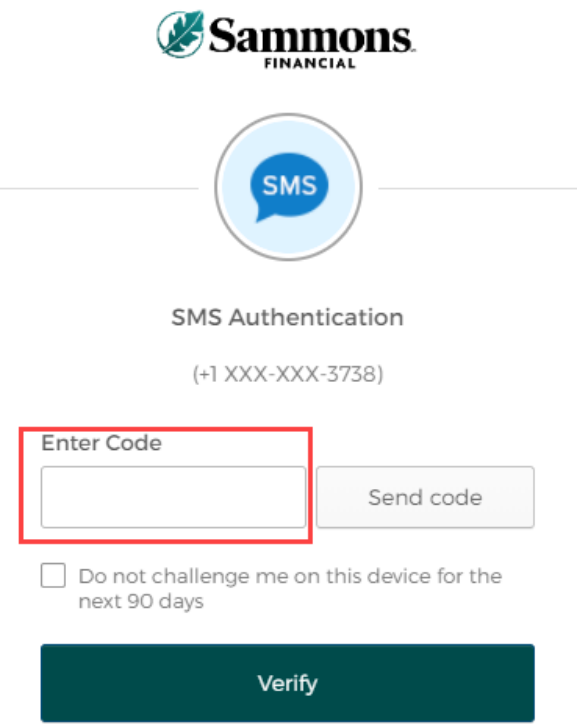

d. To ensure that you don't receive this message every time you access your account, click on the checkbox under the 'Enter Code' field that displays the following verbiage:

'Do not challenge me on this device for the next 90 days'

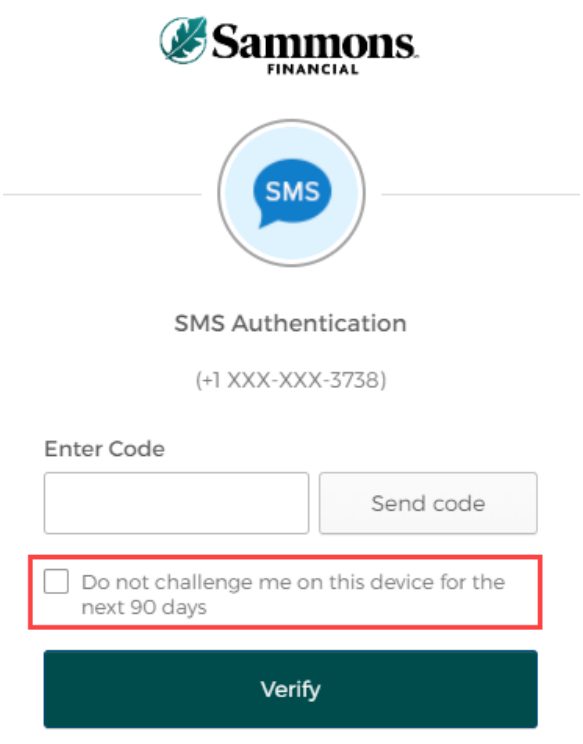

e. Click on the 'Verify' button

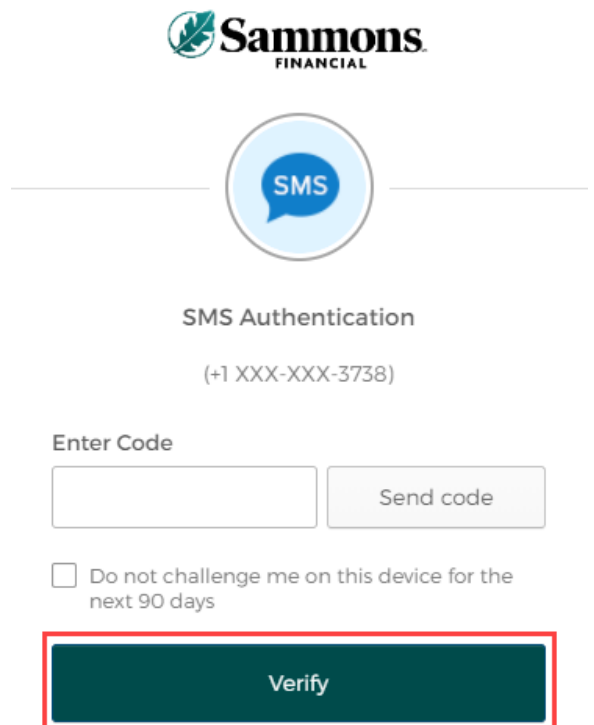

ч

#### *Voice Call Authentication:*

a. The following screen appears

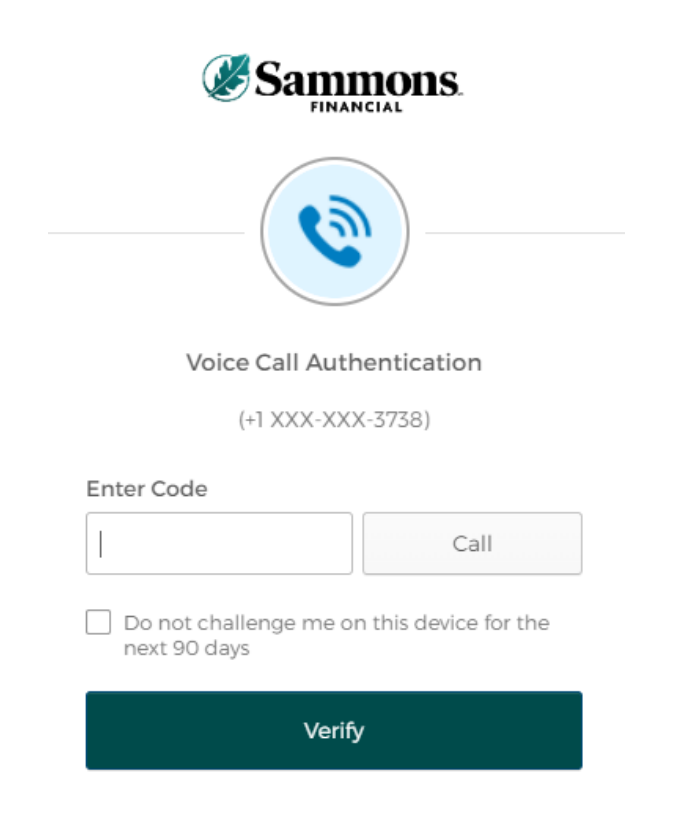

b. Click on the 'Call' button

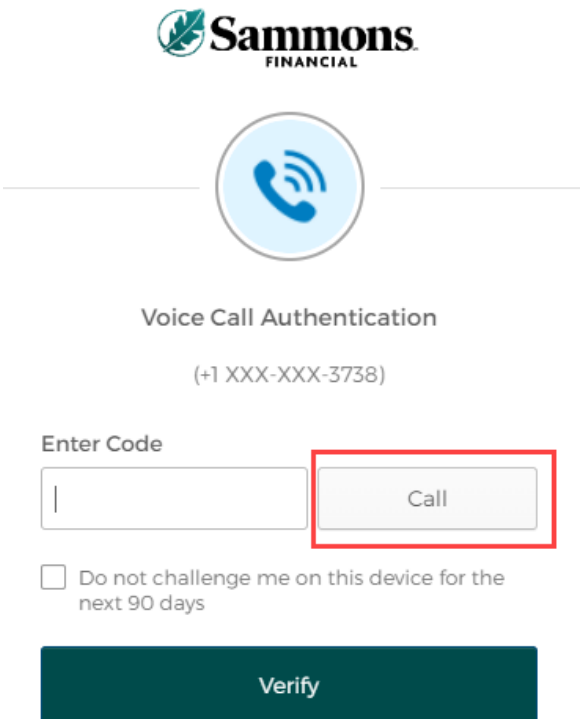

c. You will receive a call from a phone number based upon the authentication method you selected when you registered your account. Type in the code provided in the phone call within the 'Enter Code' field

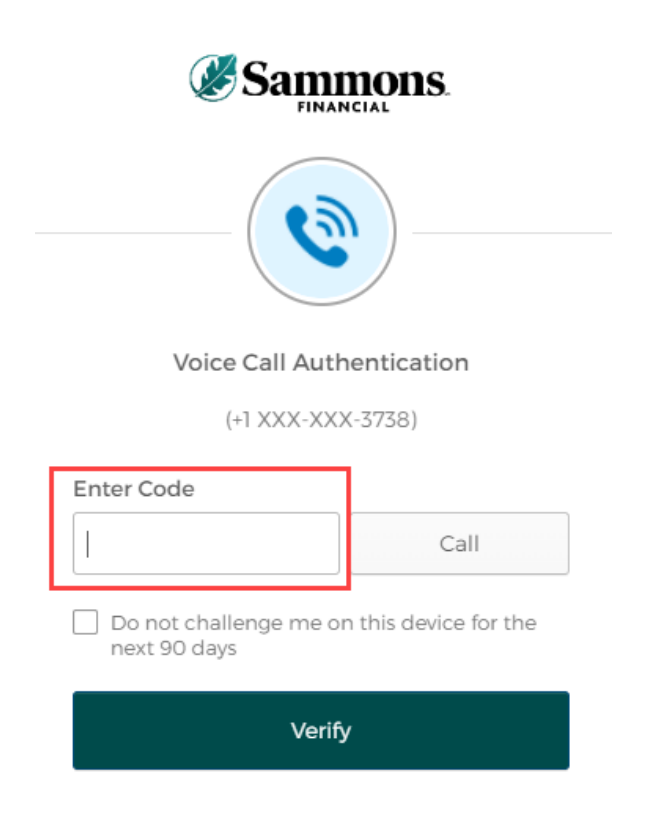

d. To ensure that you don't receive this message every time you access your account, click on the checkbox under the 'Enter Code' field that displays the following verbiage:

'Do not challenge me on this device for the next 90 days'

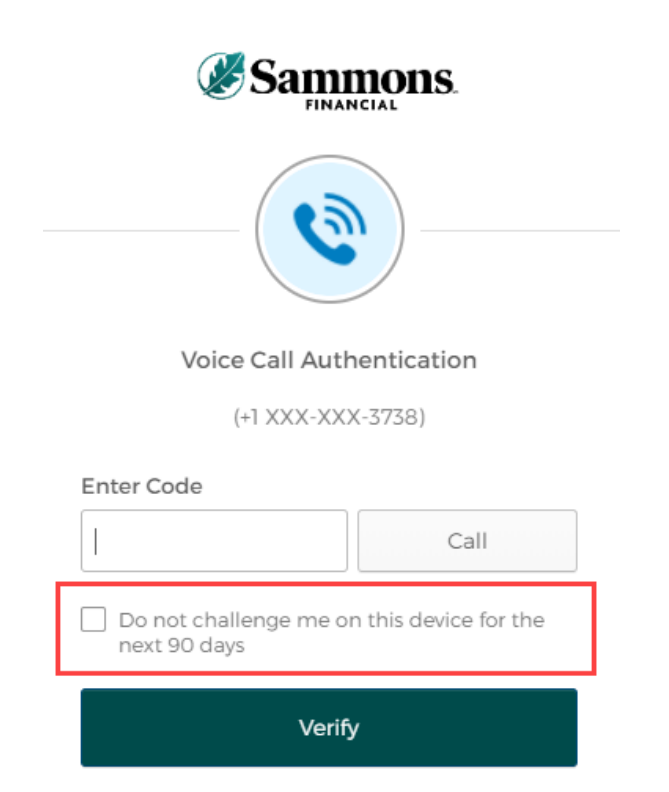

e. Click on the 'Verify' button

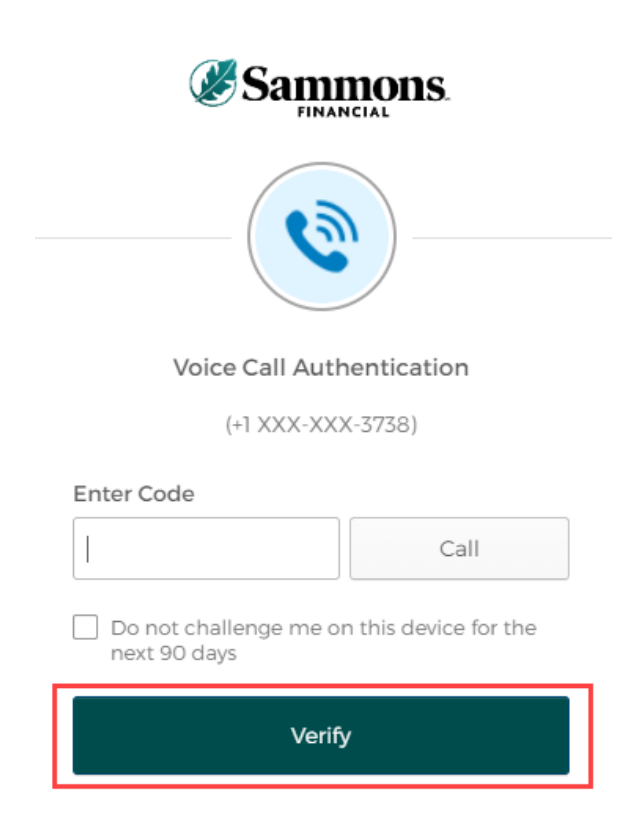

### 5. The following screen will be displayed:

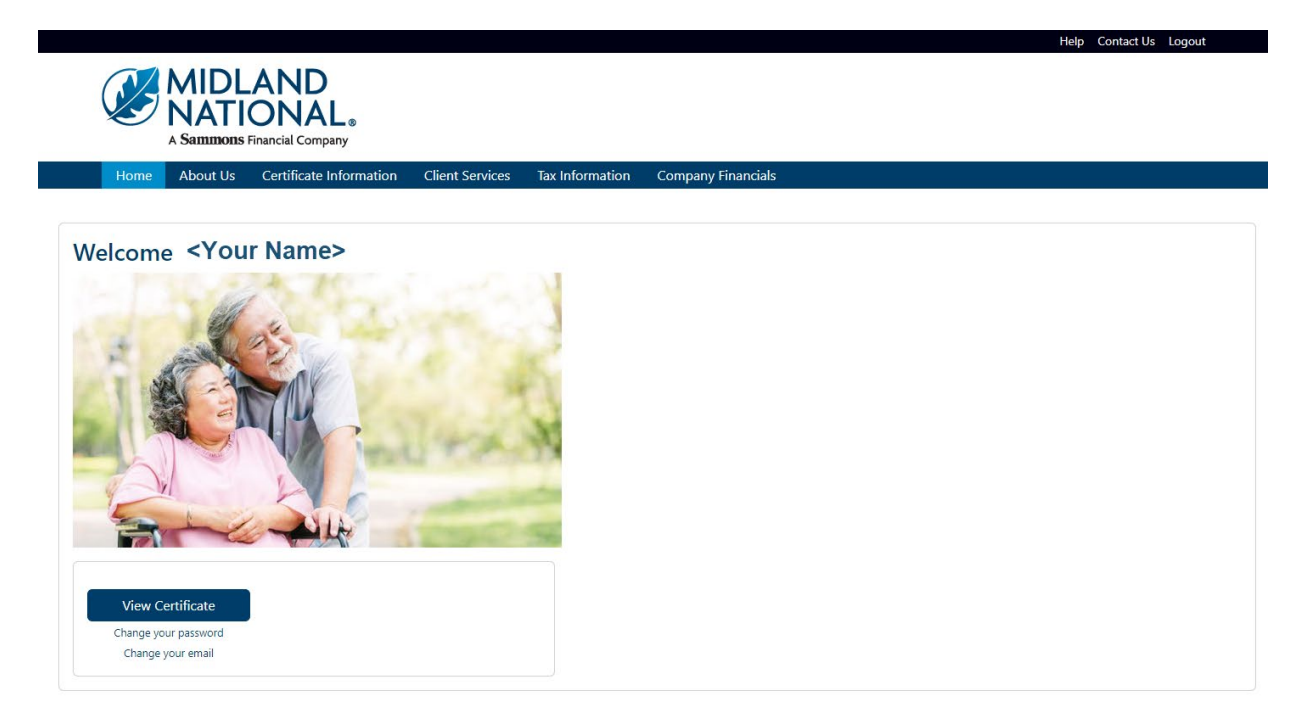

# *What's Available on the Website*

Help Contact Us

#### <span id="page-20-0"></span>*Top Navigation*

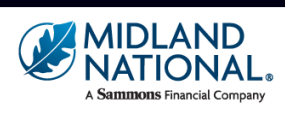

About Us Certificate Information

**Client Services** 

**Tax Information** 

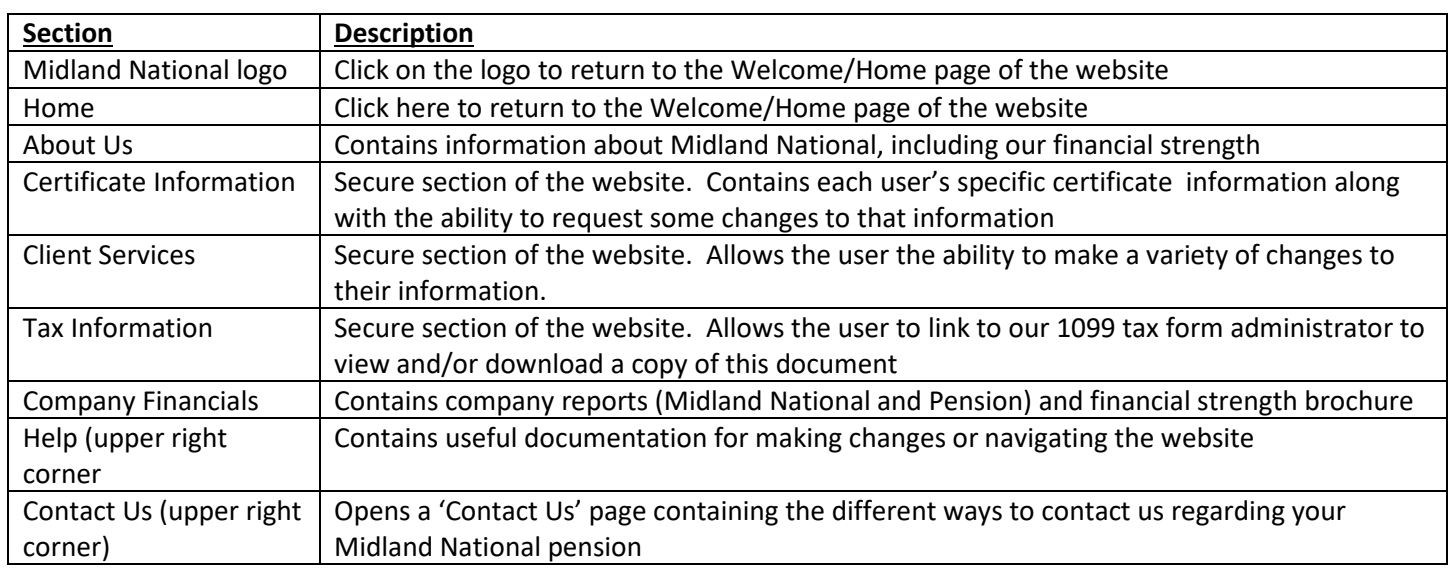

**Company Finano** 

#### **About Us:**

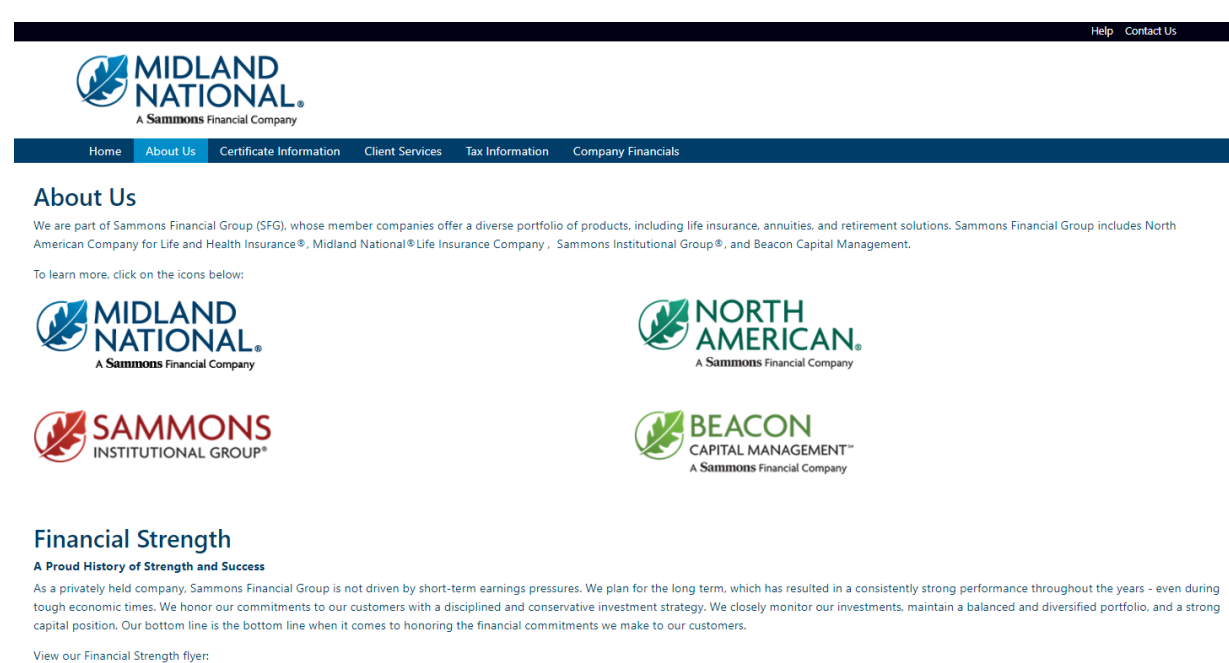

Financial Strength 2022

#### Sammons Financial Group by the Numbers\*

- More than 1,737,913 Life insurance and annuity policies held
- More than \$115.6 billion in total assets
- \$360.4 billion life insurance in force
- · \$1.3 billion life insurance claims paid

**Certificate Information (login required):**

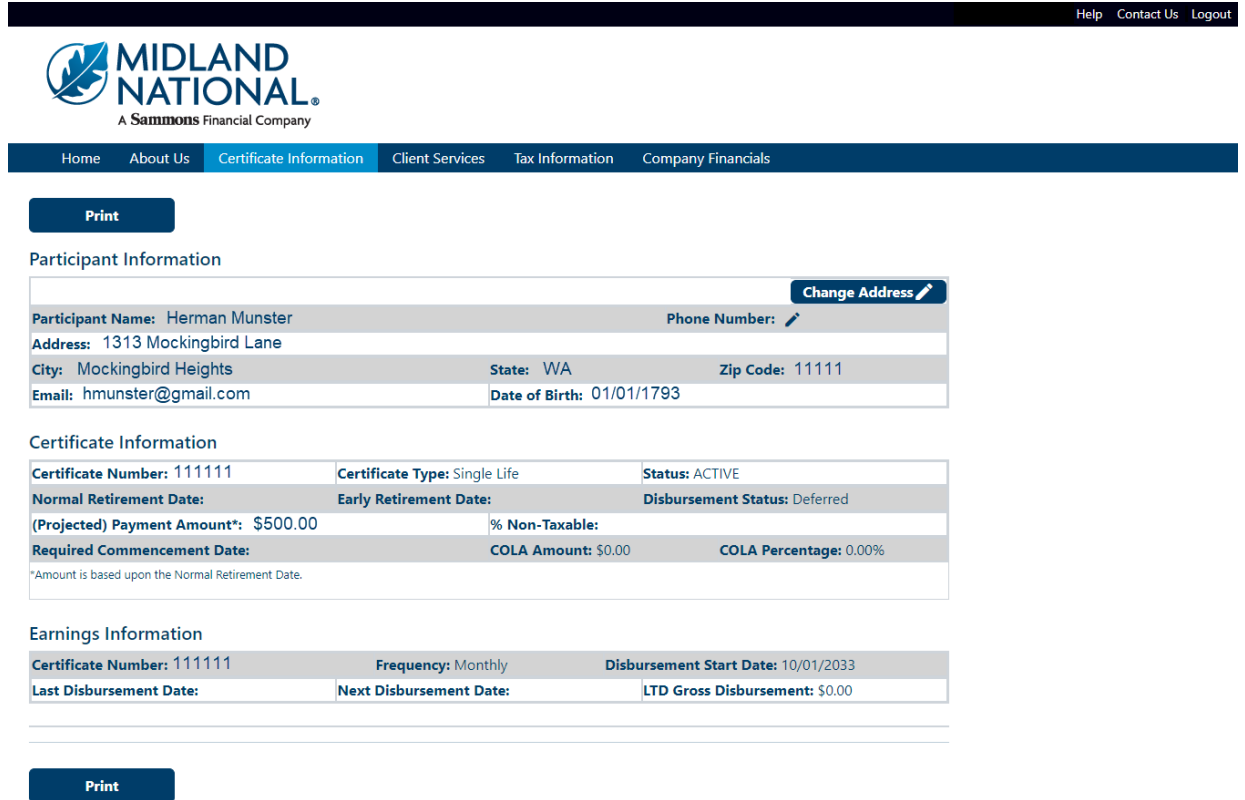

**Client Services (login required):**

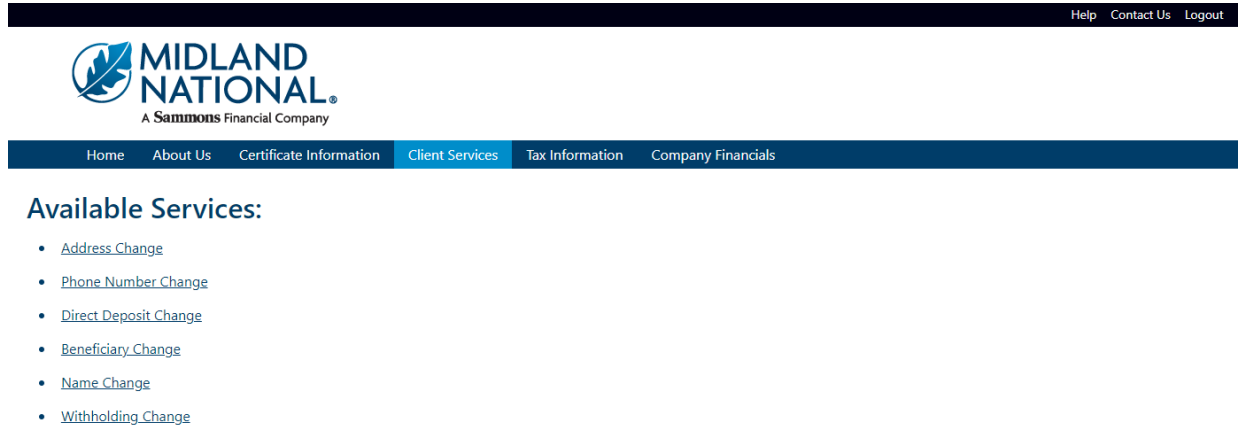

- · Taxpayer Identification Number Change
- Certificate Request
- Other Change

# Do You Have Additional Certificates With Us?

· View Additional Certificates

Download our Client Services & form.

#### **Tax Information (login required):**

**NOTE:** Number of years available is dependent upon the number of years that the policy has been administered by Midland National.

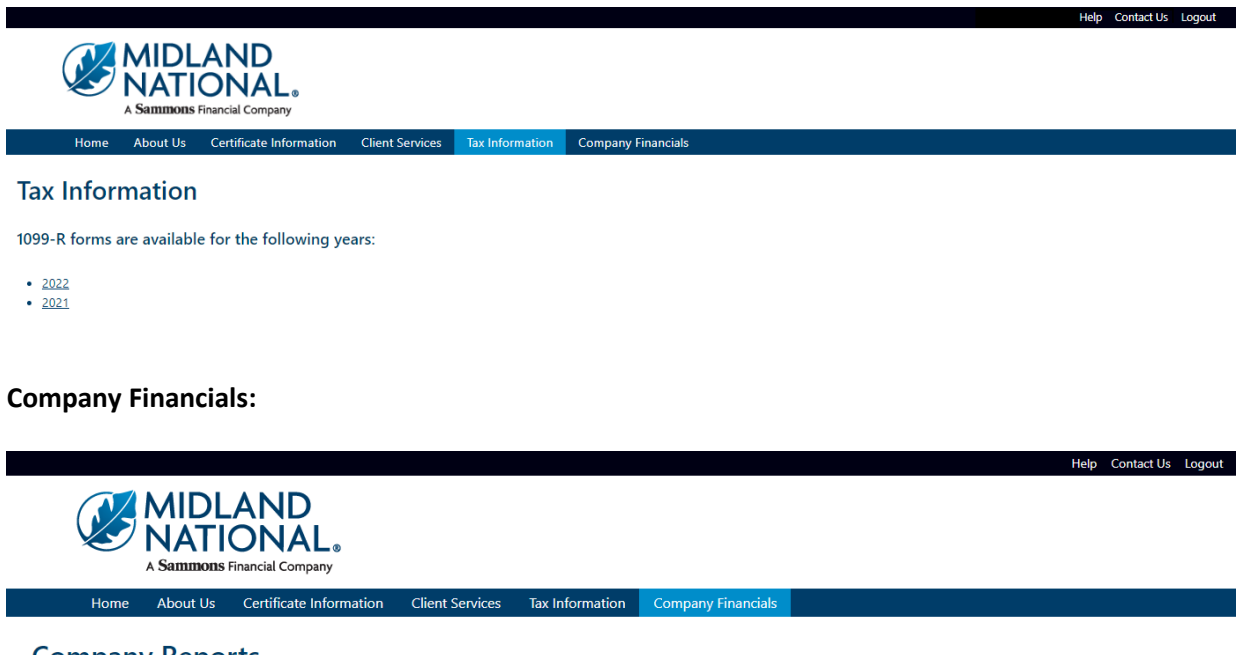

# **Company Reports**

NOTE: The links below will open PDF documents. Some documents may be quite large (5-10 MB)

#### **Pension Separate Account Annual Statement**

Pension Separate Account Annual Statement 2022

#### **Midland National Annual Statement**

Annual Statement 2022 Annual Statement 2021 Annual Statement 2020 Annual Statement 2019 Annual Statement 2018

#### **Financial Strength**

Financial Strength 2021

## <span id="page-23-0"></span>*Footer Navigation*

**Information**<br>Contact Us<br>Home Office Closings<br>Midland National History<br>Leadership

**Other**<br>Terms of Use<br>Privacy<br>Accessibility Statement<br>Careers

**Member Companies**<br>Midland National<br>Sammons Financial Group<br>Sammons Institutional Group<br>Beacon Capital Management

**Mini f O** 

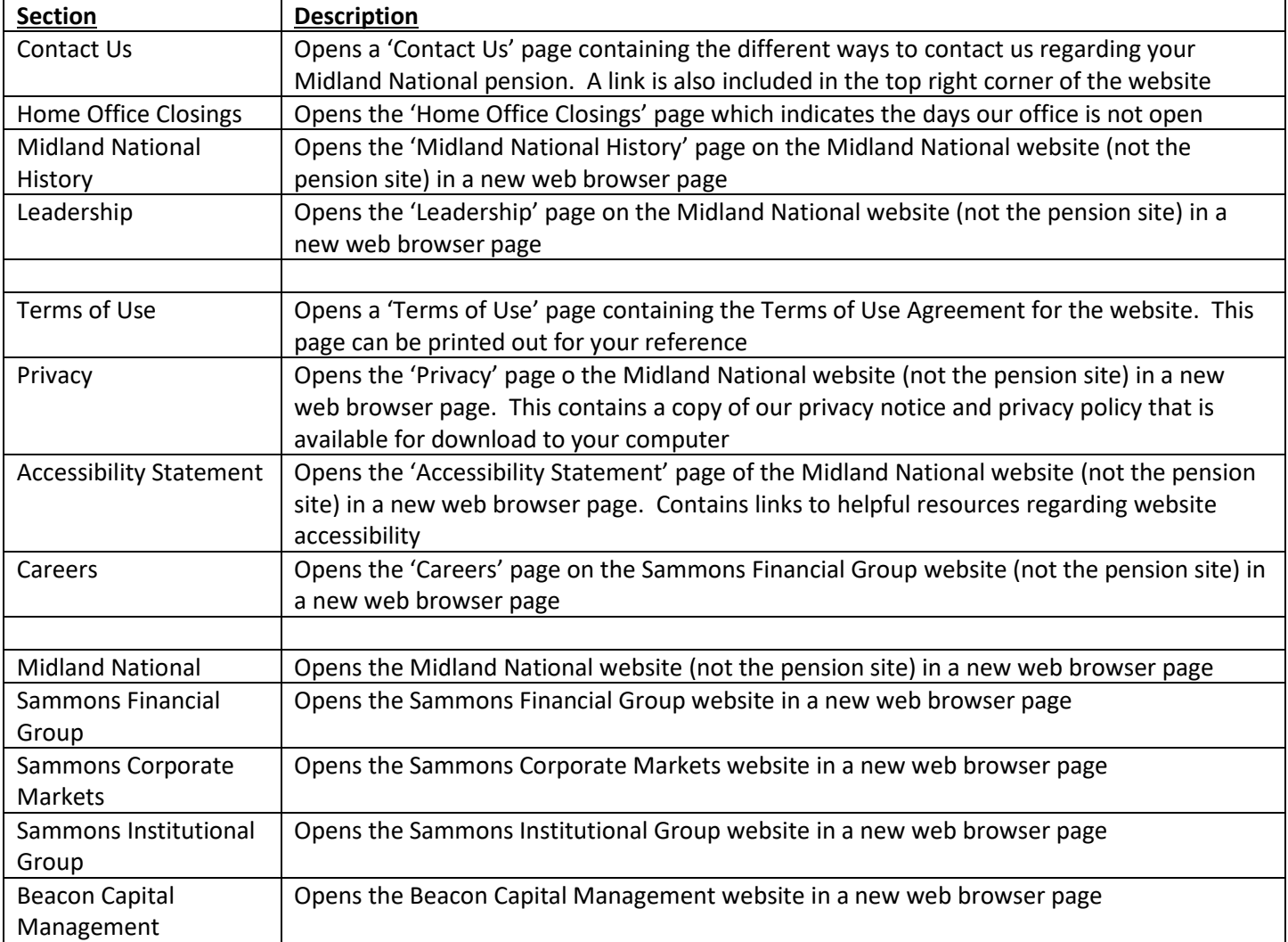

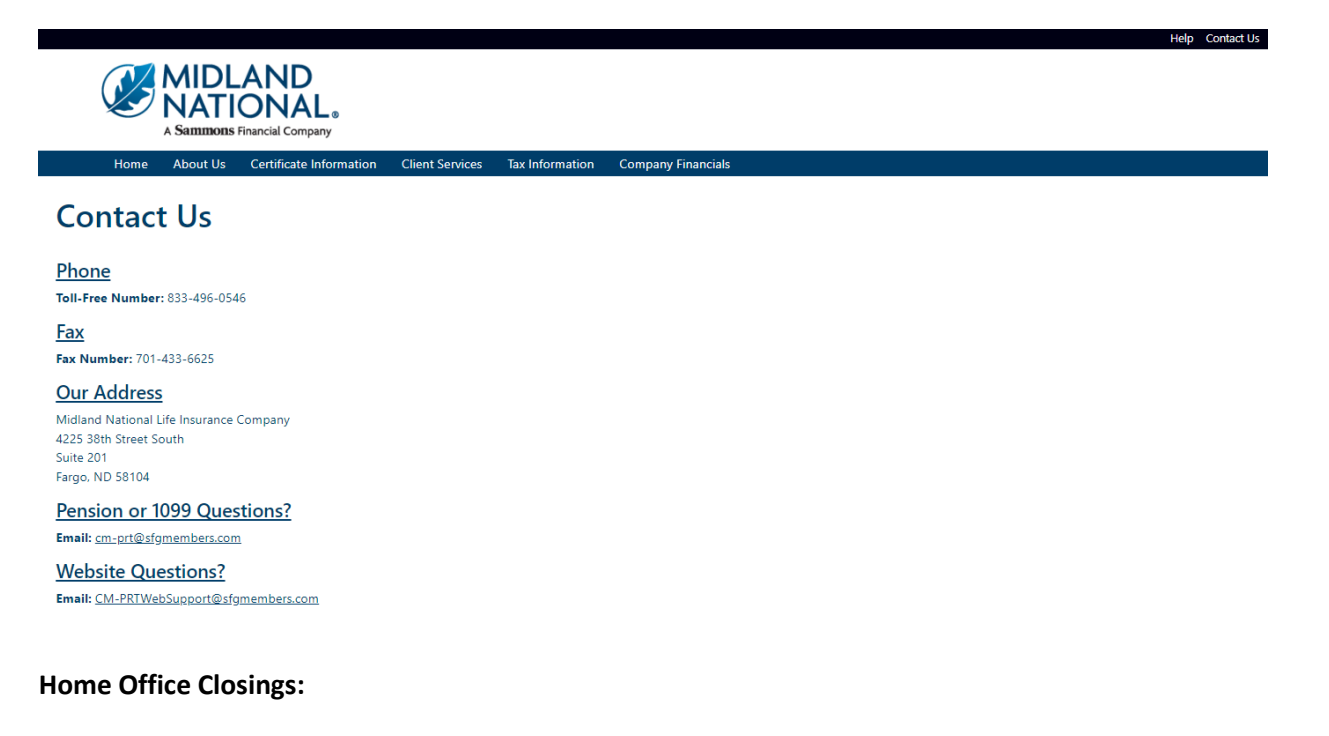

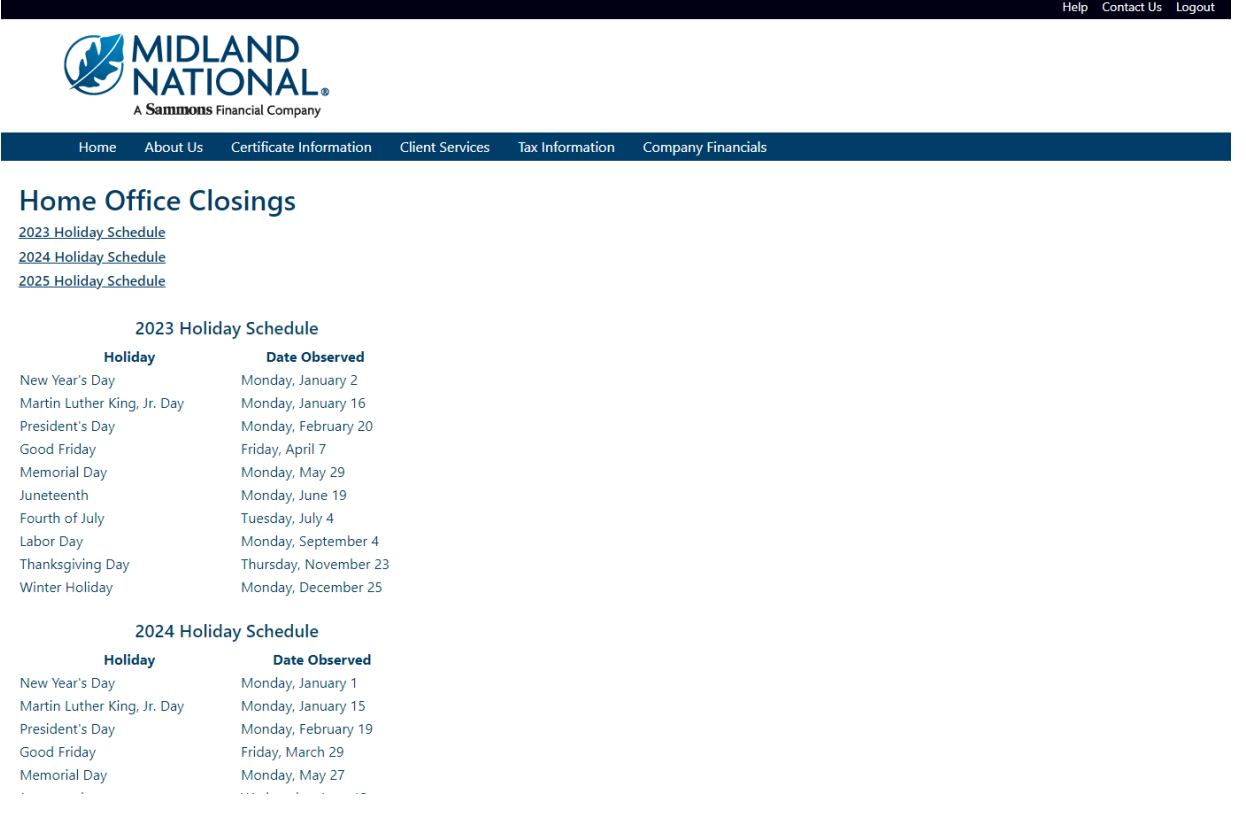

#### **Midland National History:**

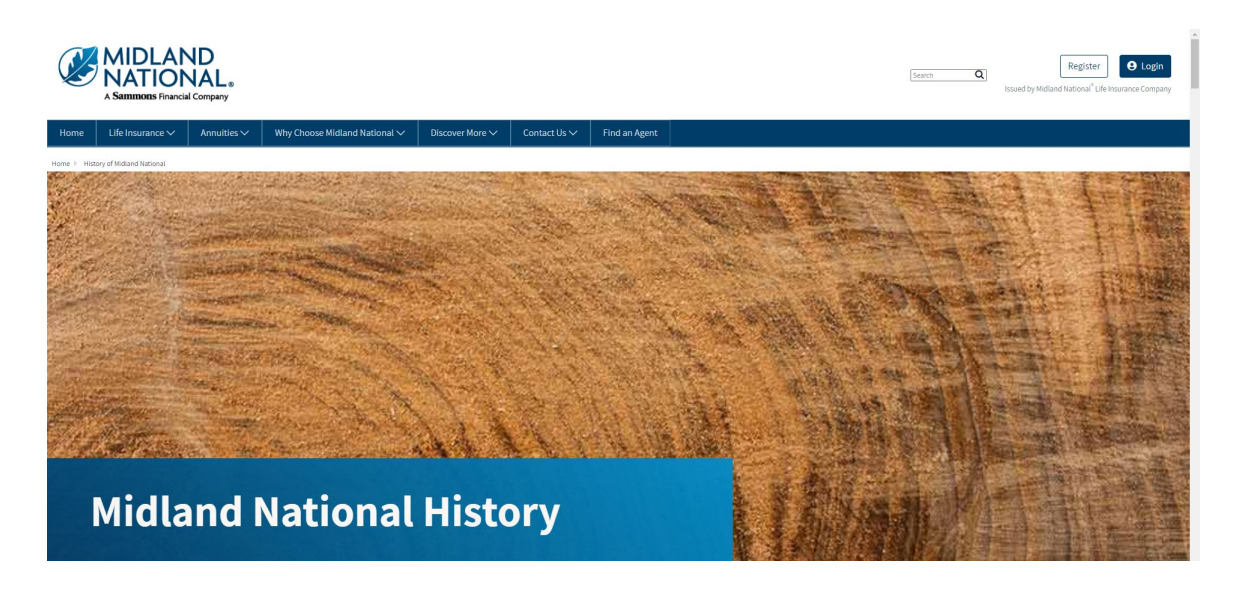

#### **Leadership:**

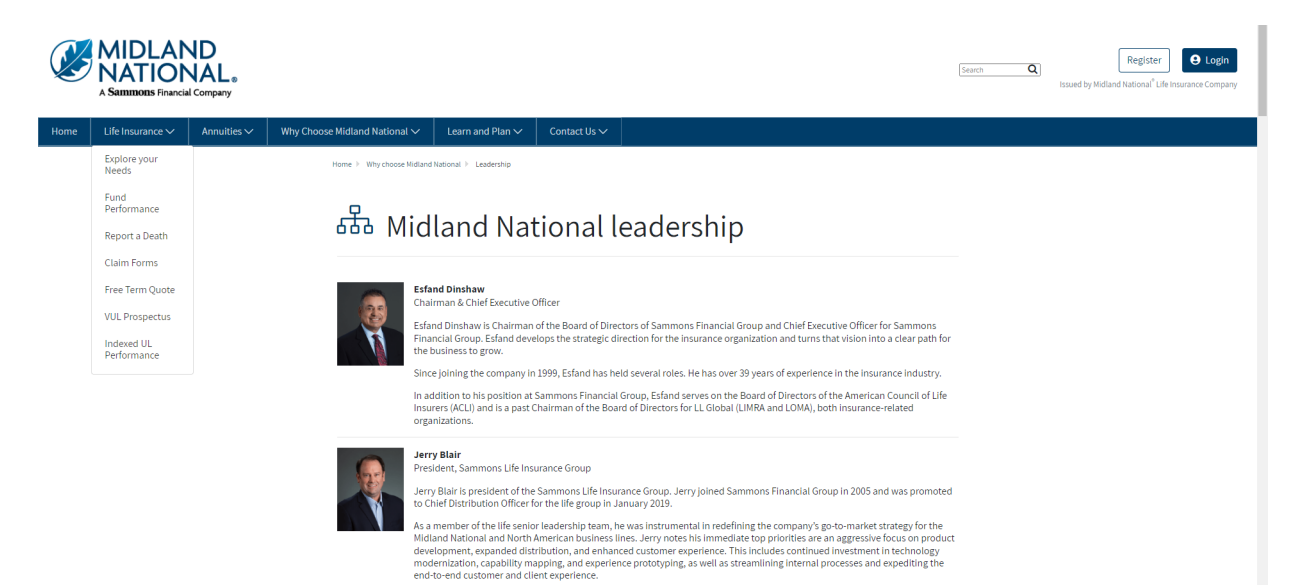

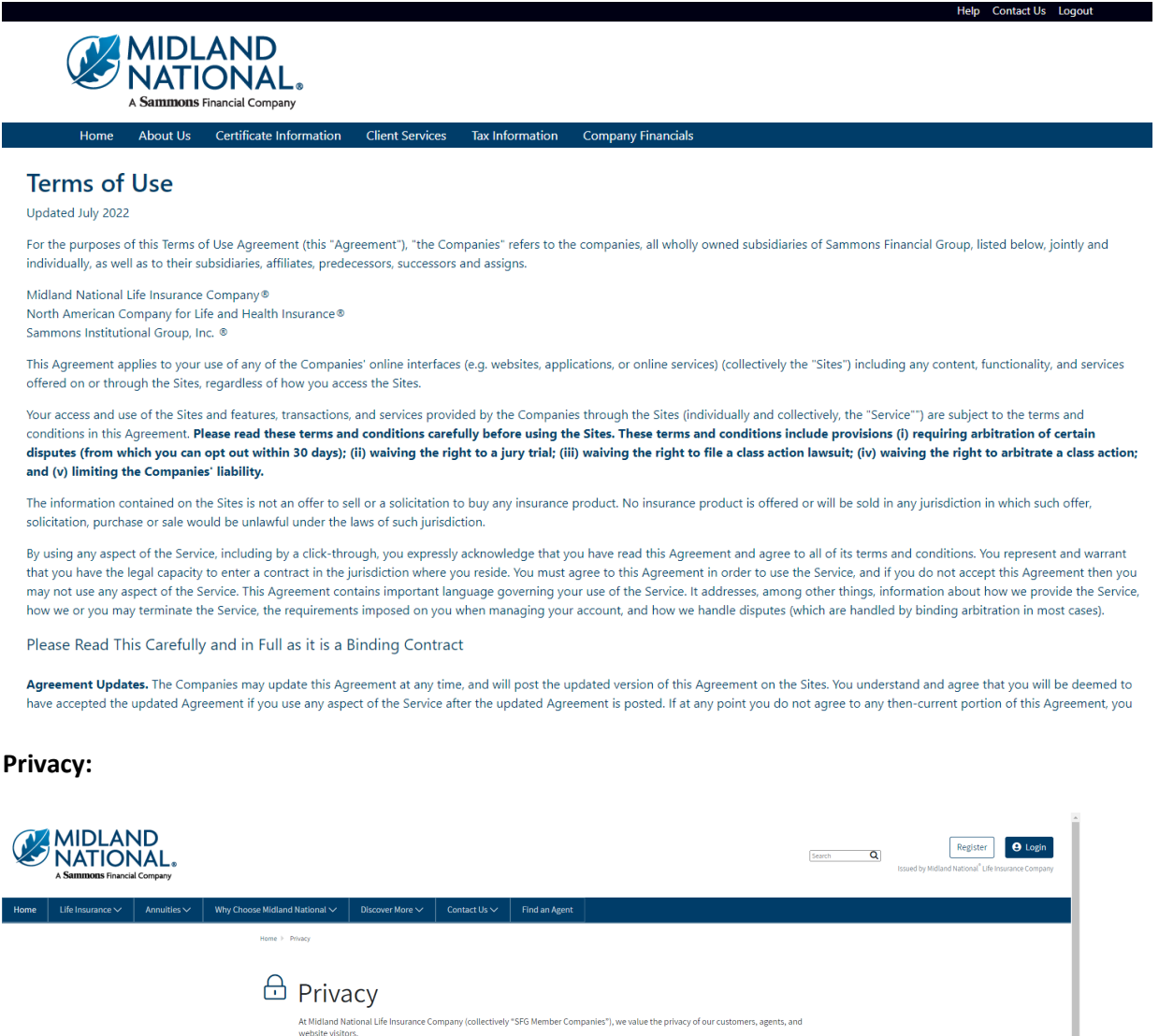

vant you to understand your privacy rights while on our websites. If you do not agree with the terms outlined below, do not further<br>ss the SFG Member Companies websites. These privacy links describe the ways we gather, use

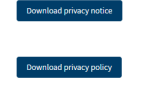

#### **Accessibility Statement:**

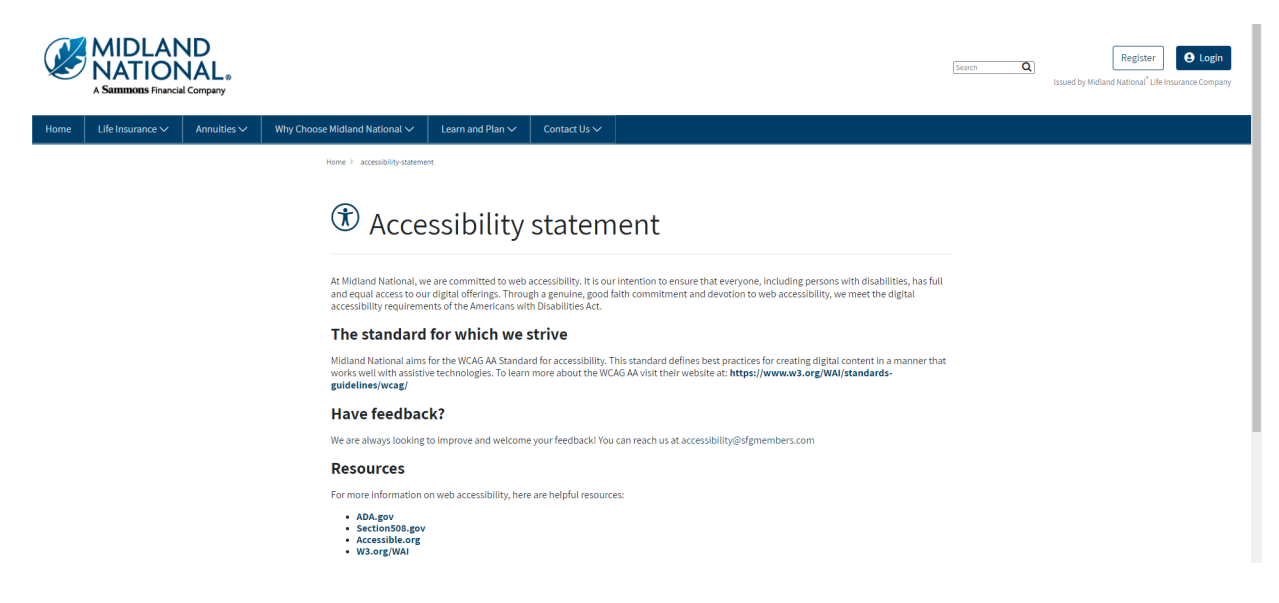

#### **Careers:**

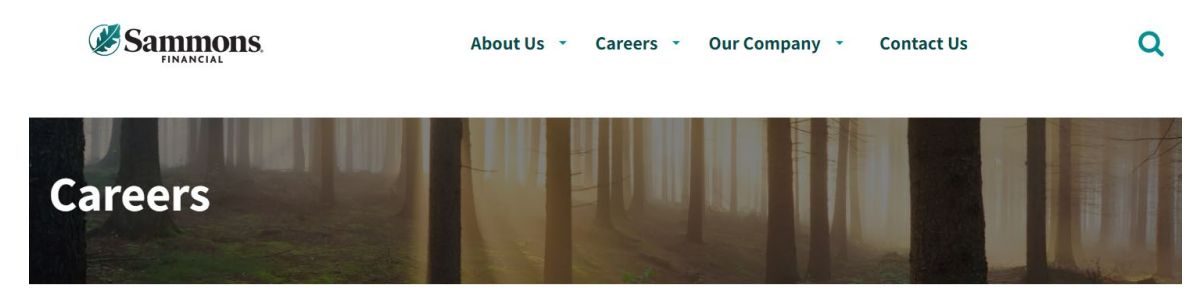

Home > Careers

#### Life's short. Love what you do.

We get it. In today's unpredictable world you need more than just a job and a paycheck. You deserve the whole package: a career that rewards you with growth, competitive pay, health coverage that works for your family, and retirement planning designed with your future goals in mind.

What about feeling valued and a sense of belonging? If you're tired of feeling like you're clocking in and out, day after day, without being recognized for who you are and what you bring to a team; if you're looking for leaders and coworkers who support you; if you want a career at a company that makes you feel at home, start here.

Because if we've learned anything in recent times, it's that life is too precious to waste a single minute of it feeling stuck in a job you don't love. Start your journey with Sammons Financial Group, where good company makes all the difference.

# Good culture

#### **Midland National:**

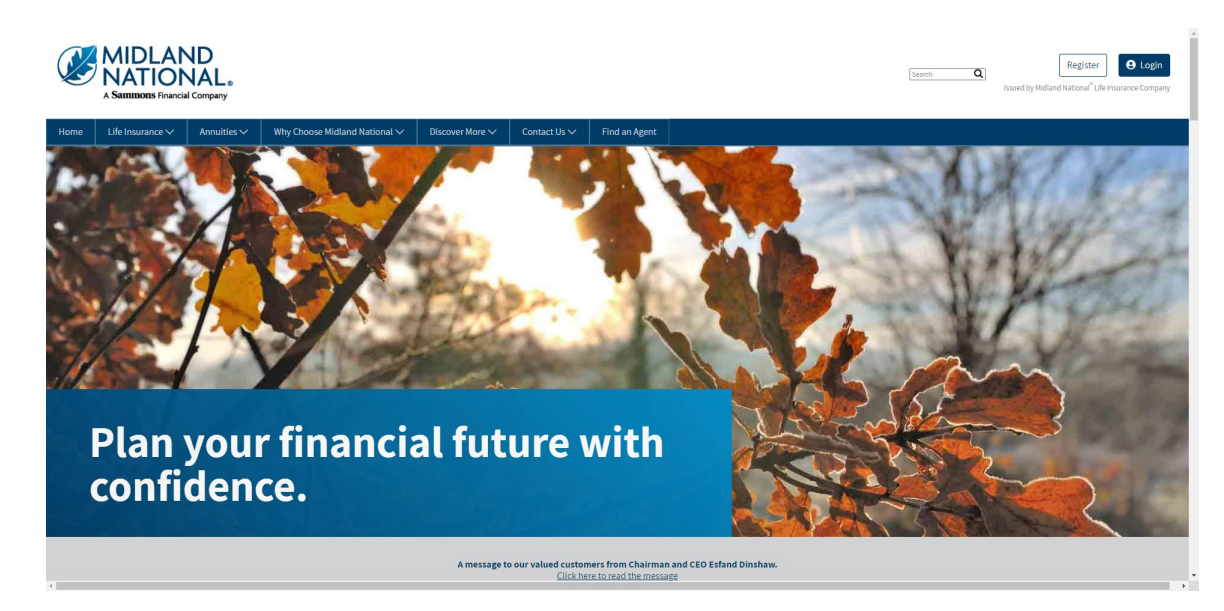

### **Sammons Financial Group:**

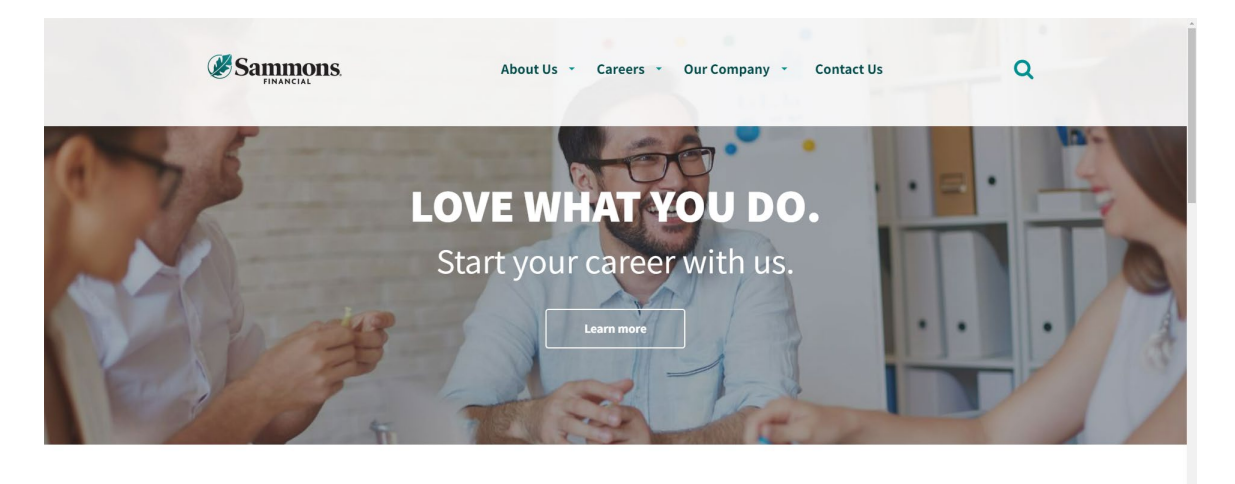

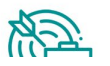

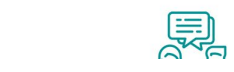

 $\mathcal{O}'$ 

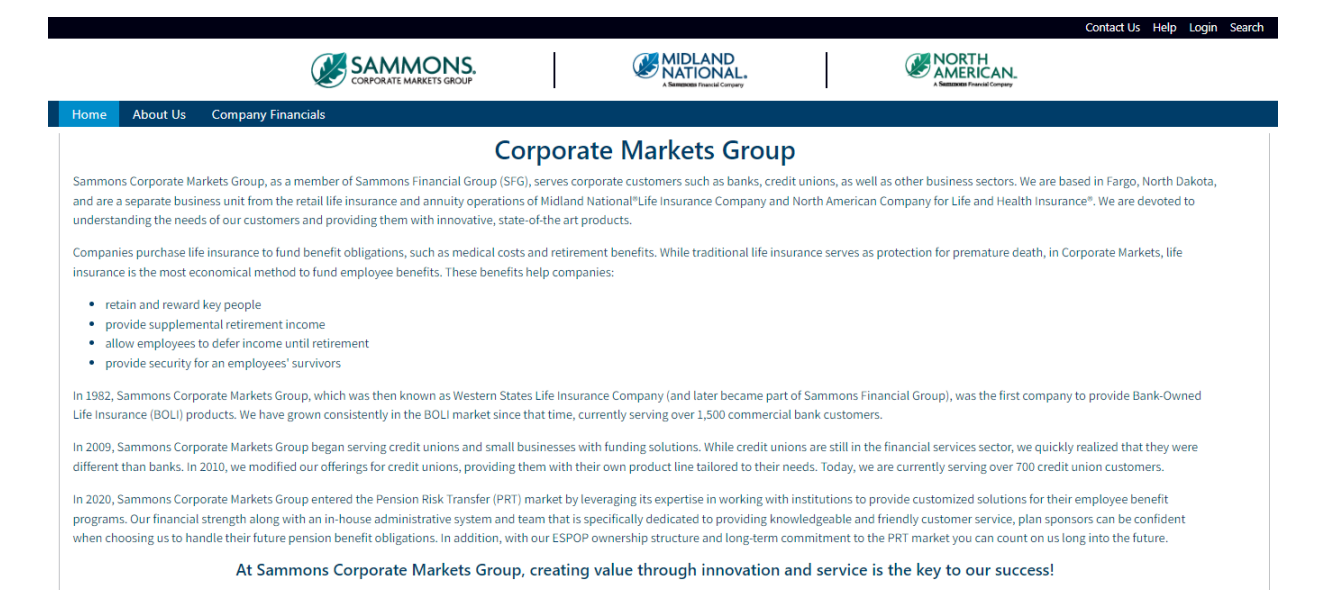

#### **Sammons Institutional Group:**

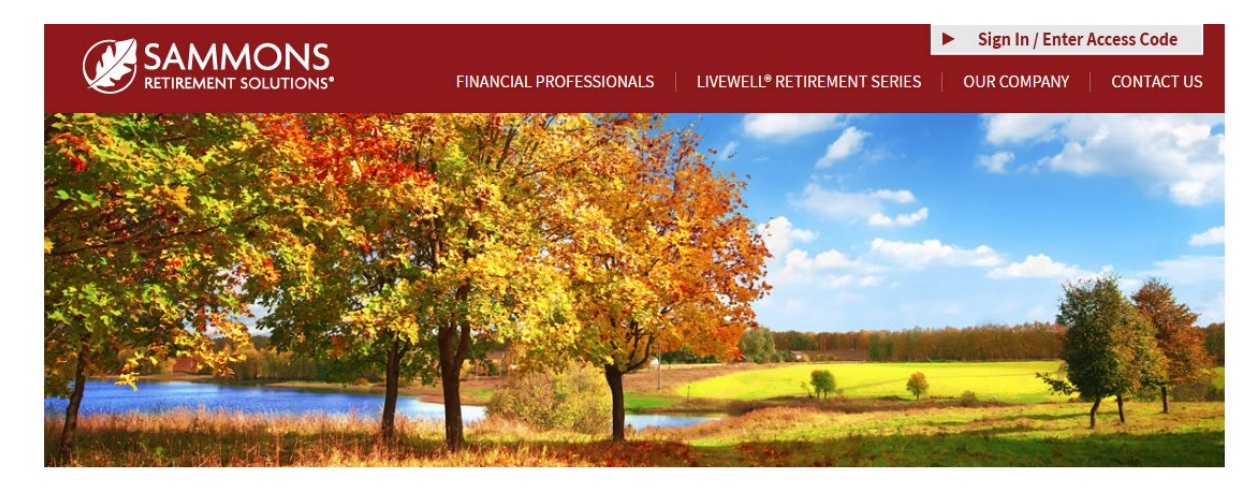

# Helping you enjoy a life of living well.

At Sammons Retirement Solutions®, we know you want to live well and retire well. In order to do that, you need clear-cut choices for retirement planning. As a division of Sammons Institutional Group®, Inc., we're able to offer simple, innovative, and straightforward individual retirement accounts (IRAs) and annuities that can help you live well in retirement.

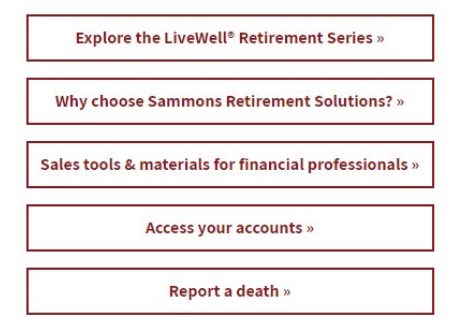

#### **Beacon Capital Management:**

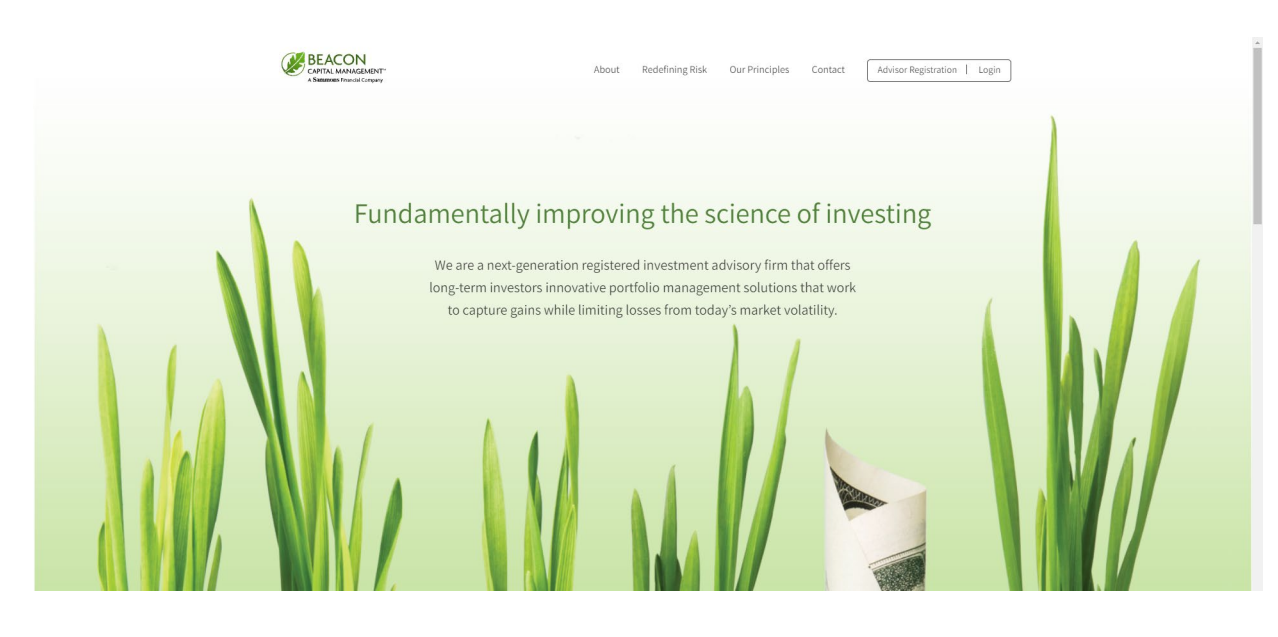

## <span id="page-30-0"></span>*Forgot your Password?:*

1. Click on the 'Forgot my password?' link located below the 'Login' button

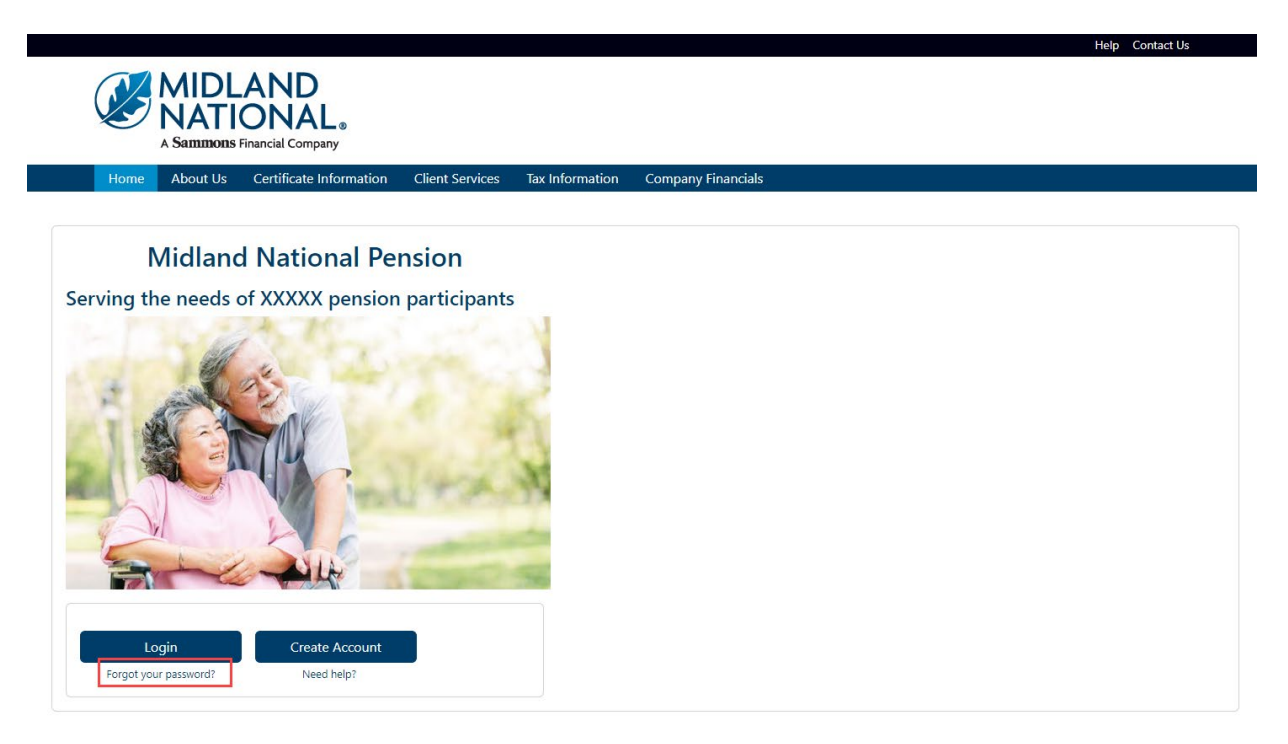

- 2. When the following screen appears, do the following:
	- a. Type in your email address (this is your user id)
	- b. Type in the last four digits of your social security number
	- c. Type in your birth date (MM/DD/YYYY format)
	- d. CAPTCHA Verification
	- e. Click on the 'Submit Check' button

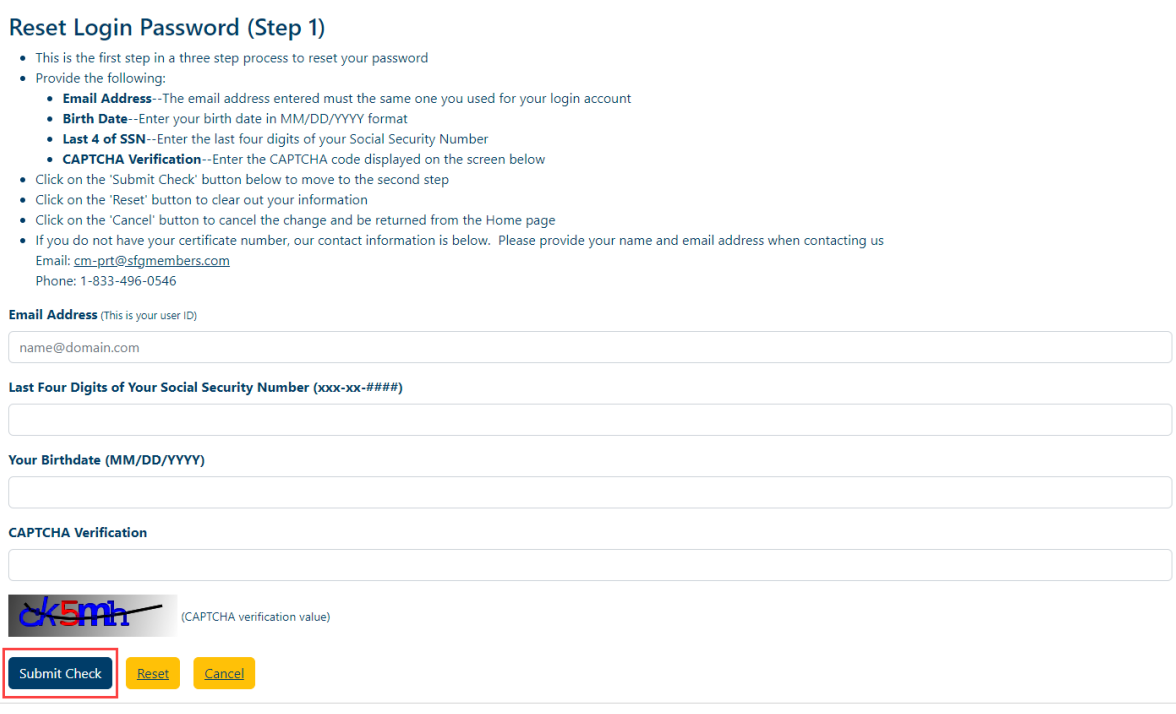

3. The following screen will be displayed

I

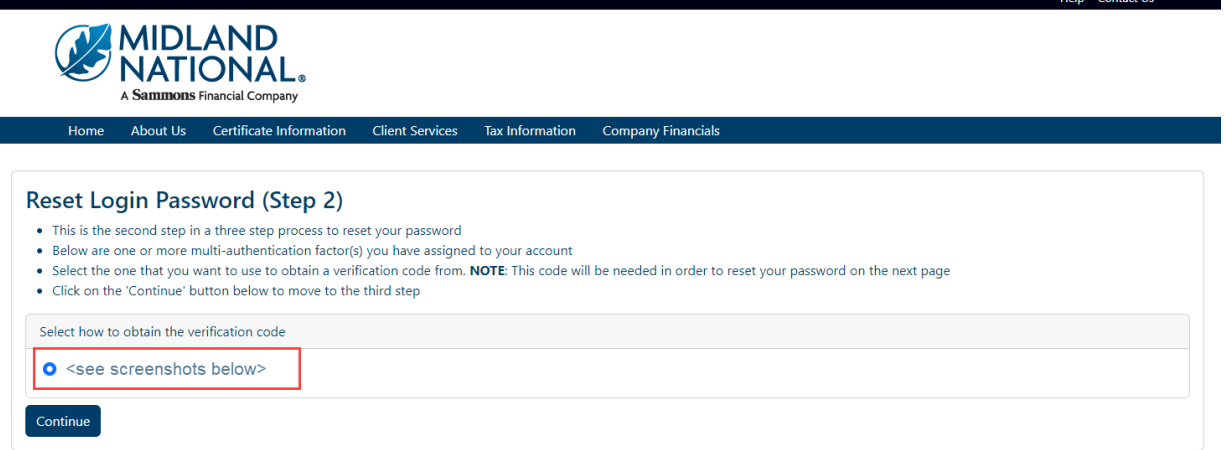

4. The verification process shown can be any one of the following methods:

*Goggle Authenticator (enter a single-use code from the mobile app)*

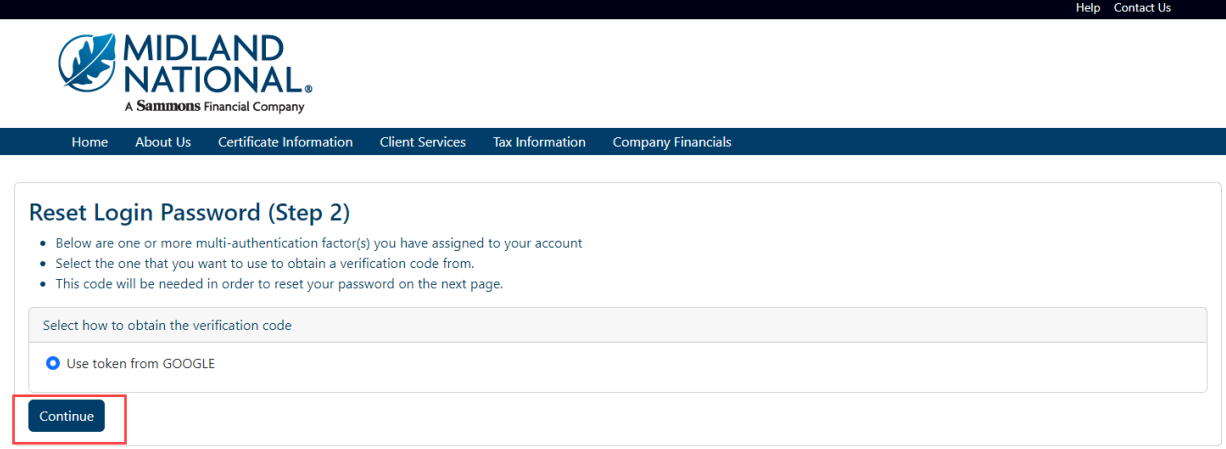

*SMS Authentication (enter a single-use code sent to your mobile phone)*

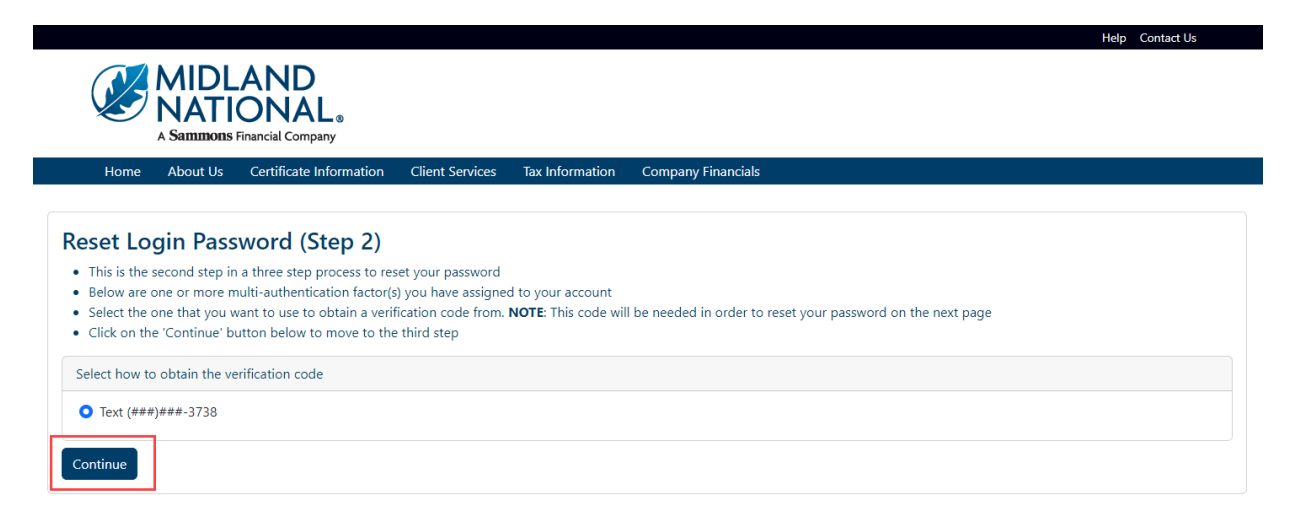

*Voice Call Authentication (use a phone to authenticate by following voice instructions)*

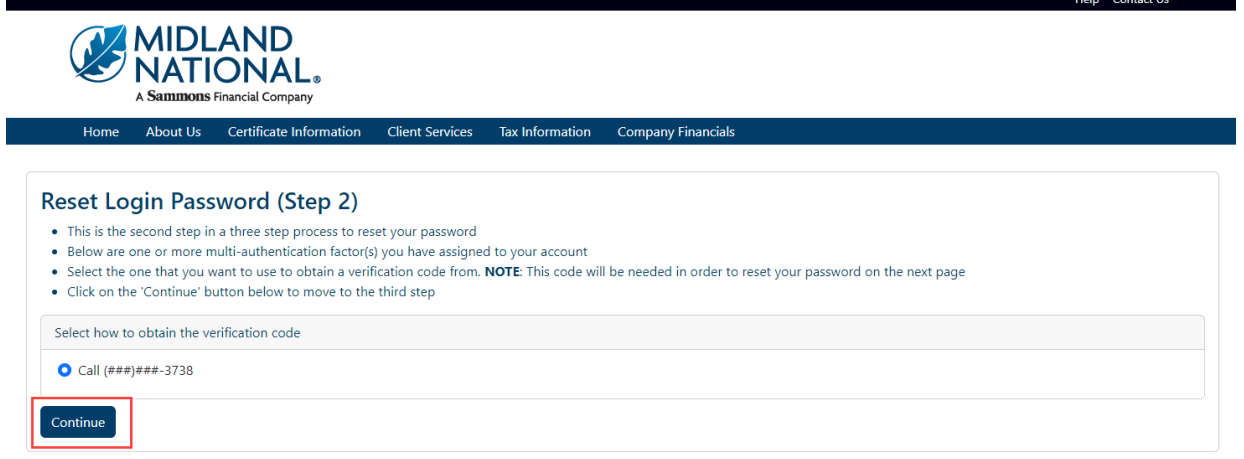

5. Click on the 'Continue' button

Г

6. The following screen displays

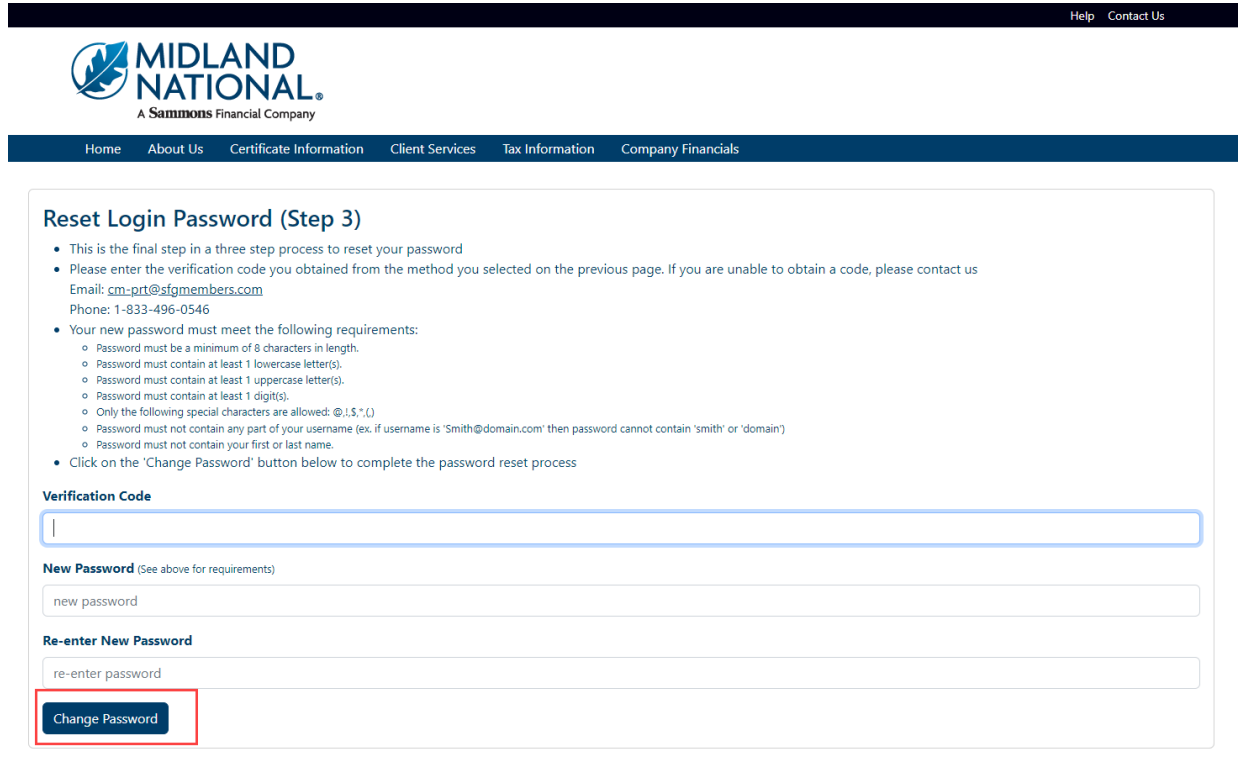

- 7. Type in your verification code and your new password (must be entered twice), which must follow the password requirements shown on the screen.
- 8. Click on the 'Change Password' button at the bottom of the screen

# 9. The following is displayed

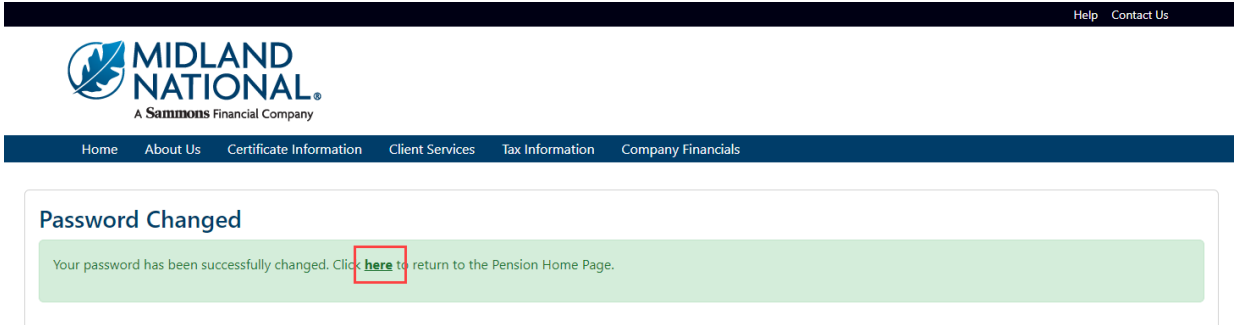

- 10. Click on the word 'here' to return to the Home page
- 11. To clear out the previous information, click on the 'Reset' button

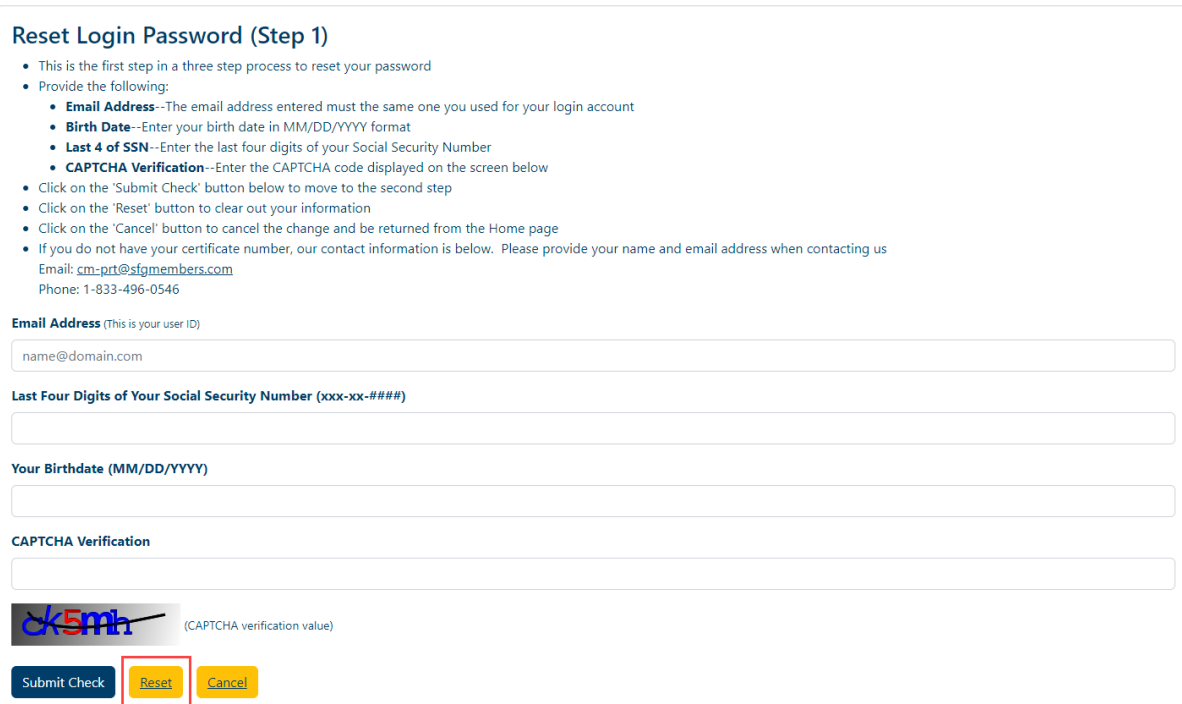

12. To cancel re-setting your password and be returned to the Home page, click on the 'Cancel' button

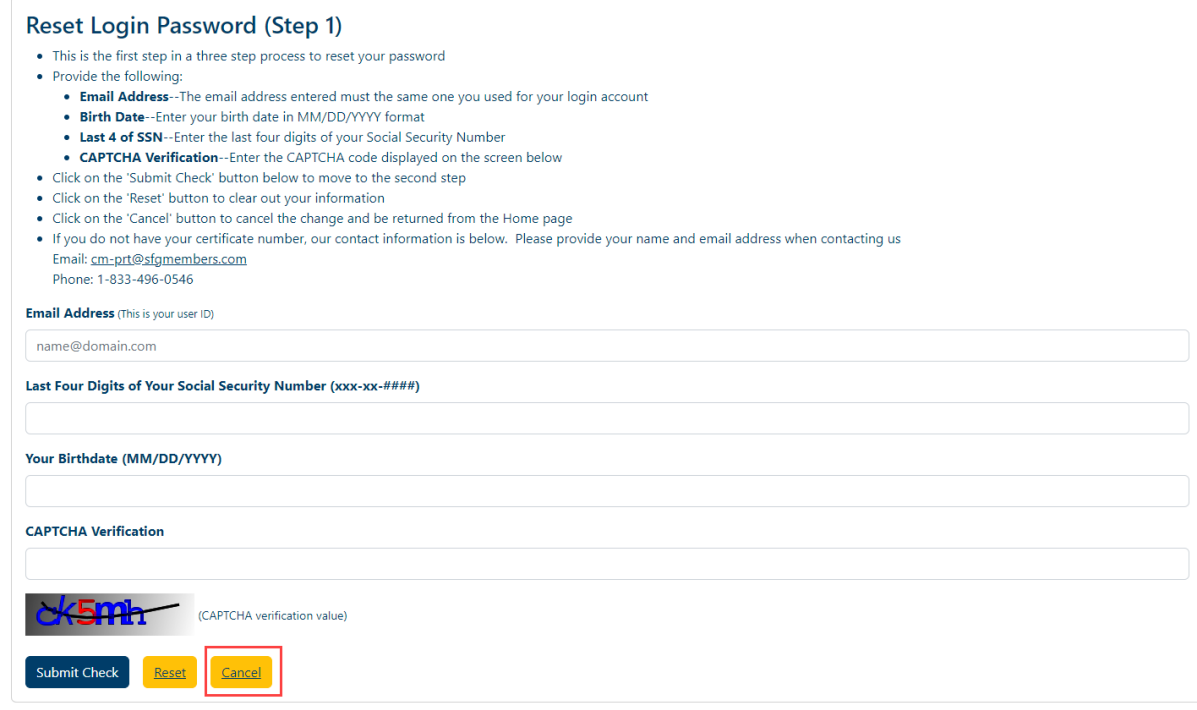

# <span id="page-35-0"></span>*Change Your Email [\(login](#page-10-0) required):*

1. Click on the 'Change your email' link located under the 'View Certificate' button

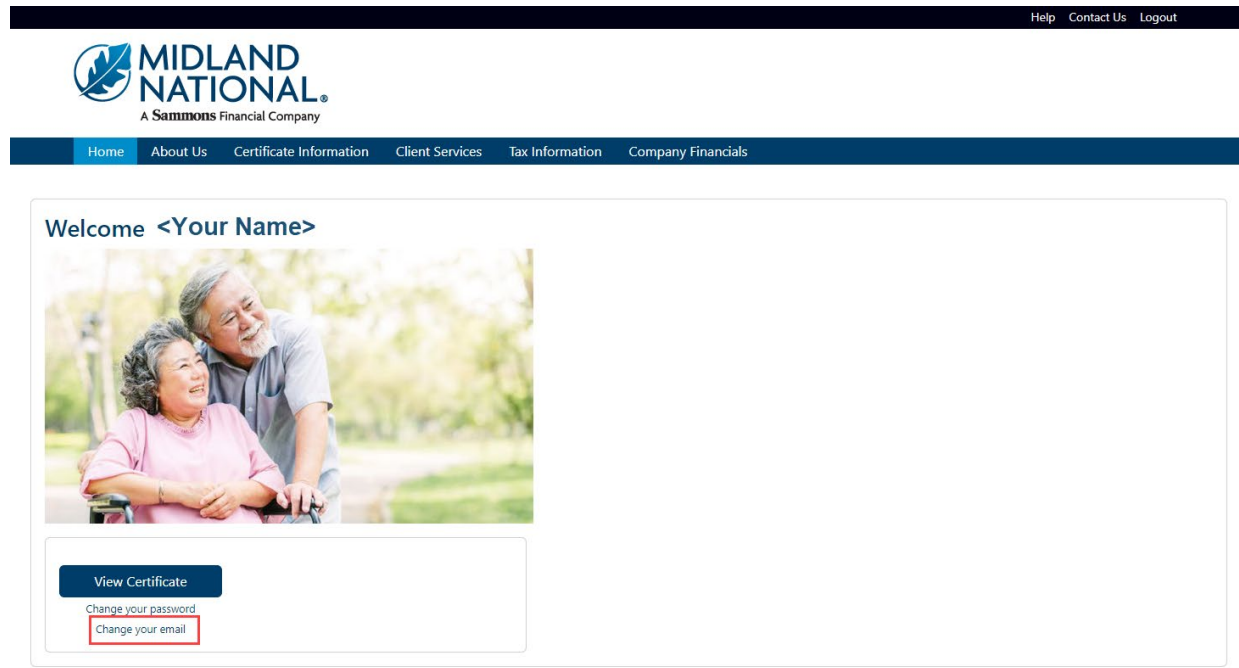
- 2. When the following screen appears, do the following:
	- a. Type in your current email address
	- b. Type in your new email address
	- c. Click on the 'Change Email' button

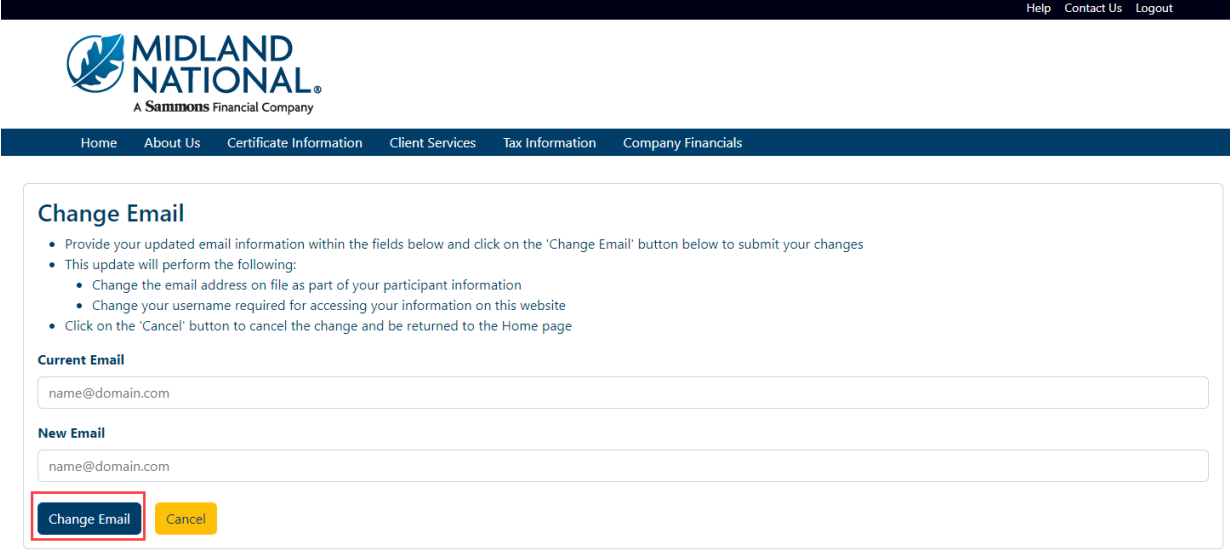

3. The following screen is displayed

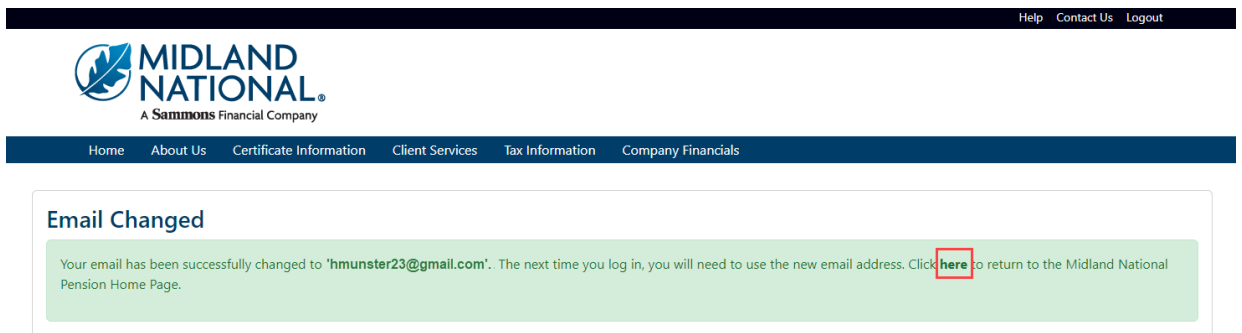

4. Click on the word 'here' to return to the home page

5. To cancel changing your email and be returned to the Home page, click on the 'Cancel' button

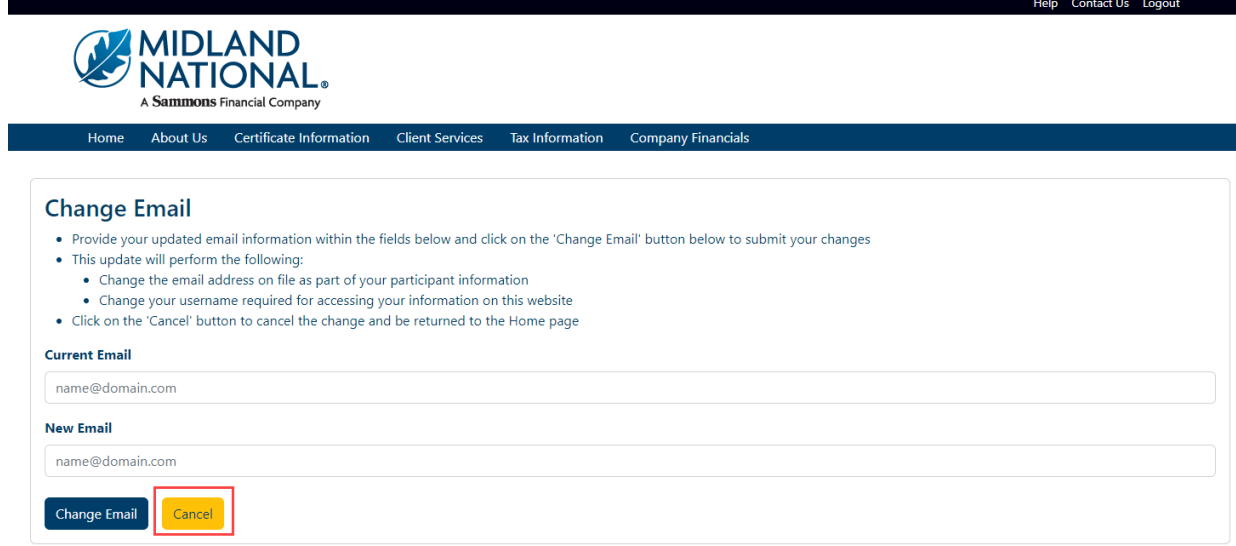

### *Change Your Password [\(login](#page-10-0) required):*

6. Click on the 'Change your password' link located under the 'View Certificate' button

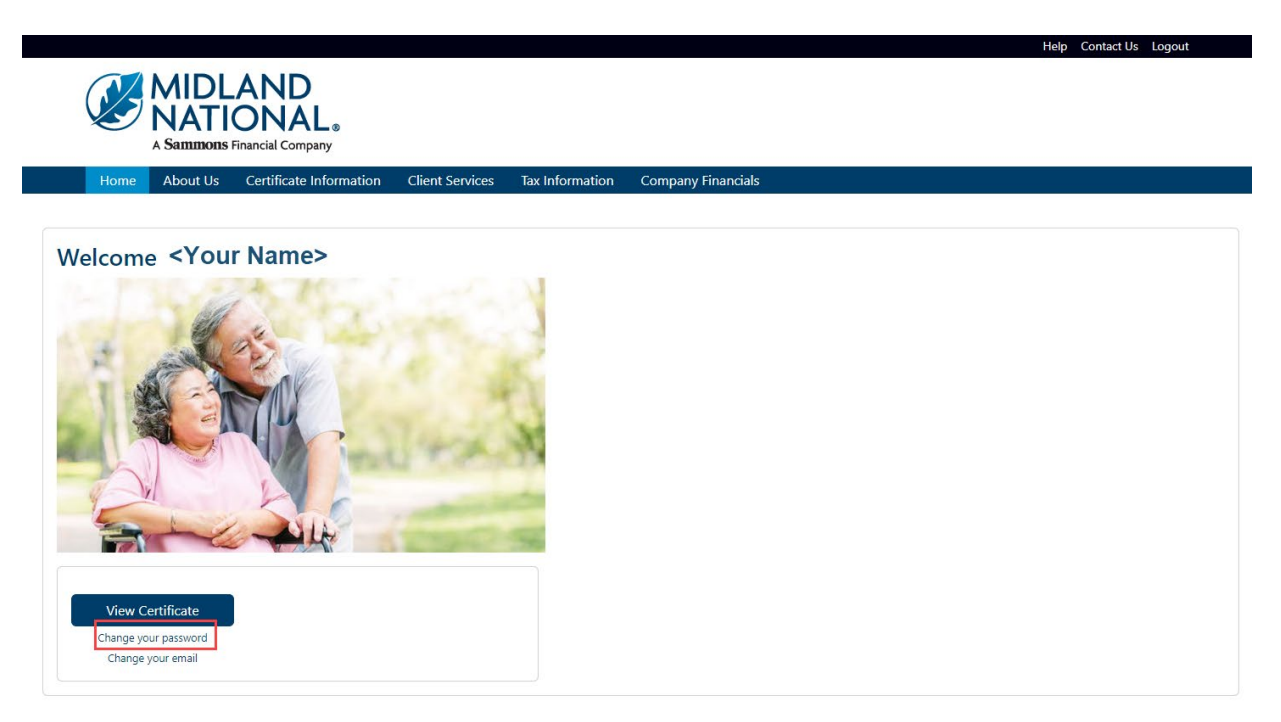

- 7. When the following screen appears, do the following:
	- a. Type in your old password
	- b. Type in your new password
	- c. Re-enter your new password
	- d. Click on the 'Change Password' button

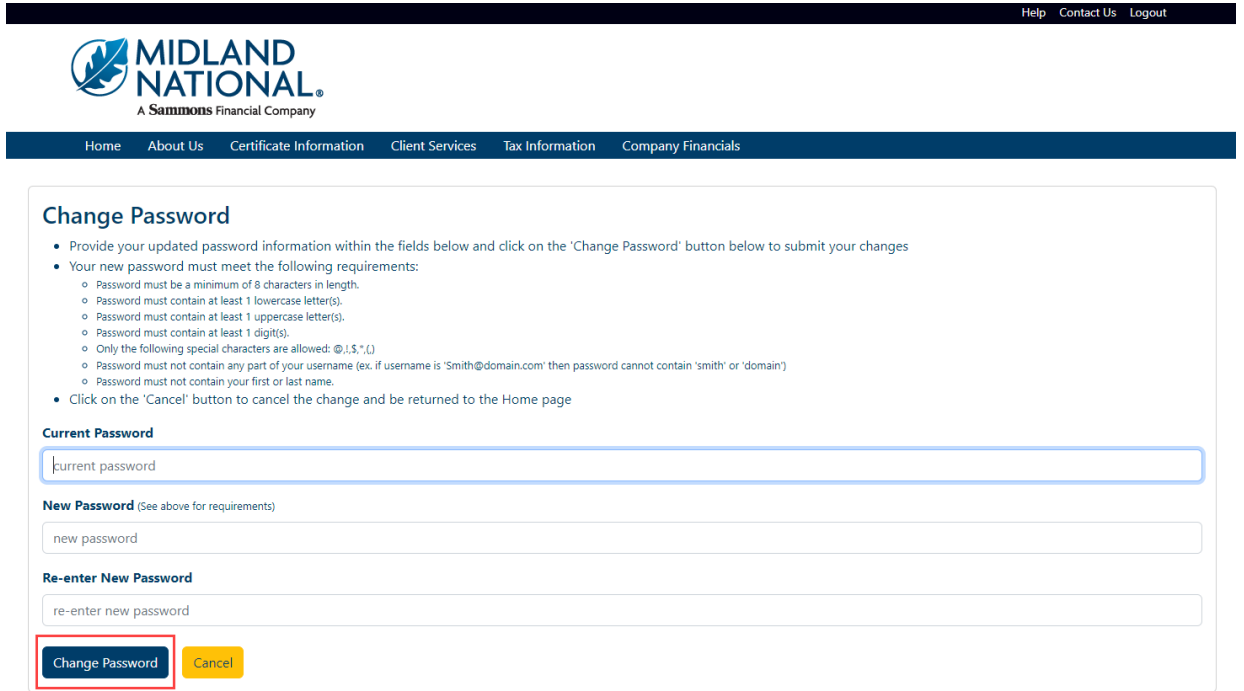

# 8. The following screen is displayed

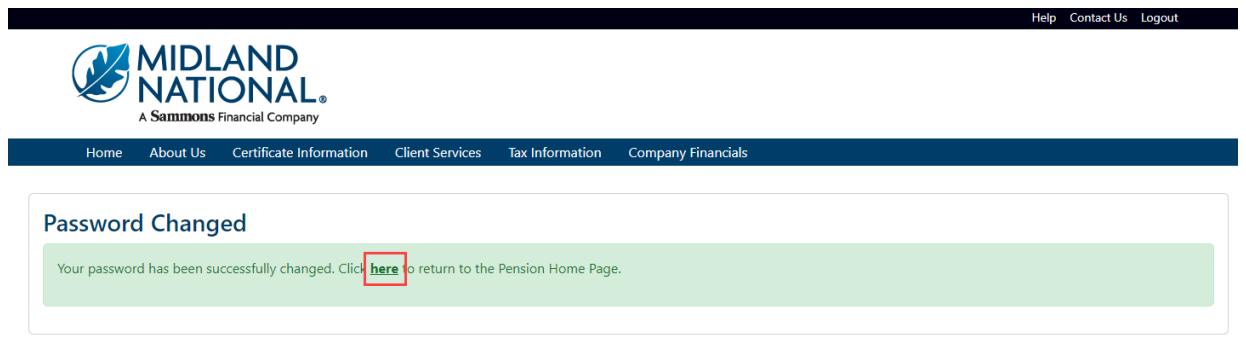

9. Click on the word 'here' to return to the Home page

10. To cancel changing your password and be returned to the Home page, click on the 'Cancel' button

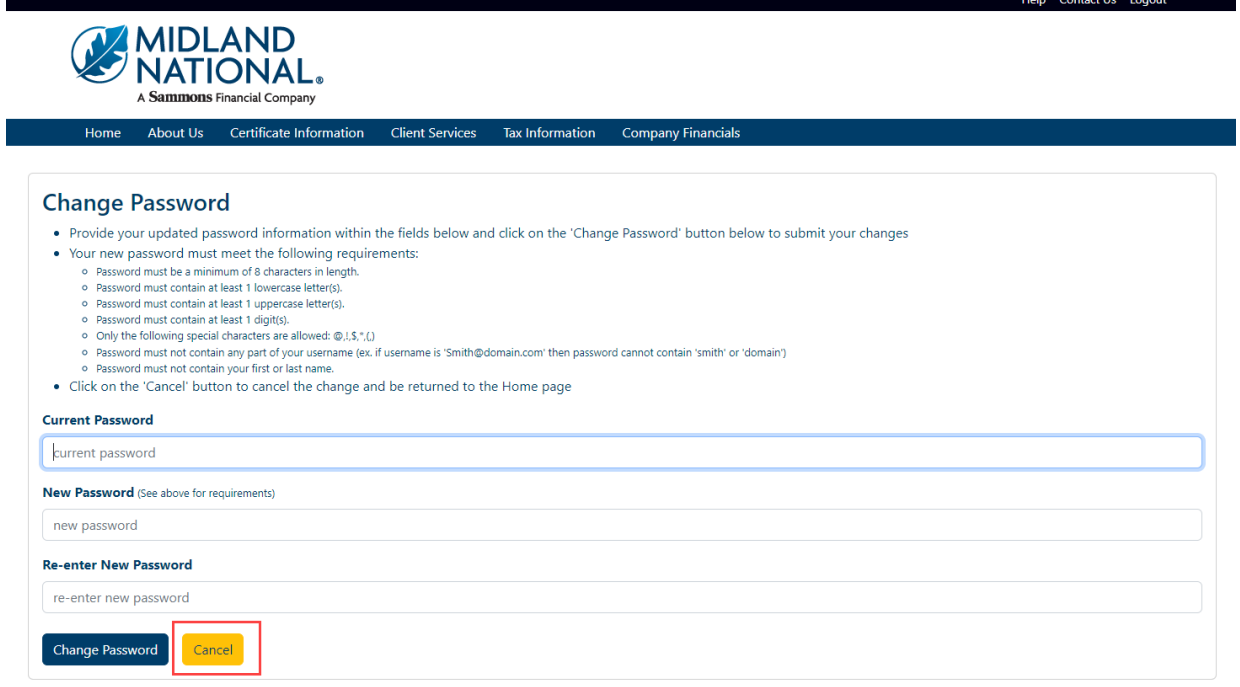

## *View Additional Certificates [\(login](#page-10-0) required):*

**NOTE**: You will only be required to authorize additional certificates once. Once you have completed the authorization process, all available Midland pension certificates will be available for you to view and make changes.

1. Click on the 'Client Services' link on the top navigation bar

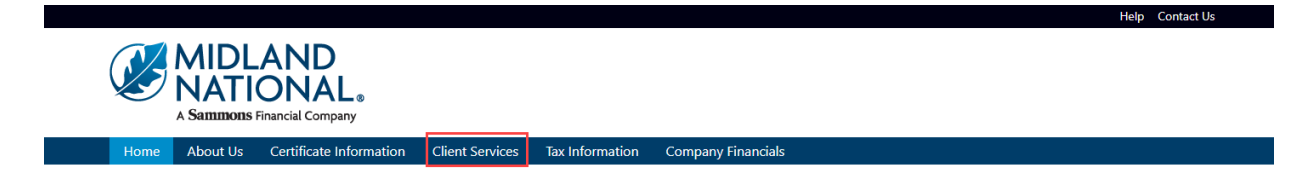

## 2. The following screen appears

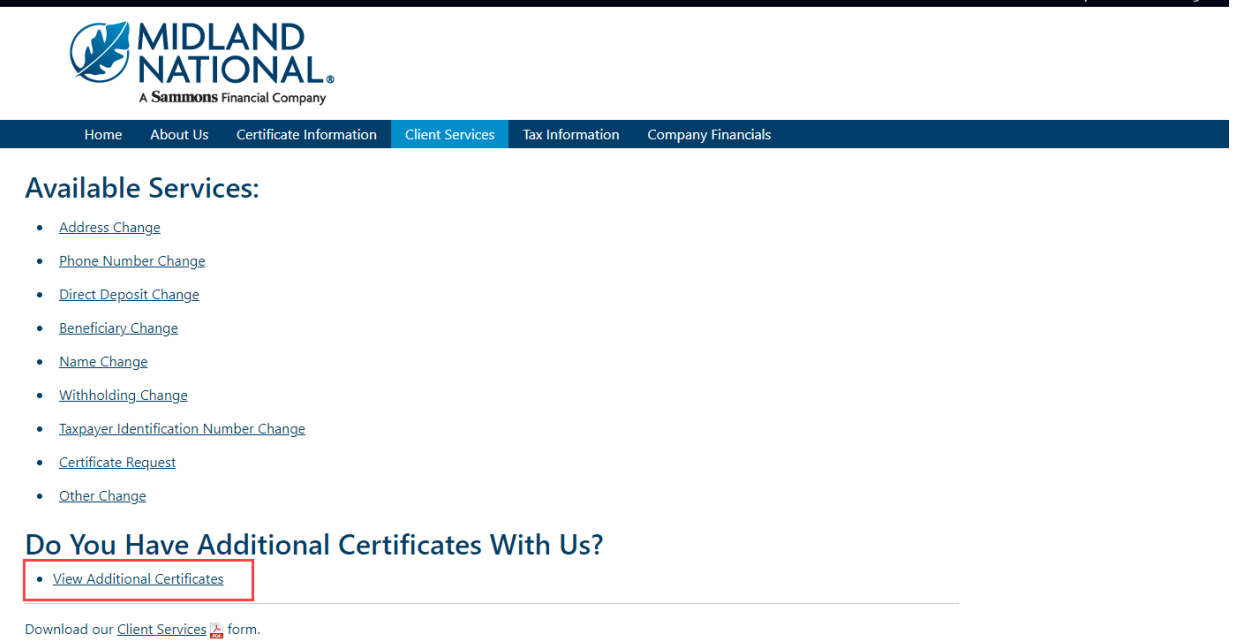

Help Contact Us Logout

- 3. Click on the 'View Additional Certificates' link
- 4. The following screen appears

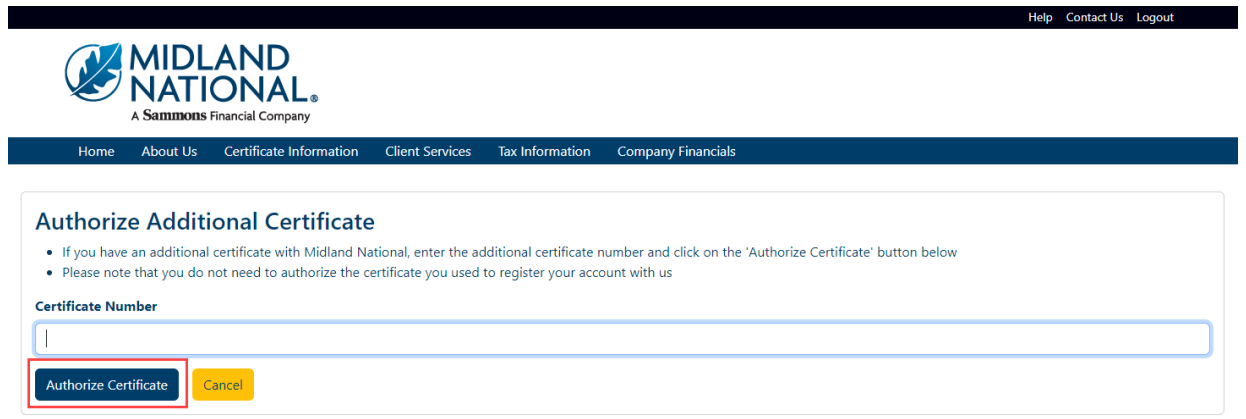

- 5. Type in the appropriate certificate number and click on the 'Authorize Certificate' button
- 6. The following screen appears

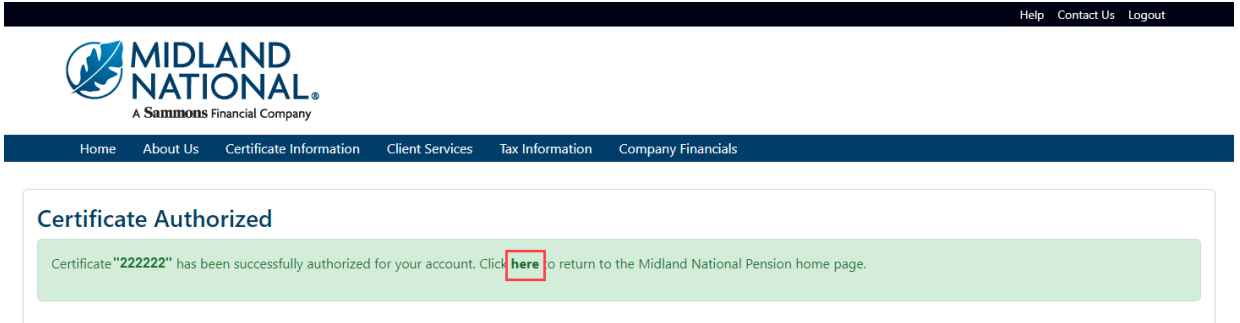

- 7. Click on the word 'here' to return to the Home page
- 8. The following screen will be displayed:

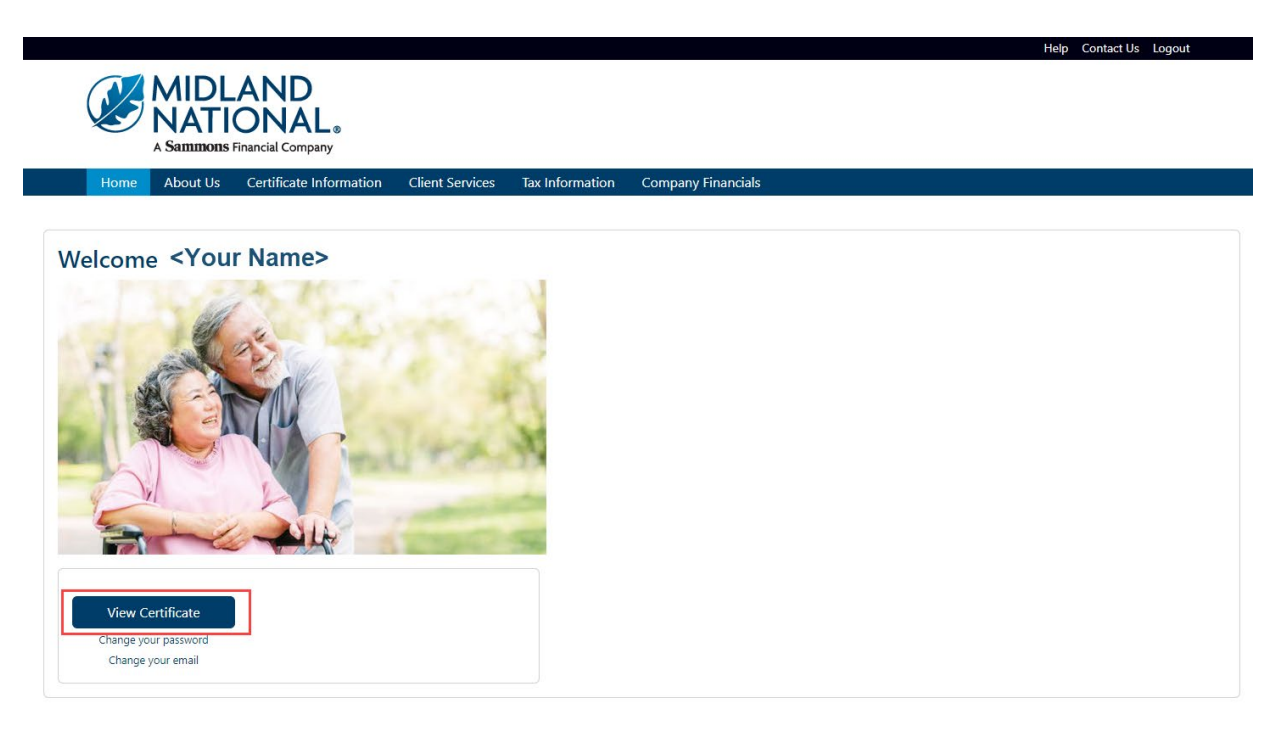

- 9. Click on the 'View Certificate' button
- 10. The following screen appears (under Certificate Information)

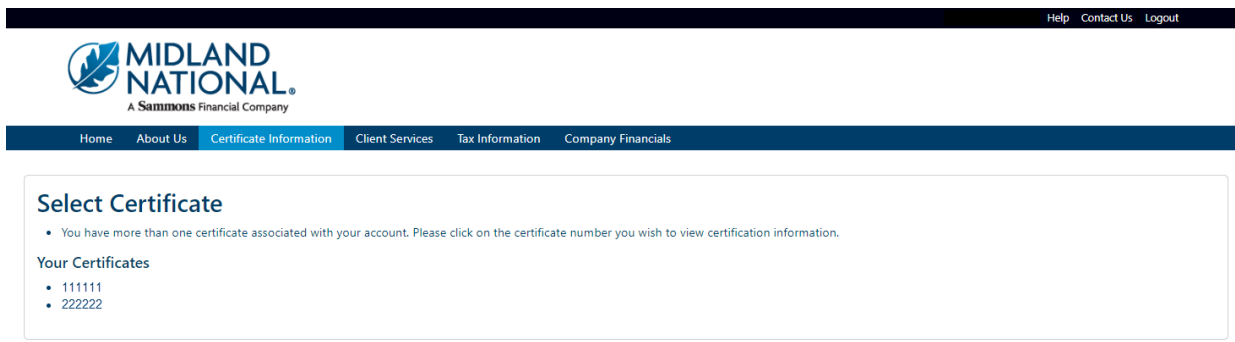

11. Click on the certificate that you wish to view

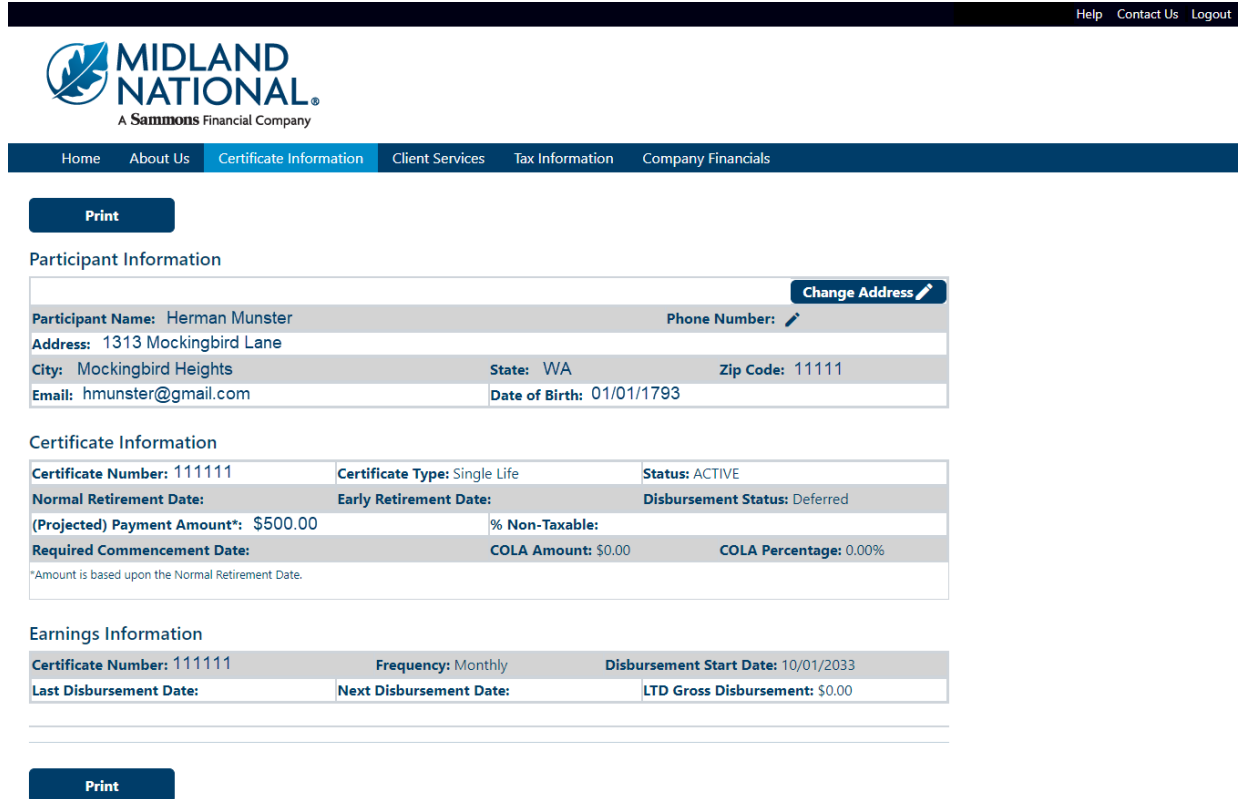

**NOTE:** If you would like to make changes to a particular certificate, you will need to select which certificate you would like to change.

13. Click on the Client Services link on the top navigation bar

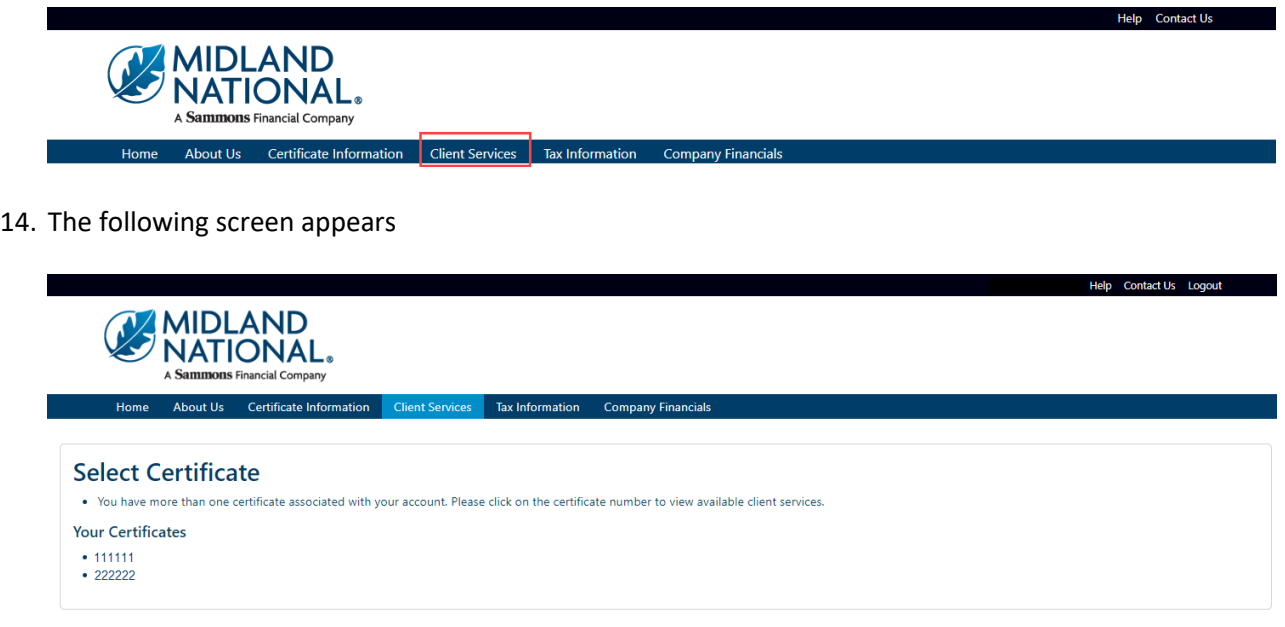

15. Click on the certificate that you wish to change

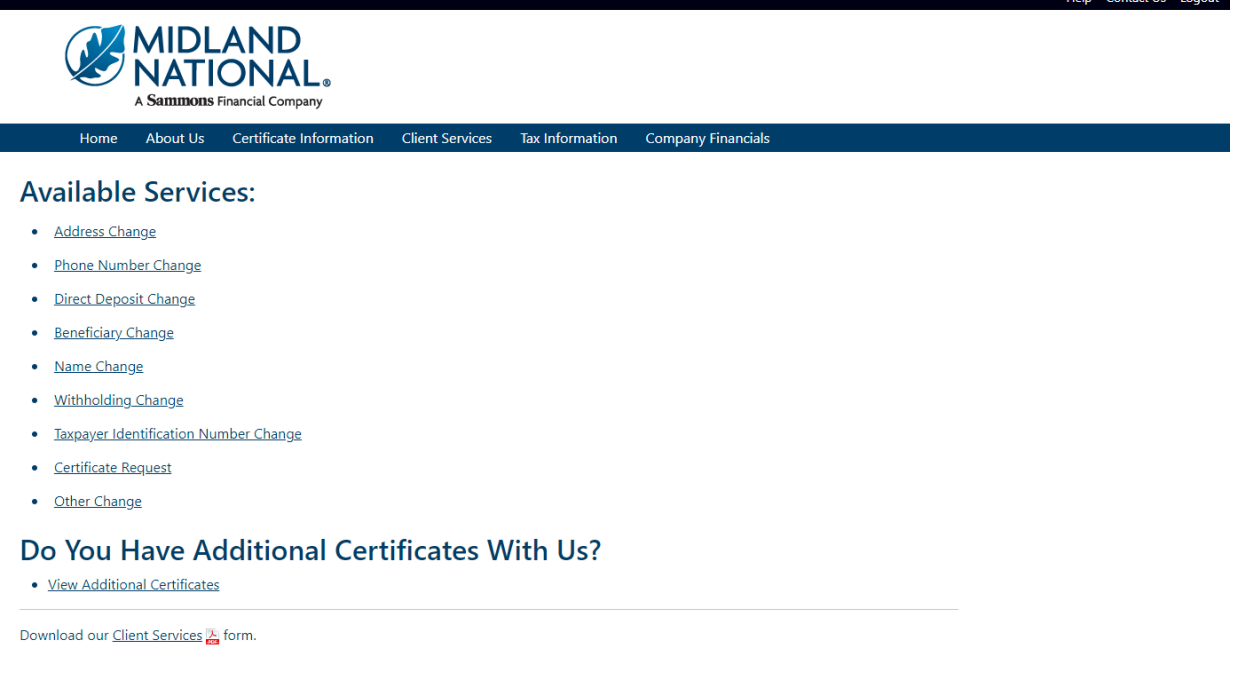

- 17. Click on the appropriate link under the 'Available Services' section to make changes to the selected policy
- 18. If you wish to cancel the change and be returned to the Home page, click on the 'Cancel' button

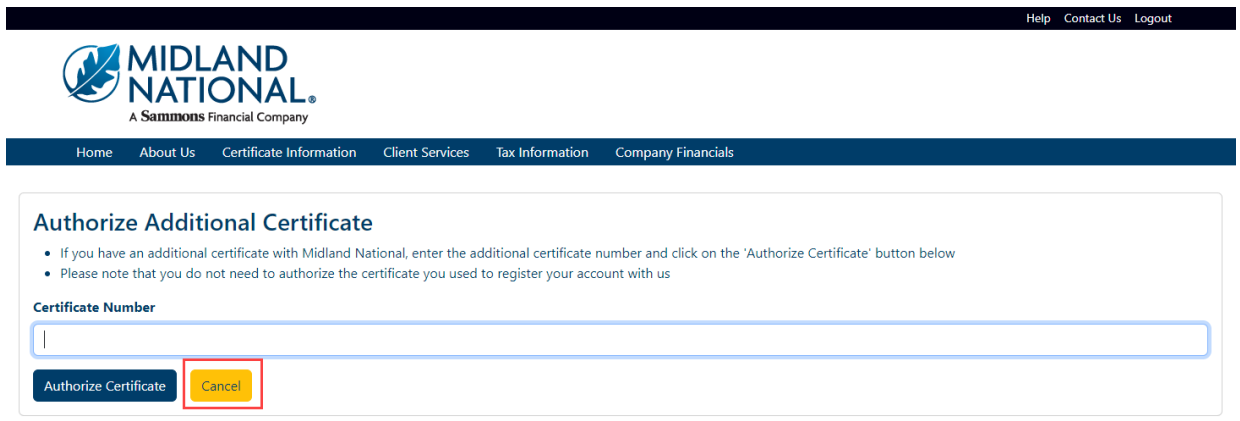

# *Make Changes to Certificate Information [\(login](#page-10-0) required):*

Information about making changes:

- You can make multiple types of changes (e.g. address change, email, and phone number change) during a single session
- Upon submission of your changes, you will receive an email notification confirming your changes in addition to the confirmation displayed on the screen. Examples are available i[n Appendix B](#page-99-0) of this document.
- Please allow 2 business days for processing of changes as we may require some additional information or documentation from you (we will contact you if this is necessary)
- If you have multiple certificates with us, you will need to submit a change for each certificate
- You cannot make another change of the same type (e.g. address change) on the same certificate until we have completed processing of the change you have already submitted. A message will appear on the screen indicating you have a pending request. Examples are available in [Appendix C](#page-102-0) of this document.

There are two ways to make changes to your information:

- Certificate Information Screen (Address, Phone, Bank Information, and Beneficiary changes only)
- Client Services Screen

### *Certificate Information*

1. Click on the 'View Certificate' button on the Home page or click on the Certificate Information link on the top navigation bar

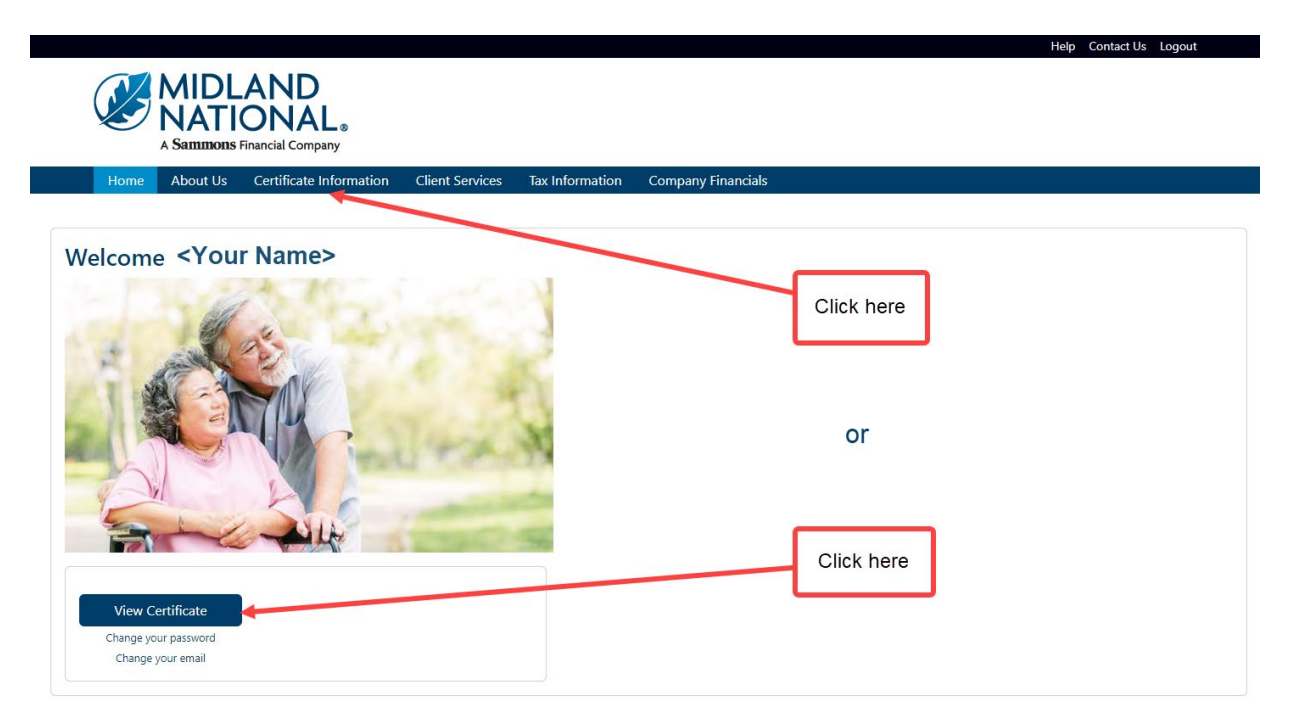

# 2. The following screen will be displayed

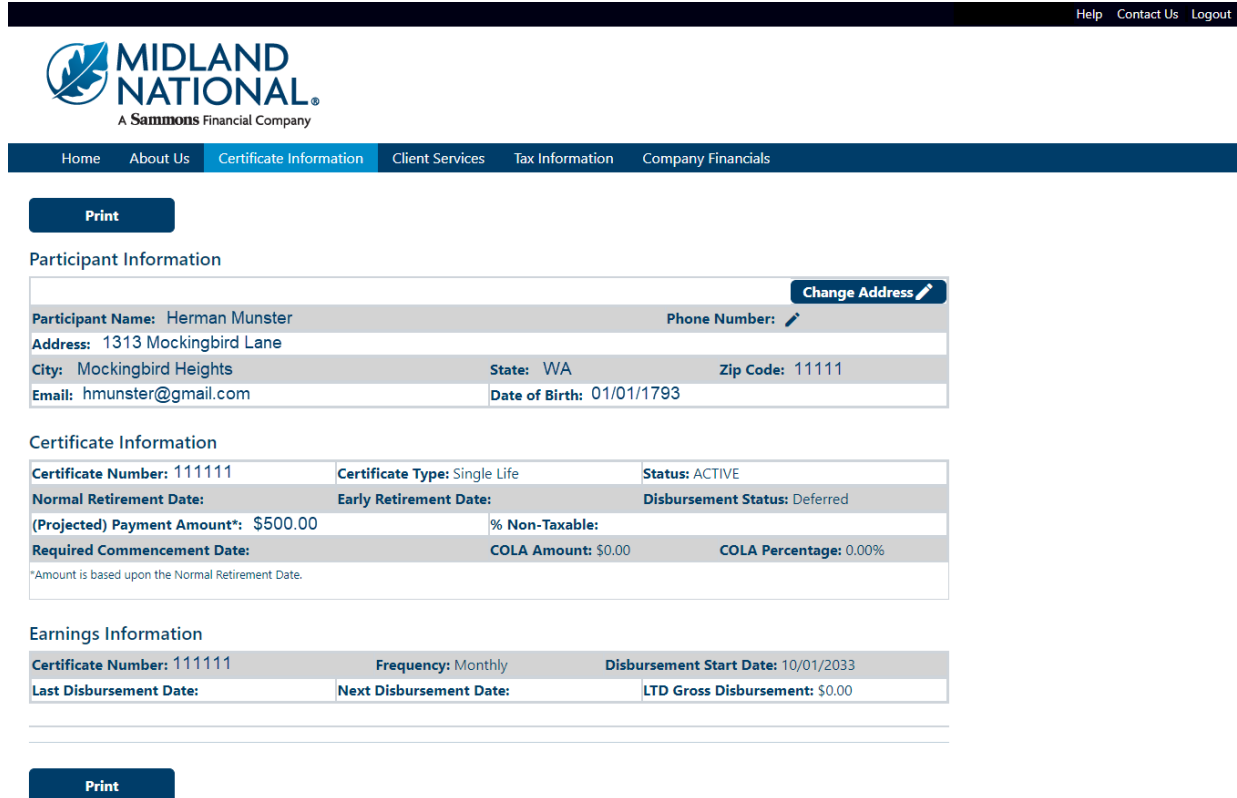

# **Change Address:**

1. Click on the 'Change Address' button in the upper right corner of the Participant Information section

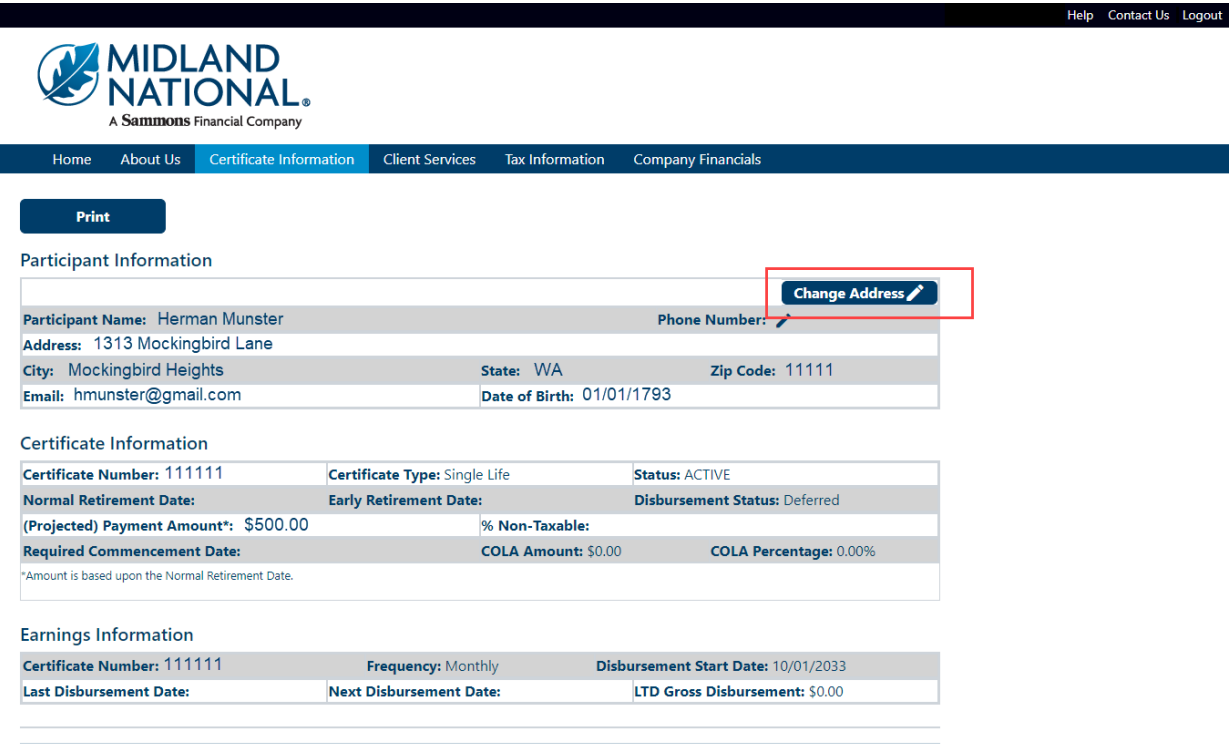

Print

### <span id="page-46-0"></span>2. The following screen appears

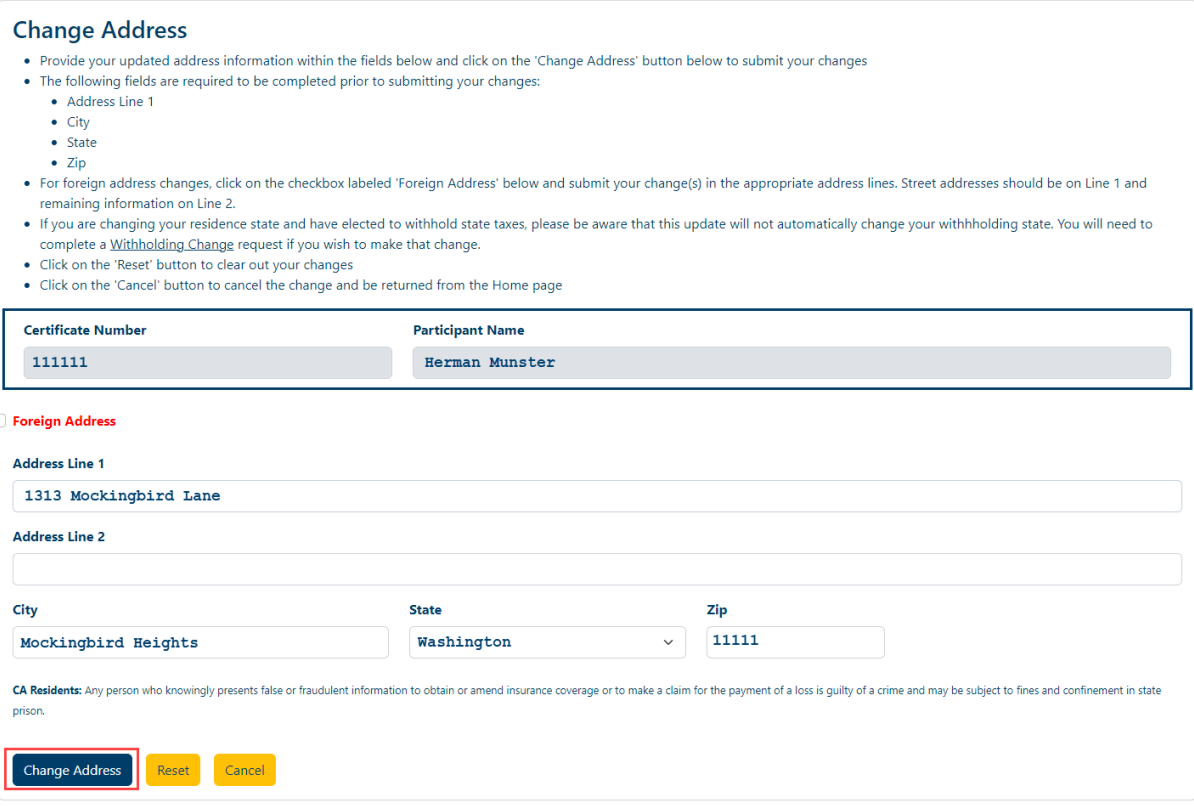

Your current address information is displayed on the screen for reference.

Type in the appropriate changes in the appropriate fields. The 'State' field is a dropdown list containing an available list of states that can be selected by scrolling through the list and clicking on the appropriate state.

The following fields are required:

- Address Line 1
- City\*
- State\*
- $\bullet$  Zip<sup>\*</sup>

\* These required fields are for non-foreign addresses only

3. Once you are finished updating your address information, click on the 'Change Address' button

4. The following screen will be displayed

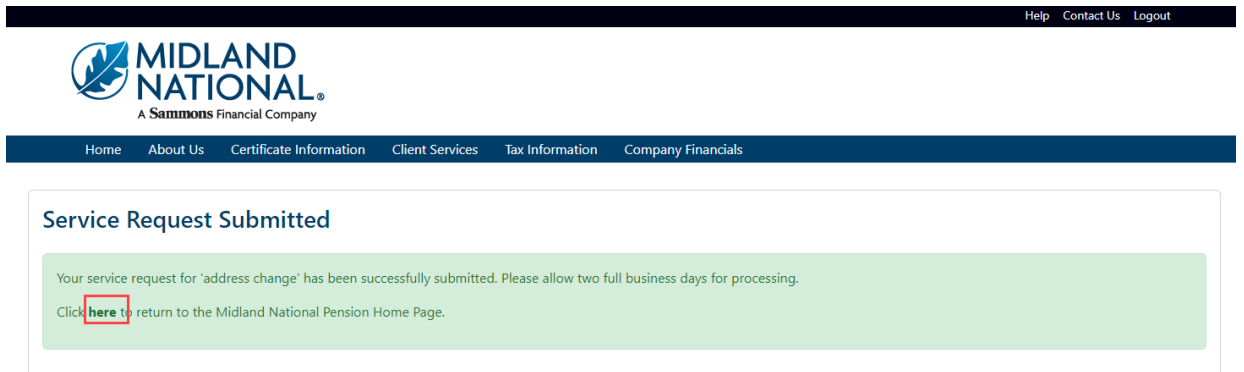

- 5. Click on the word 'here' to return to the Home page
- 6. If you are changing to a 'foreign address', click on the checkbox to the left of the 'Foreign Address' label (displayed in red)

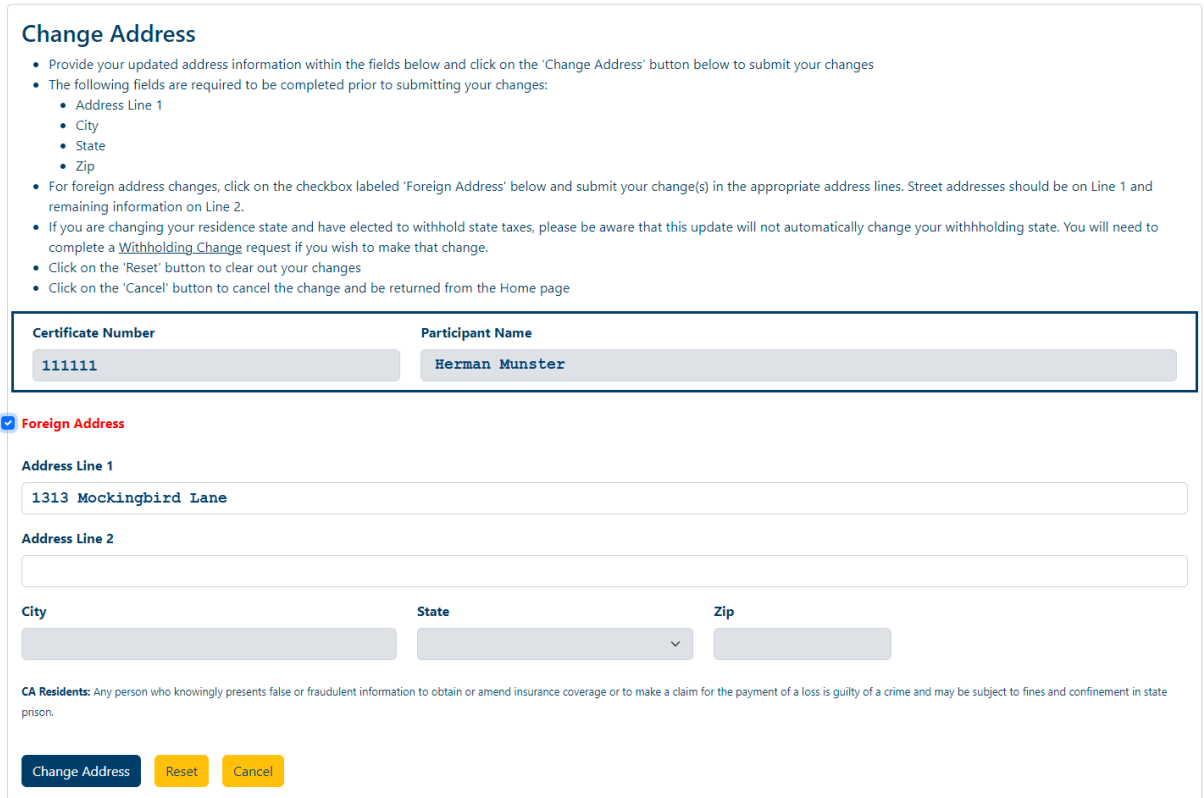

This will make the City, State, and Zip fields display in a gray color and only allow changes to be made in the Address Line 1 and Address Line 2 fields.

7. Click on the 'Change Address' button

8. The following screen will be displayed

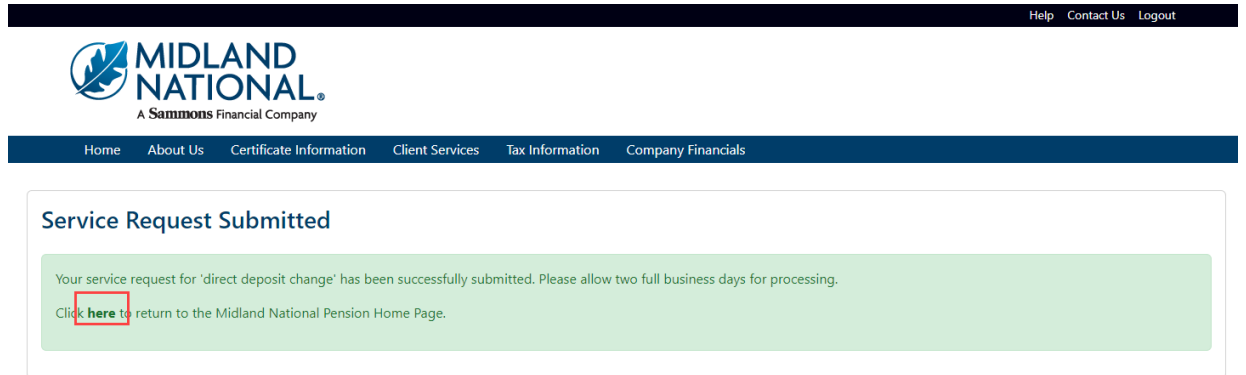

- 9. Click on the word 'here' to return to the Home page
- 10. If you wish to clear out the information you updated prior to submitting the changes, click on the 'Reset' button

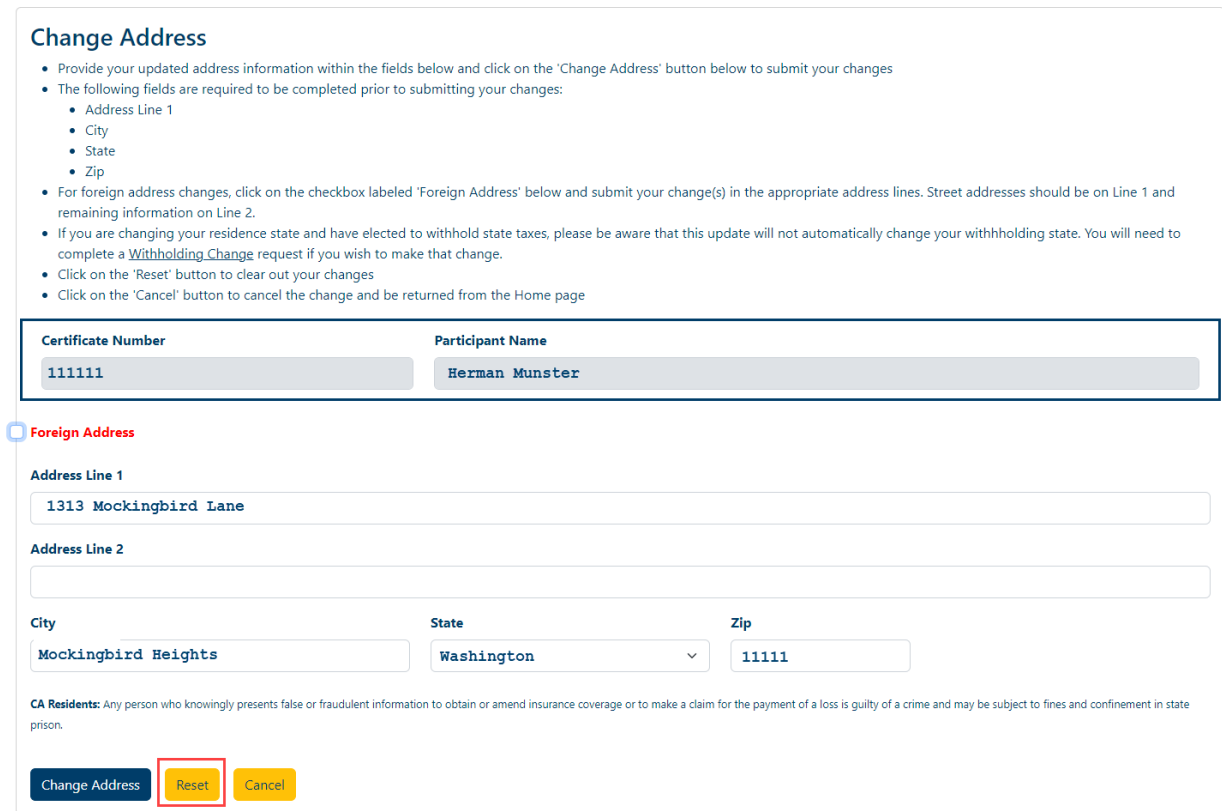

11. If you wish to cancel the change and be returned to the Home page, click on the 'Cancel' button

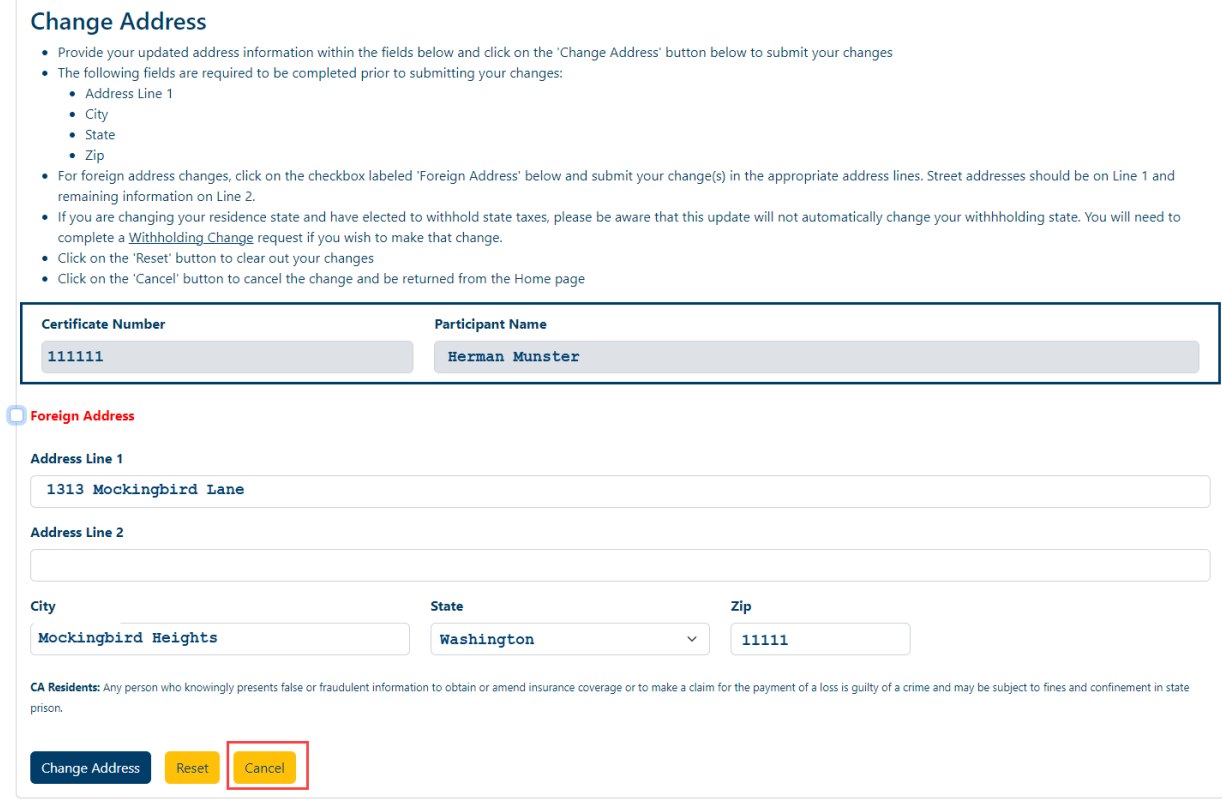

# **Change Phone Number:**

1. Click on the 'pencil' icon to the right of the 'Phone' field within the Participant Information section

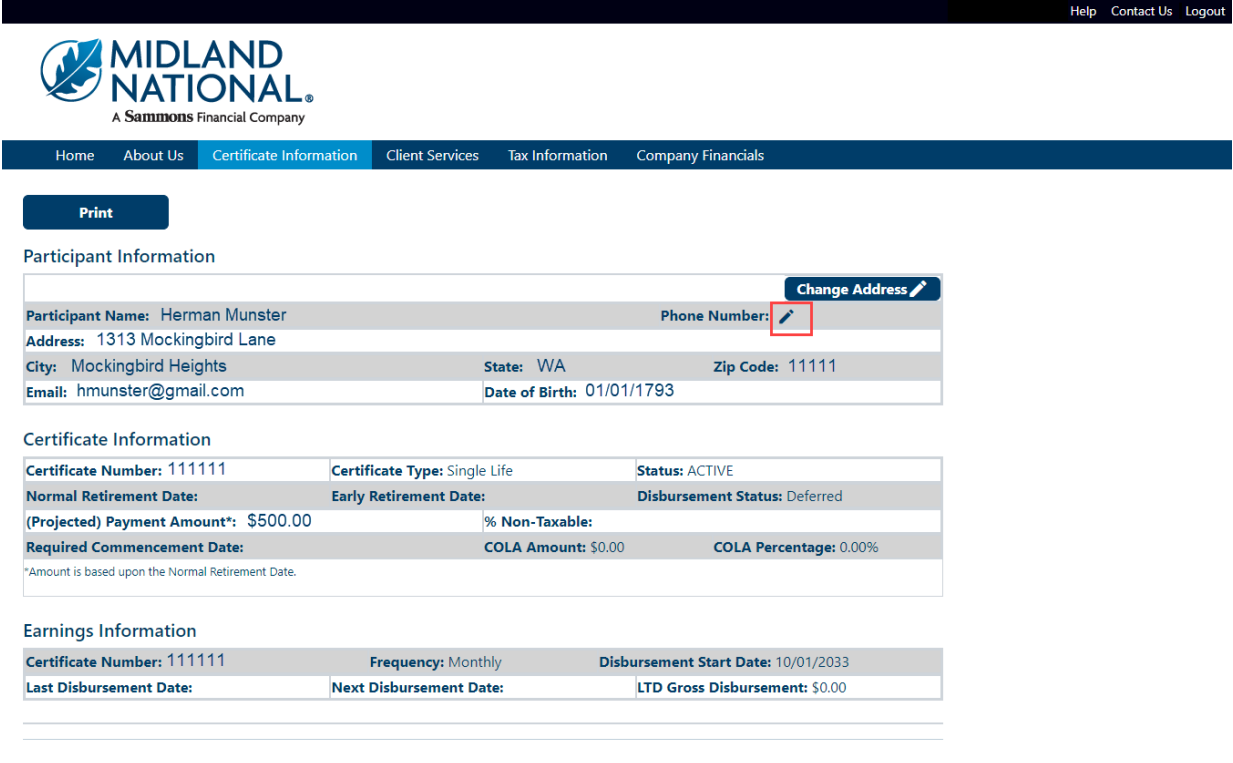

Print

### <span id="page-50-0"></span>2. The following screen appears

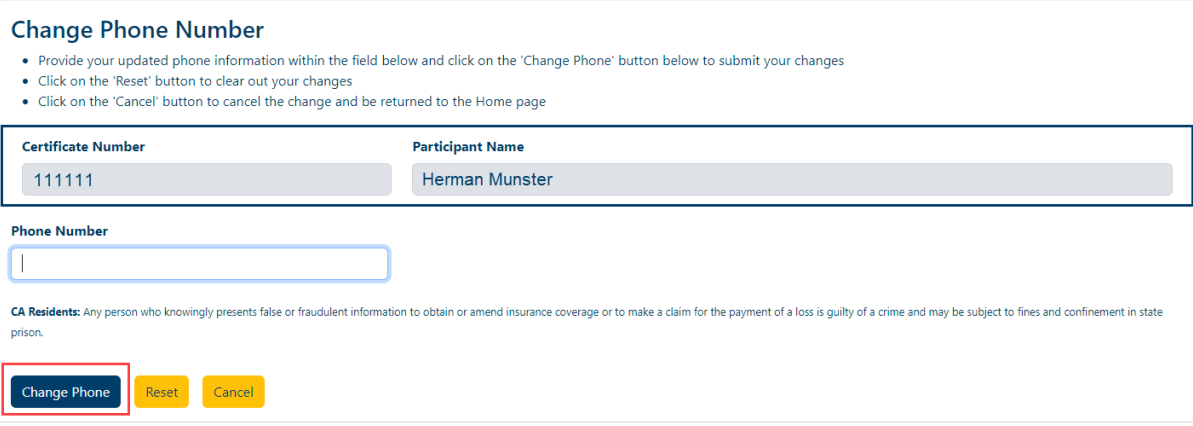

Type in the appropriate changes in the phone number field.

- 3. Once you are finished updating your phone number, click on the 'Change Phone' button
- 4. The following screen will be displayed

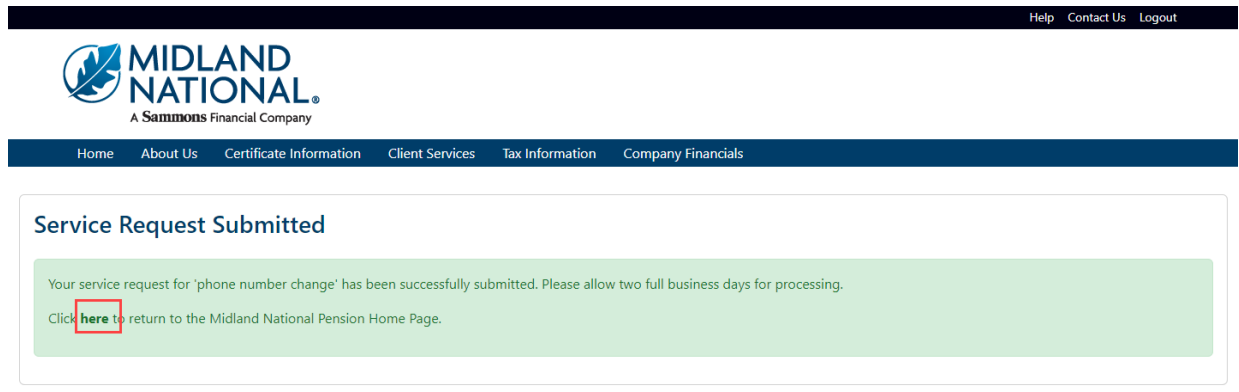

- 5. Click on the word 'here' to return to the Home page
- 6. If you wish to clear out the information you updated prior to submitting the changes, click on the 'Reset' button

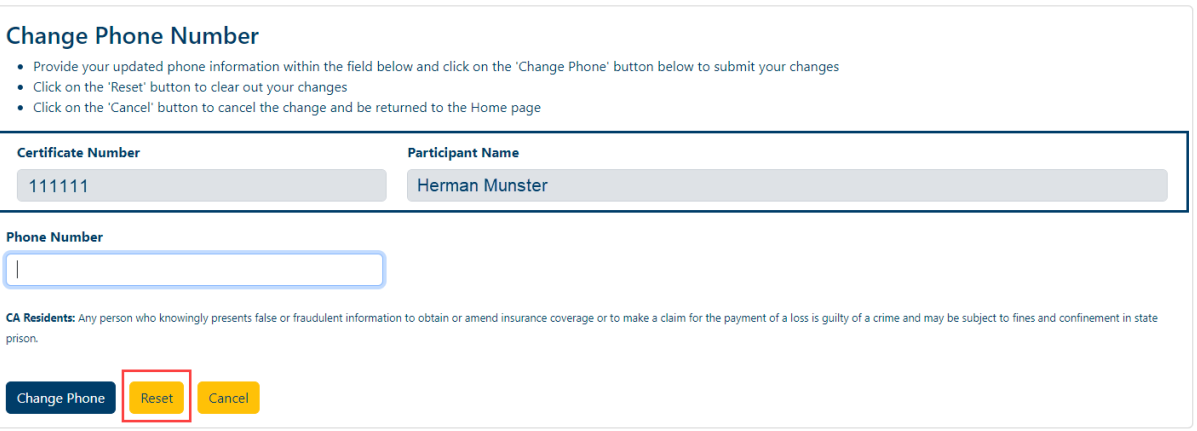

7. If you wish to cancel the change and be returned to the Home page, click on the 'Cancel' button

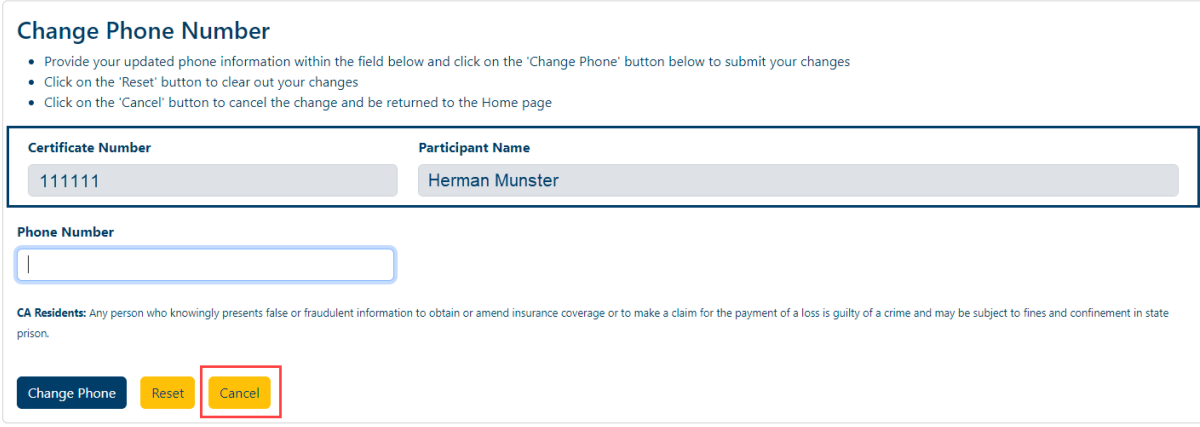

## <span id="page-51-0"></span>**Change Bank Information (Direct Deposit):**

1. Click on the 'Change Bank Information' button in the upper right corner of the Bank Information section

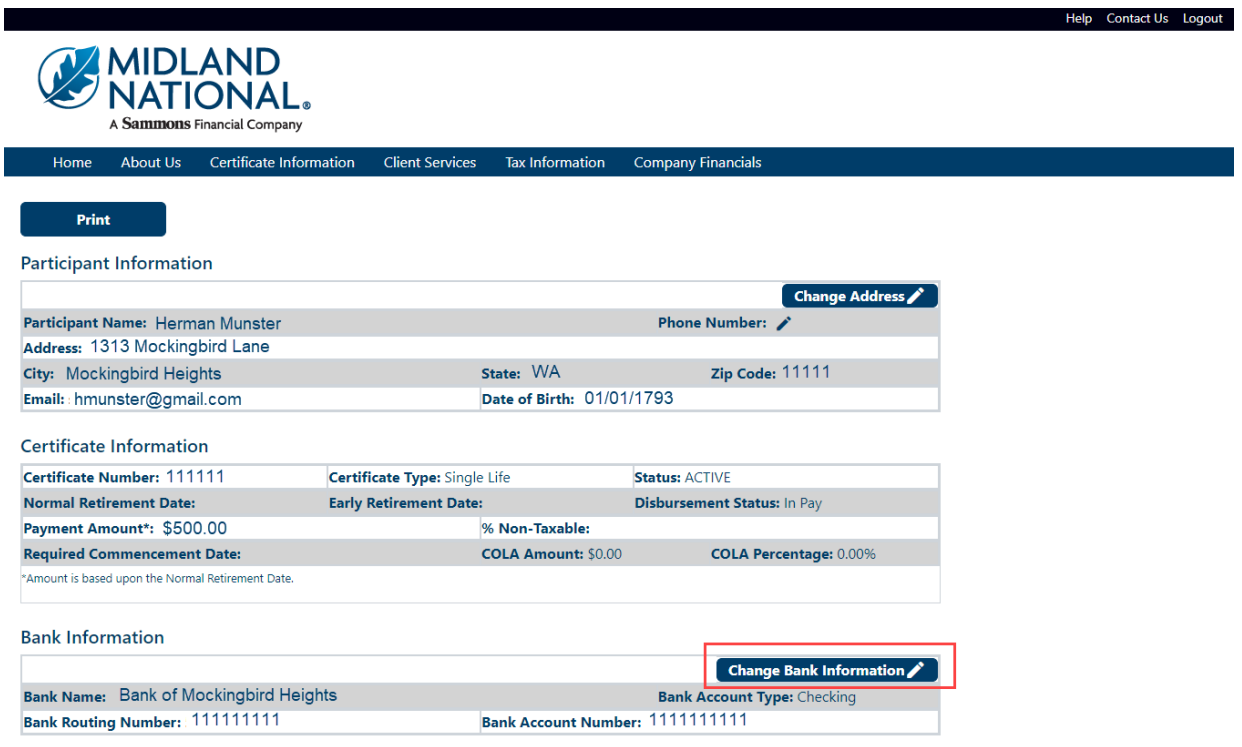

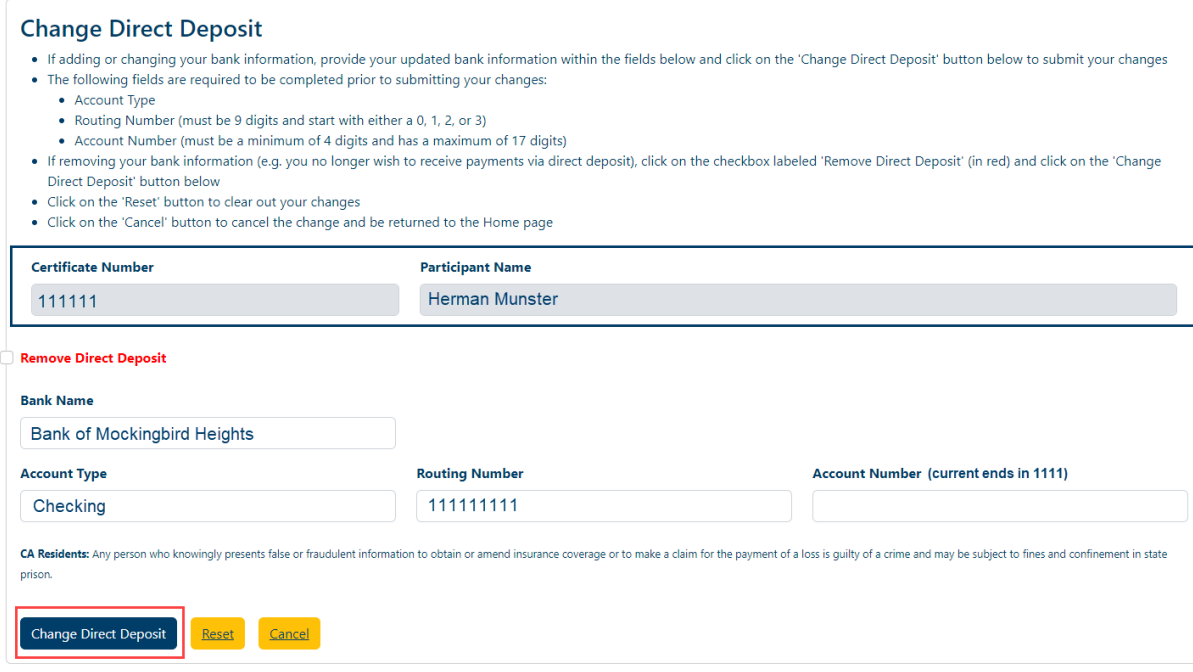

Your current direct deposit information is displayed on the screen for reference.

Type in the appropriate changes in the appropriate fields. The 'State' field is a dropdown list containing an available list of states that can be selected by scrolling through the list and clicking on the appropriate state. The 'Account Type' field is also a dropdown list that allows you to select Checking or Savings.

The following fields are required:

- Account Type
- Routing Number
- Account Number
- 3. Once you are finished updating your direct deposit information, click on the 'Change Direct Deposit' button
- 4. The following screen will be displayed

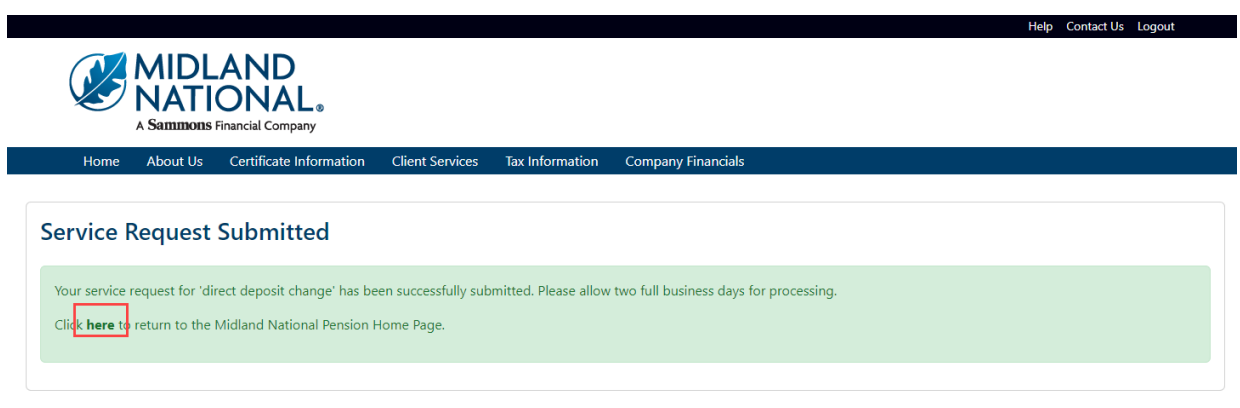

5. Click on the word 'here' to return to the Home page

6. If you wish to 'remove' your direct deposit request, click on the checkbox to the left of the 'Remove Direct Deposit' label (displayed in red)

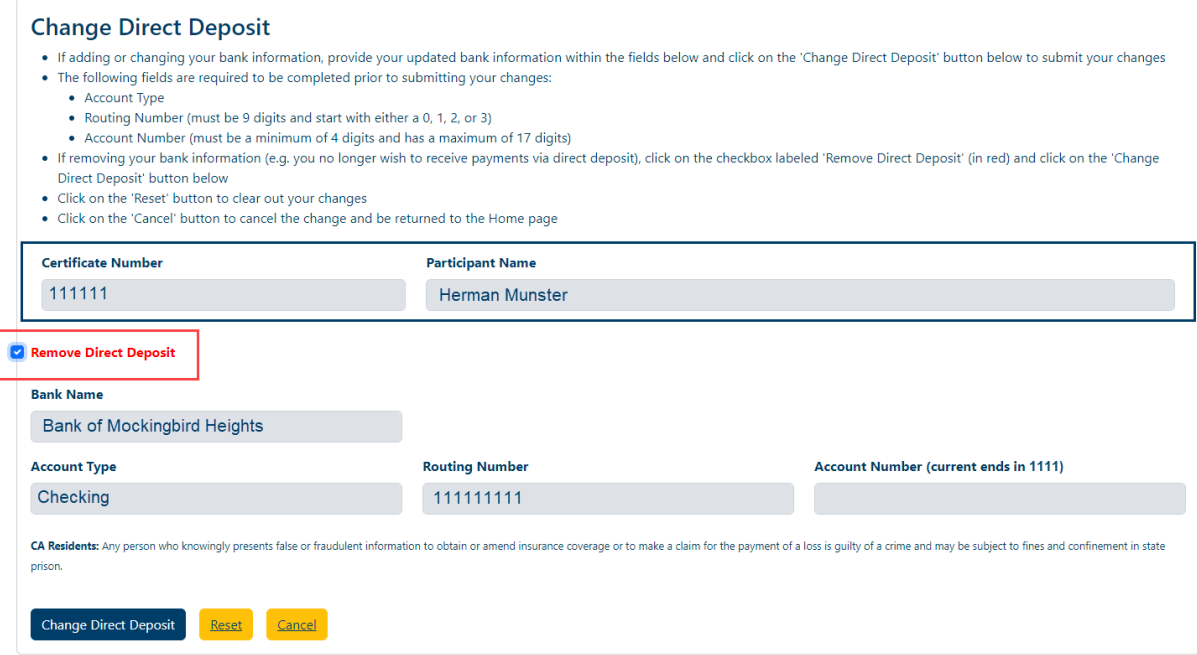

This will make the fields for the direct deposit display in a gray color. It will also disable the ability to make changes to any of the fields.

- 7. Click on the 'Change Direct Deposit' button
- 8. The following screen will be displayed

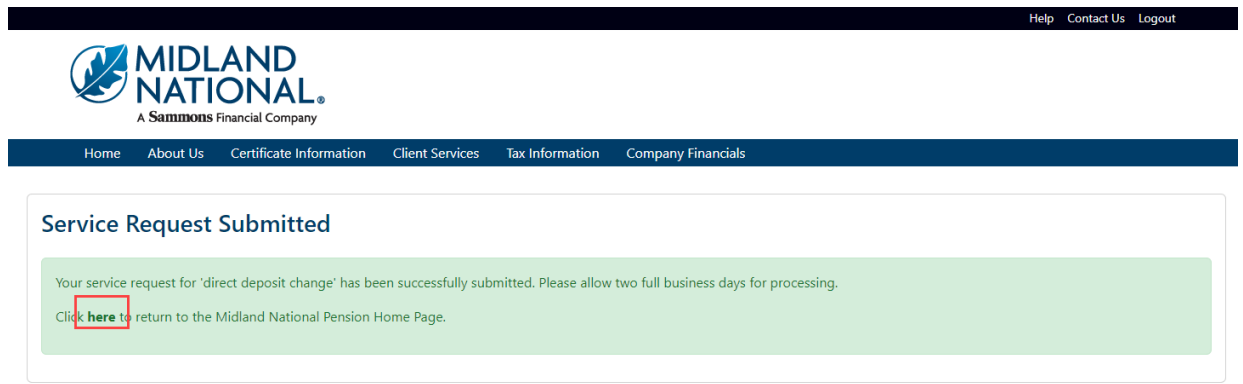

9. Click on the word 'here' to return to the Home page

10. If you wish to clear out the information you updated prior to submitting the changes, click on the 'Reset' button

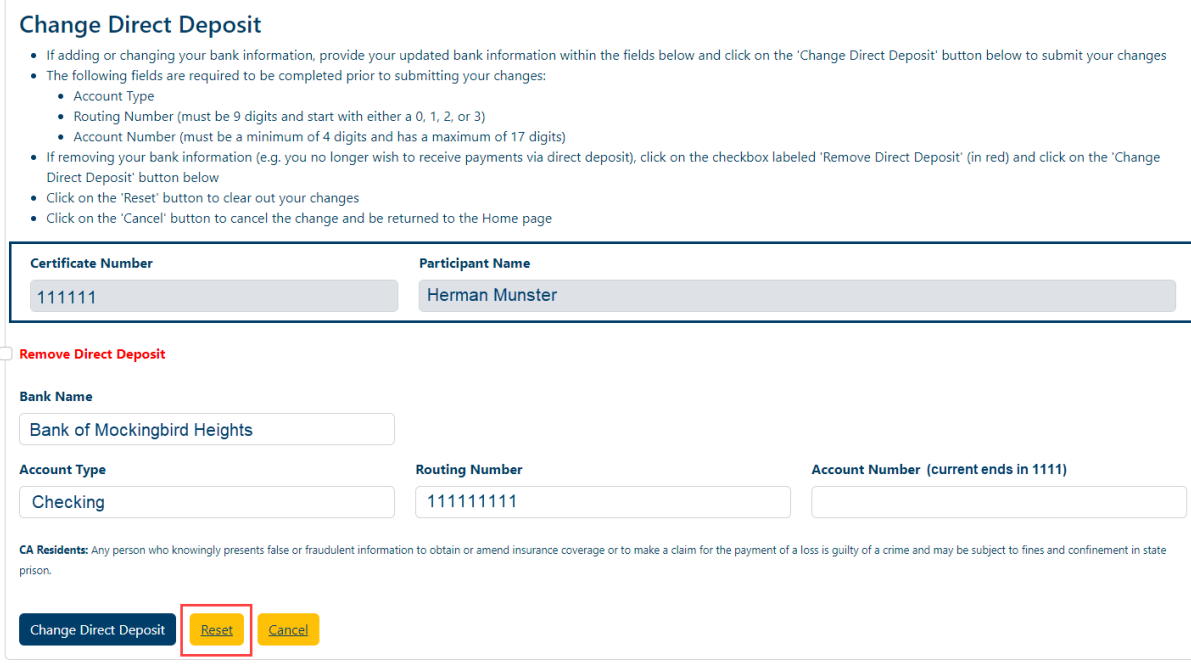

11. If you wish to cancel the change and be returned to the Home page, click on the 'Cancel' button

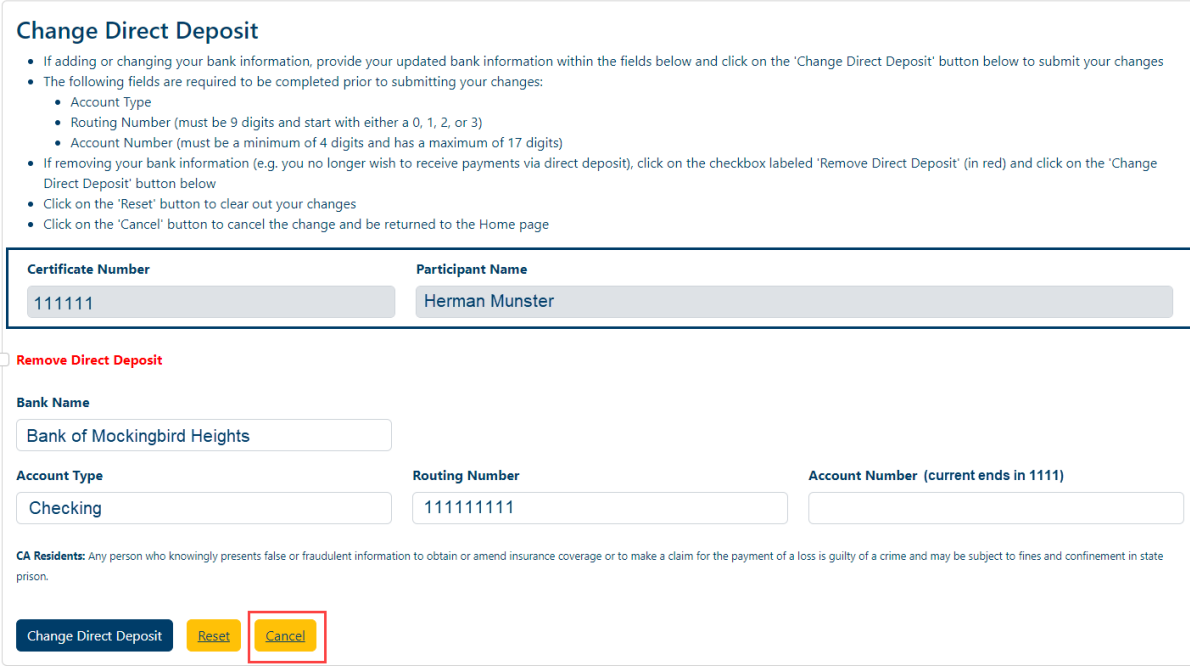

# **Beneficiary Change:**

1. Click on the 'Change Beneficiary Information' button in the upper right corner of Beneficiary Information section (the button is displayed in the upper right corner for each beneficiary)

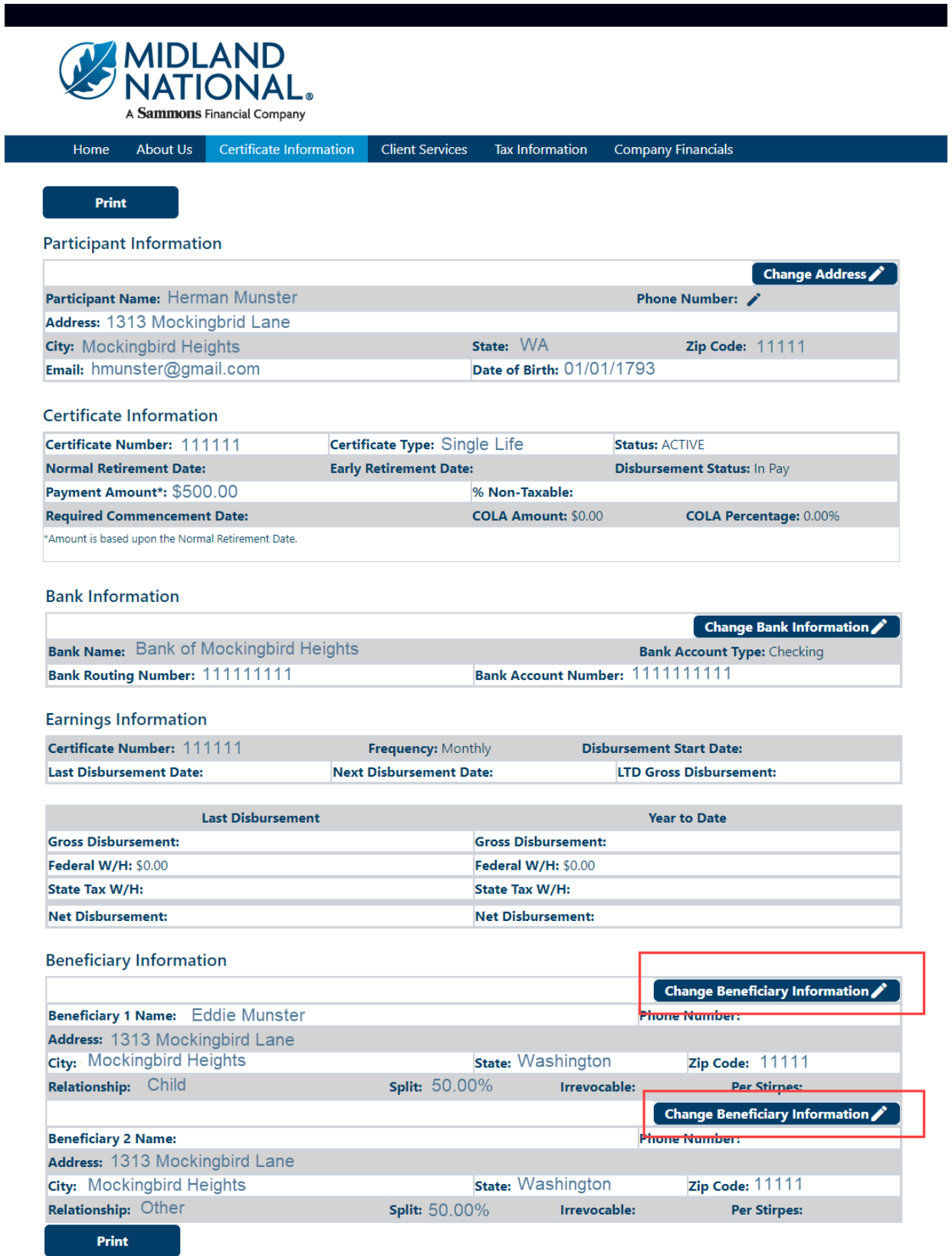

### 2. The following screen appears

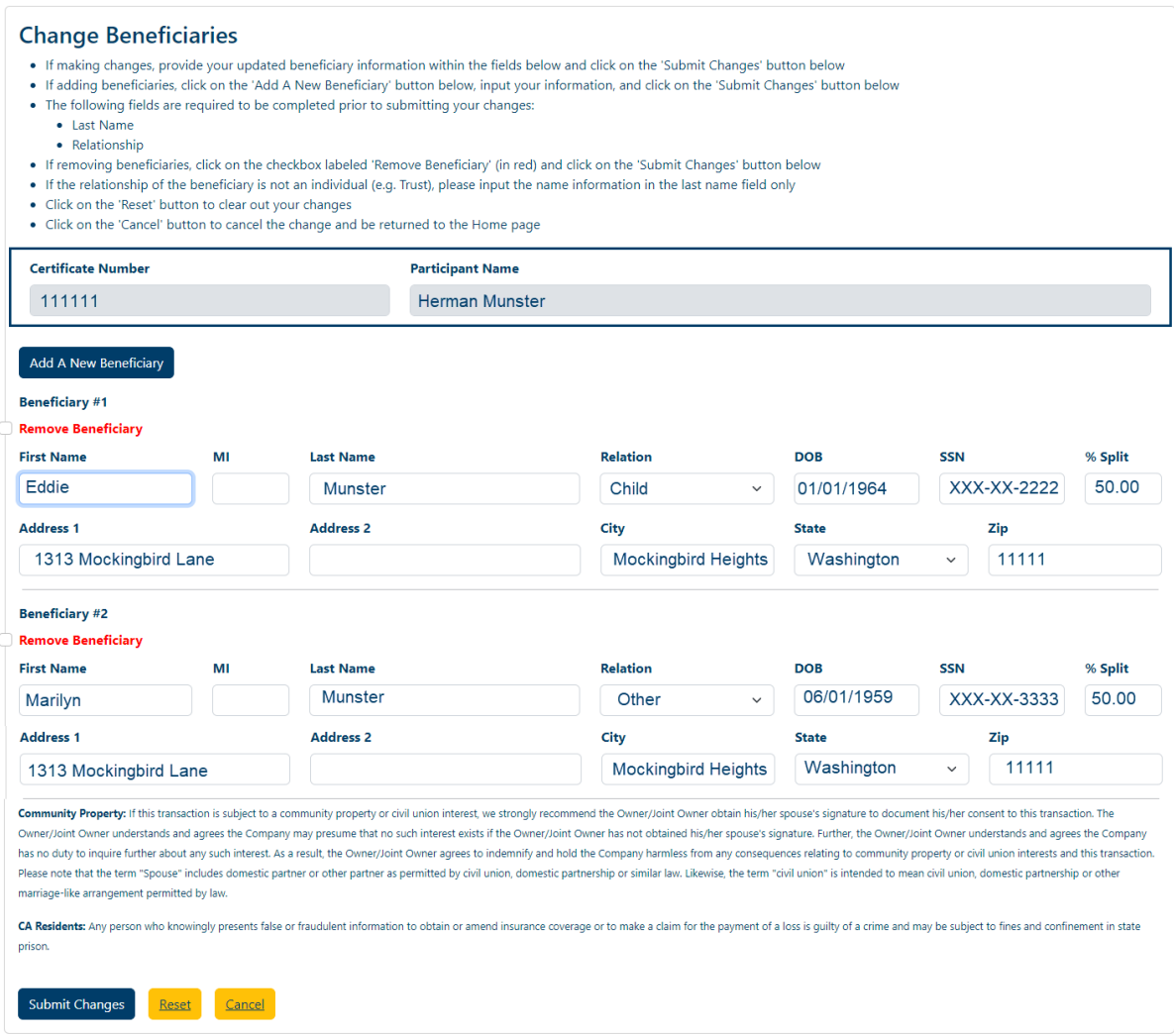

If available, your current beneficiary information will be displayed on the screen for reference.

Three options are available to you:

- 1. Change Existing Beneficiary Information
- 2. Add a New Beneficiary
- 3. Remove an Existing Beneficiary

#### *Change Existing Beneficiary Information:*

a. Type in the appropriate changes in the appropriate fields. The 'State' field is a dropdown list containing an available list of states that can be selected by scrolling through the list and clicking on the appropriate state. The 'Relation' field is also a dropdown list that allows you to select the appropriate relationship of the beneficiary.

The following fields are required:

- Last Name
- Relationship

b. Once you are finished updating your beneficiary information, click on the 'Submit Changes' button

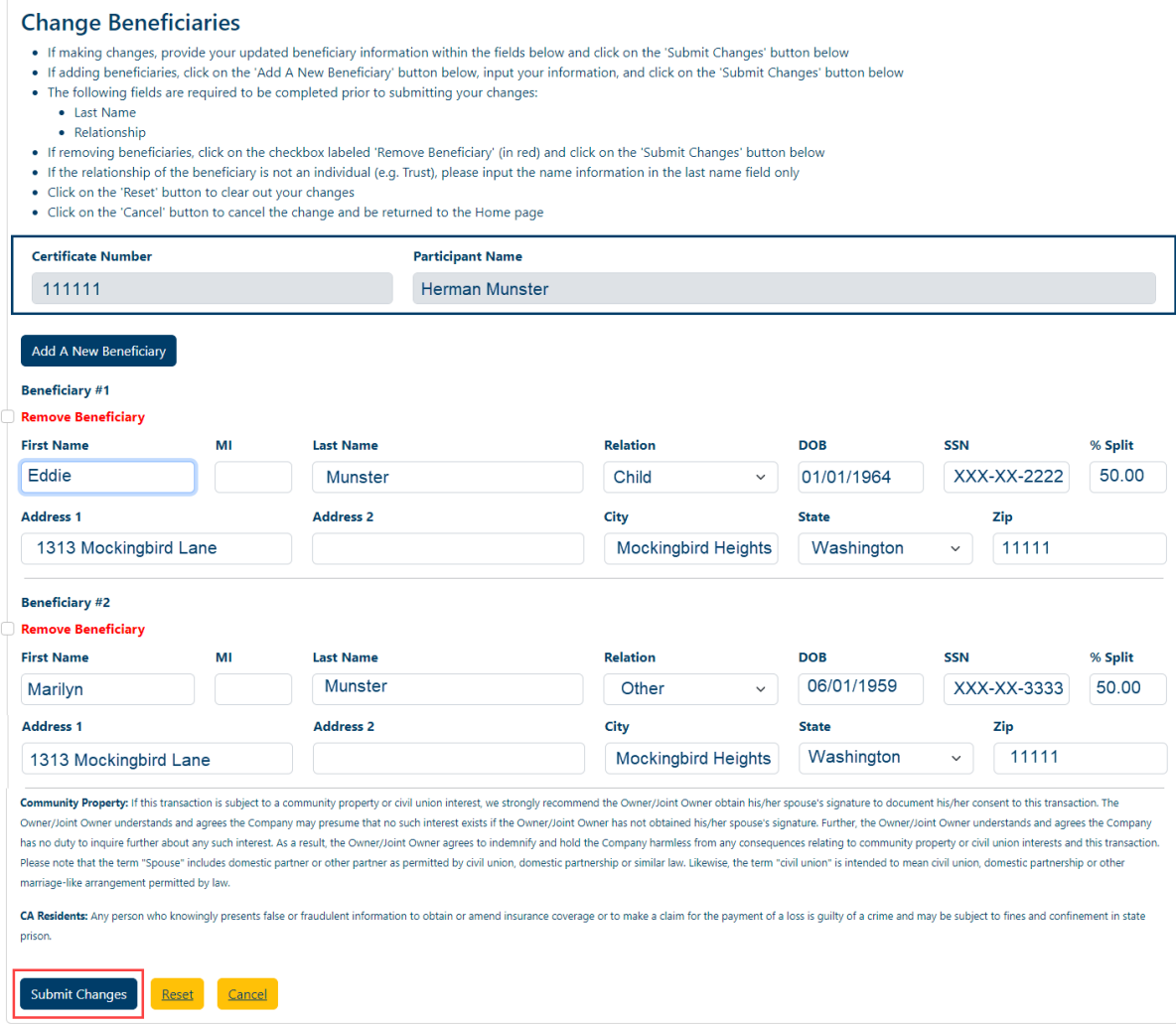

c. The following screen will be displayed

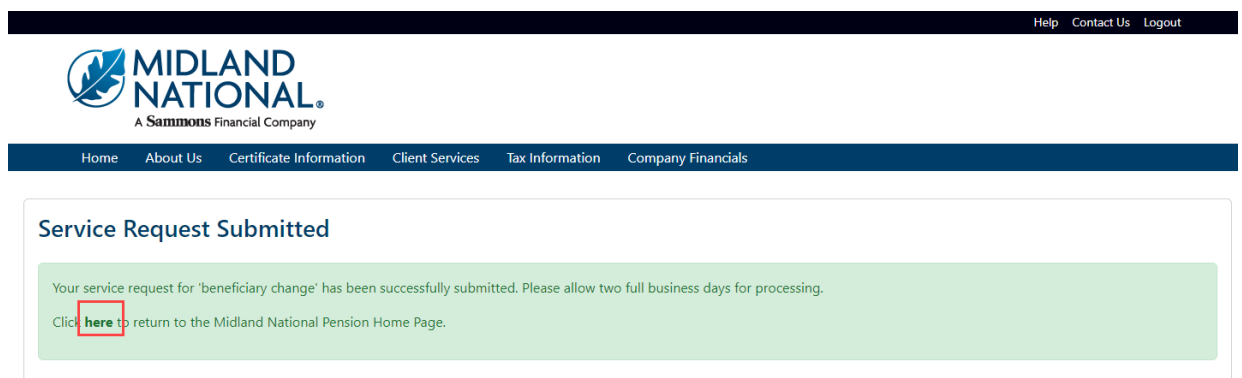

d. Click on the word 'here' to return to the Home page

## *Add a New Beneficiary:*

a. Click on the 'Add New Beneficiary' button

**NOTE:** Not all pension plans allow a beneficiary provision. Please refer to your certificate information to determine if a beneficiary can be added.

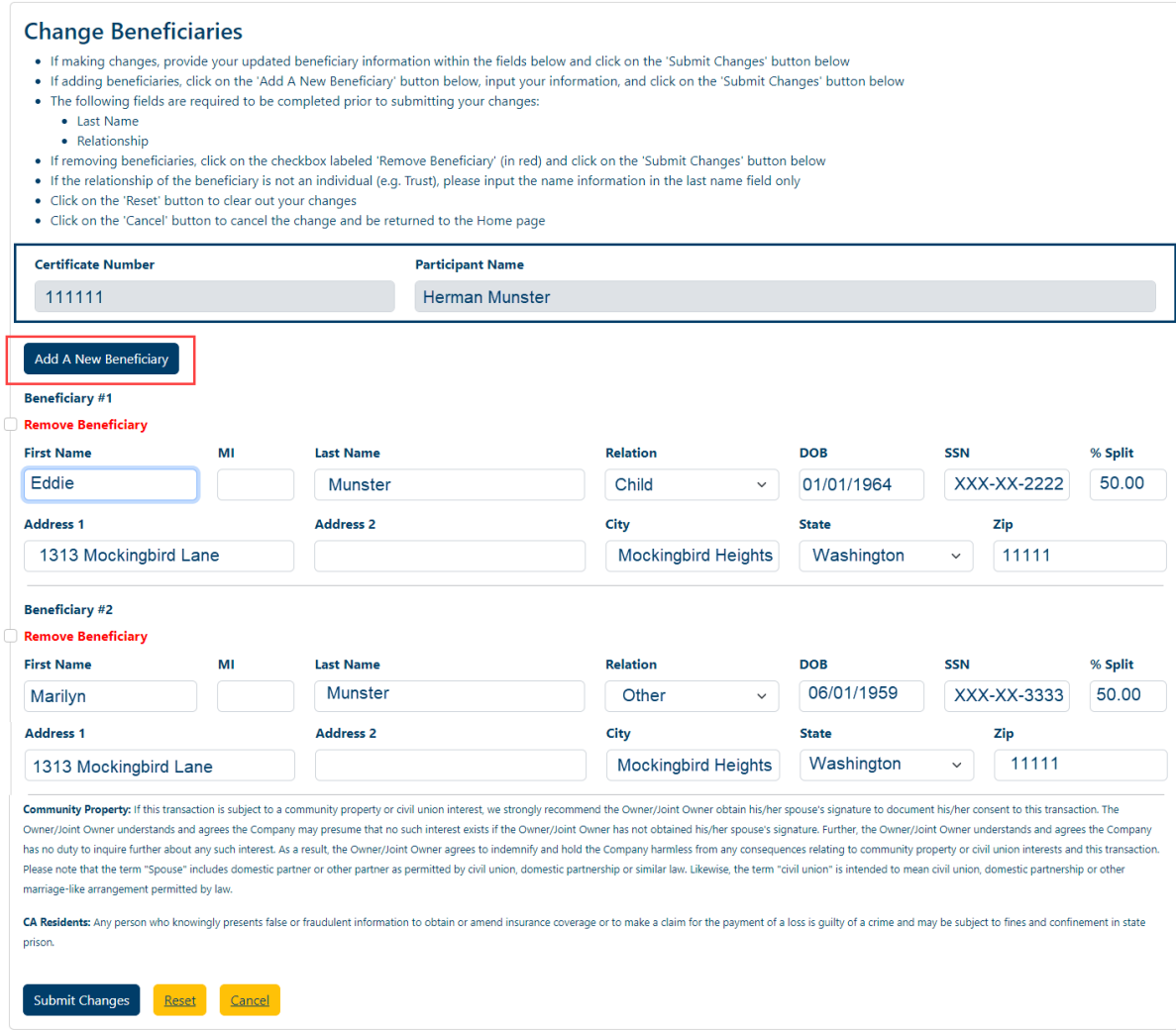

#### b. The following screen appears

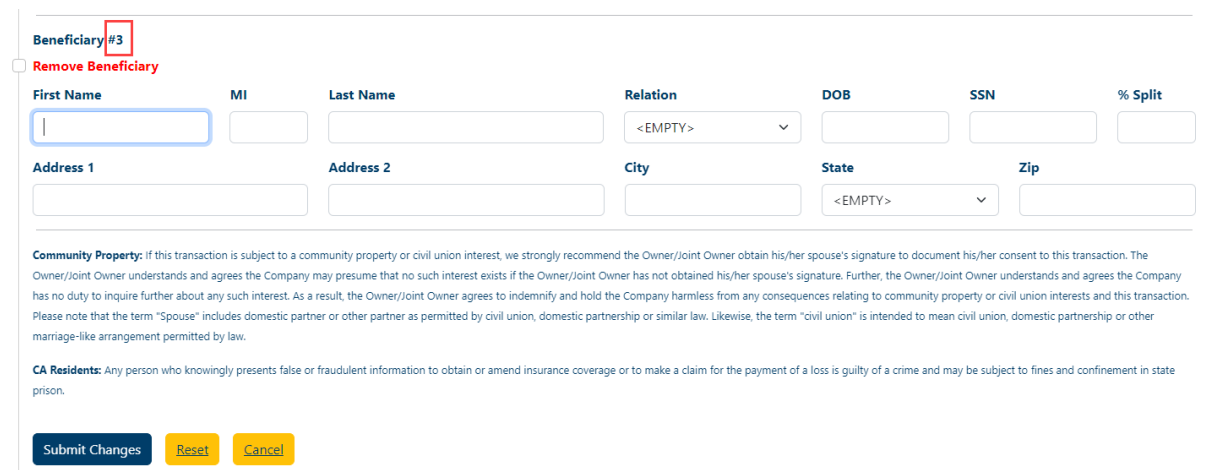

A new blank beneficiary section will be displayed (if you have existing beneficiaries) or a blank beneficiary section will display (if no previous beneficiaries). The beneficiary # displayed will be dependent upon the number of beneficiaries currently indicated (e.g. therefore the number displayed will vary).

c. Type in the appropriate changes in the appropriate fields. The 'State' field is a dropdown list containing an available list of states that can be selected by scrolling through the list and clicking on the appropriate state. The 'Relation' field is also a dropdown list that allows you to select the appropriate relationship of the beneficiary.

The following fields are required:

- Last Name
- Relationship
- d. Once you are finished updating your beneficiary information, click on the 'Submit Changes' button

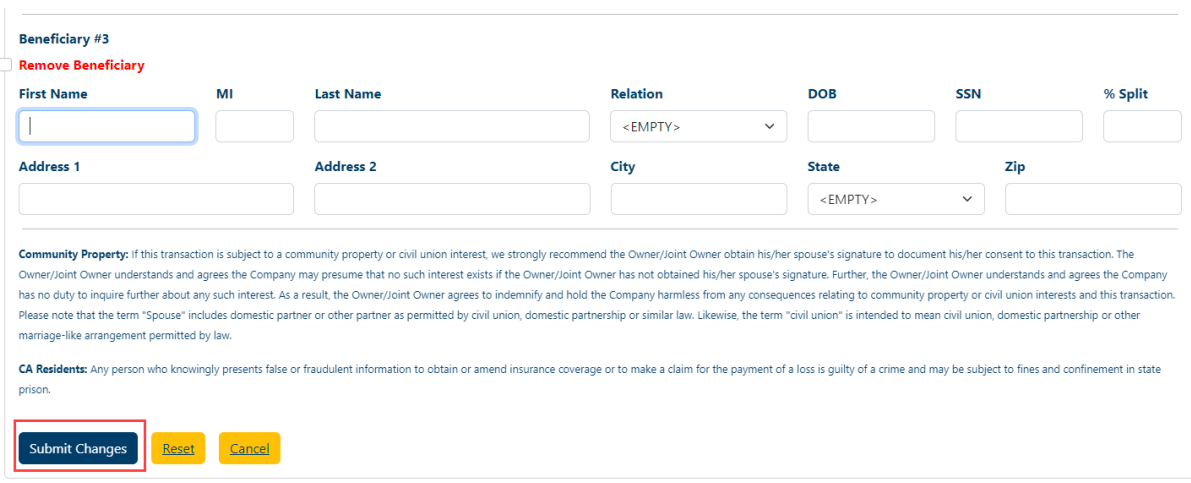

e. The following screen will be displayed

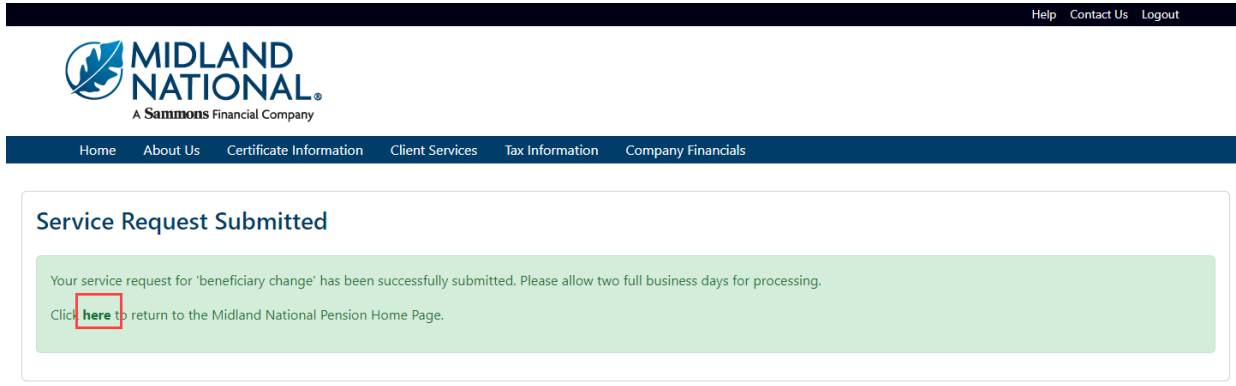

f. Click on the word 'here' to return to the Home page

## *Remove an Existing Beneficiary:*

a. Click on the checkbox to the left of the 'Remove Beneficiary' label (displayed in red)

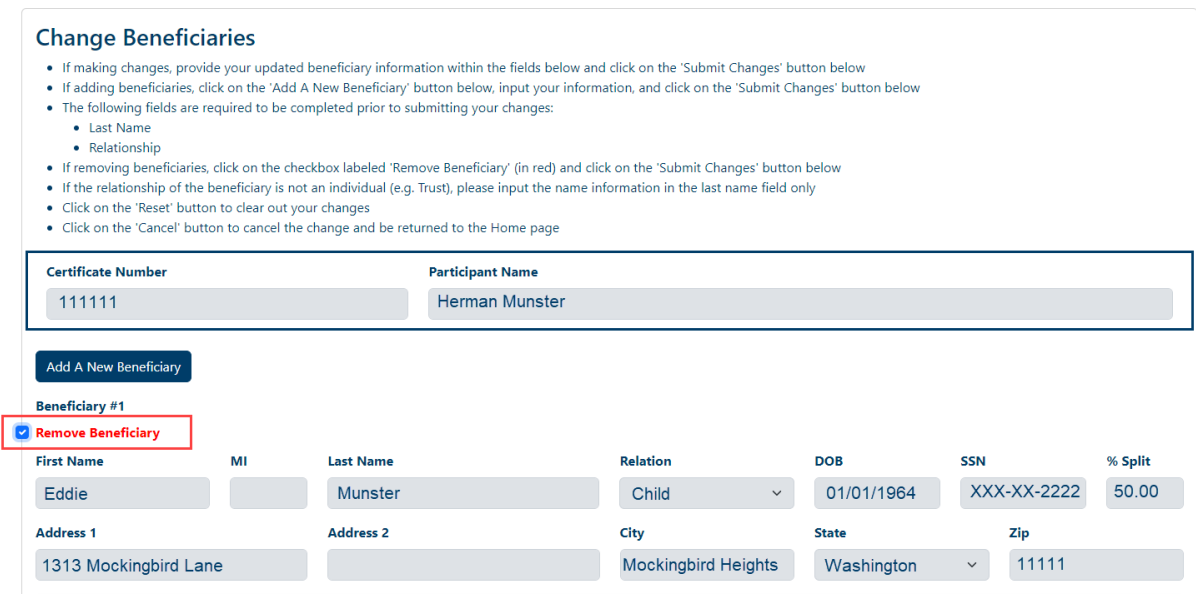

This will make the fields for that beneficiary display in a gray color. It will also disable the ability to make changes to any of the fields.

b. Click on the 'Submit Changes' button

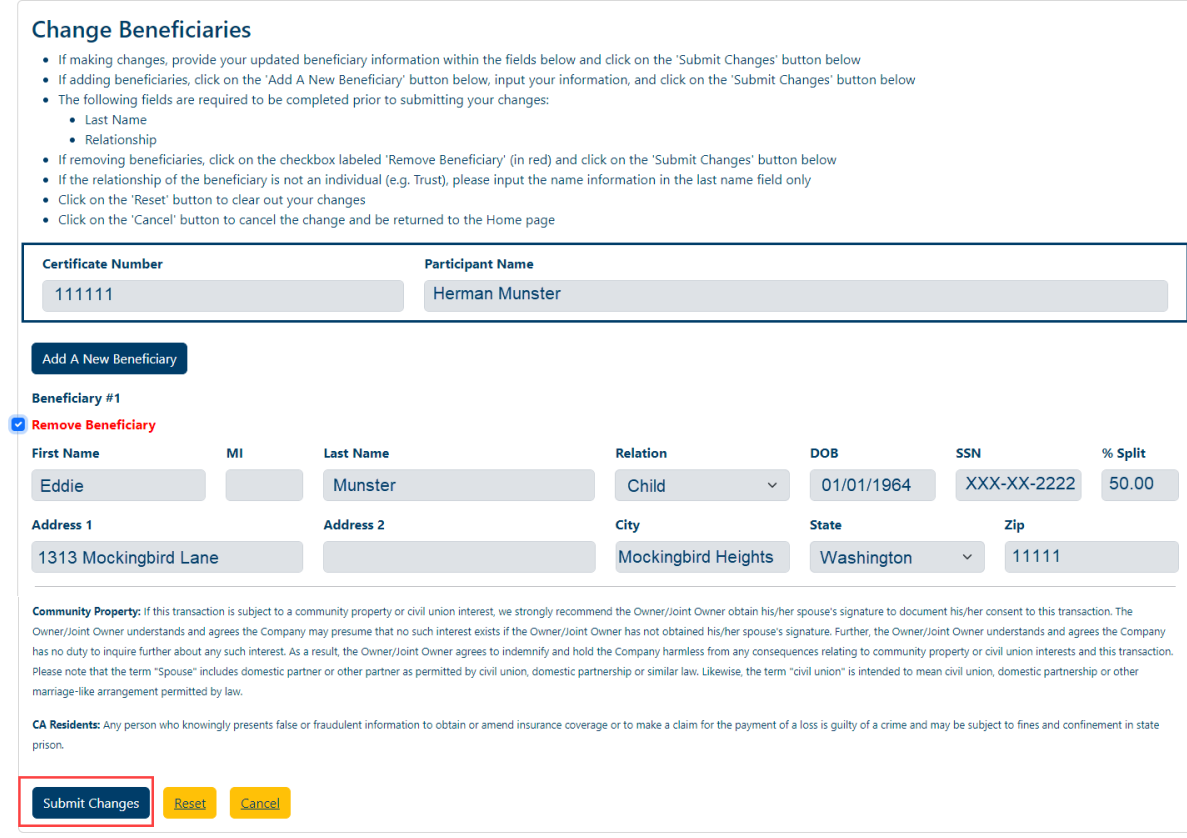

c. The following screen will be displayed

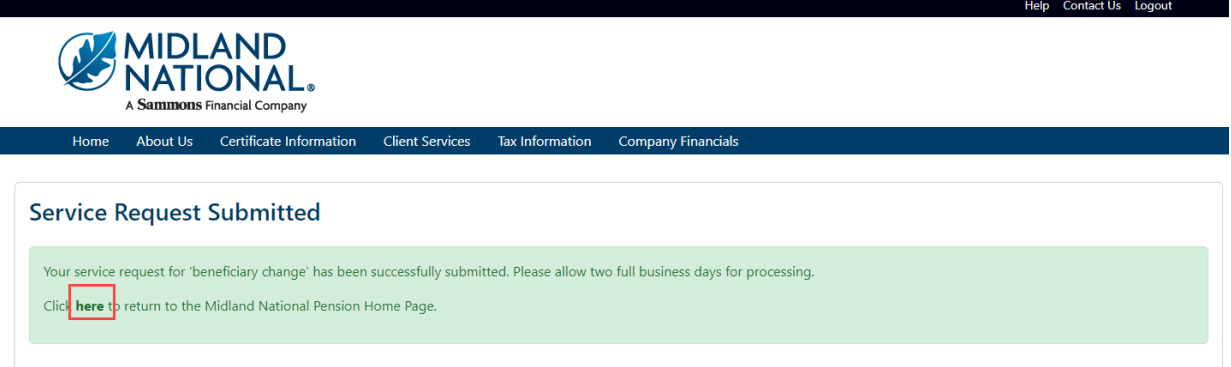

- d. Click on the word 'here' to return to the Home page
- 4. If you wish to clear out the information you updated prior to submitting the changes, click on the 'Reset' button

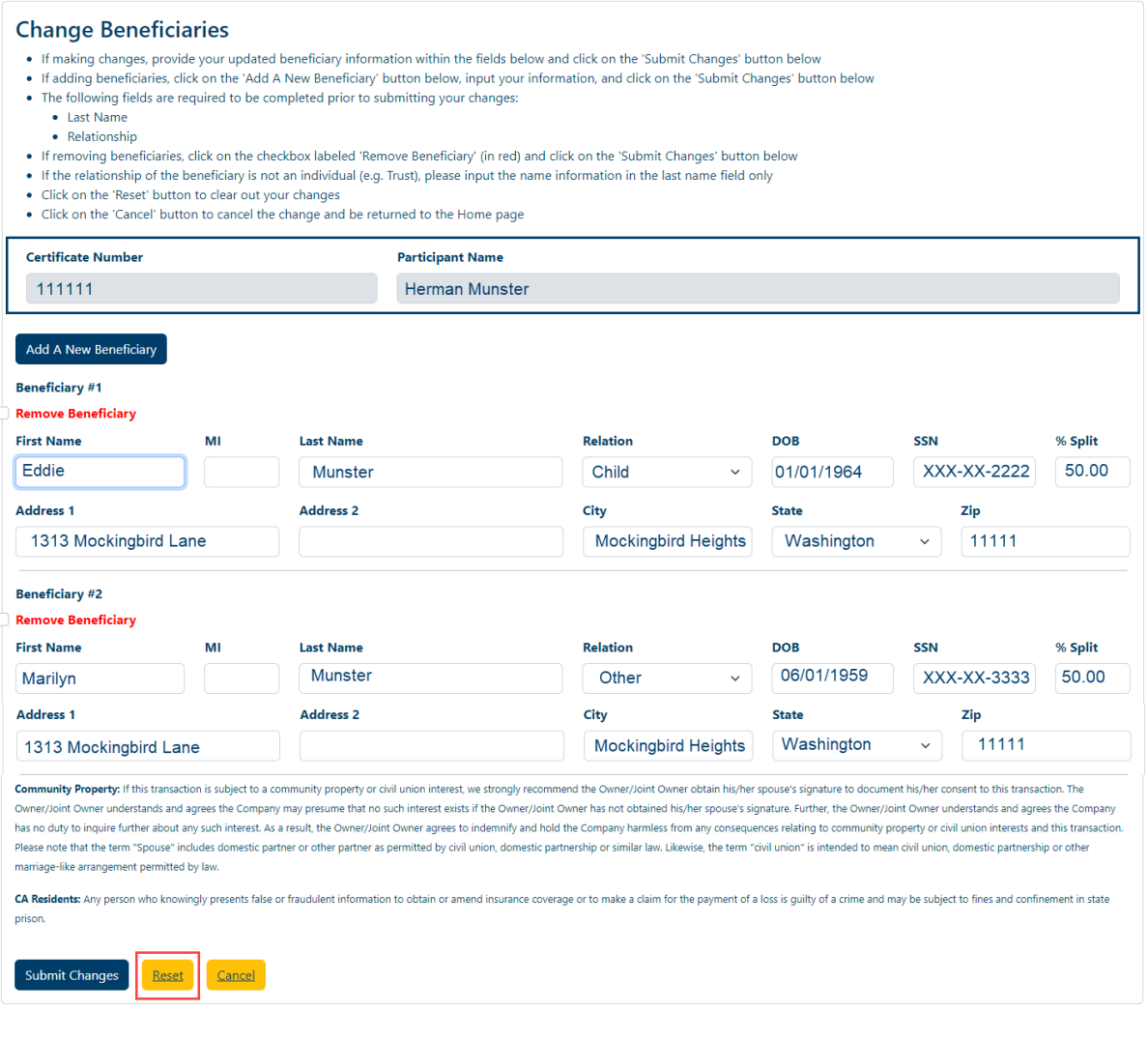

5. If you wish to cancel the change and be returned to the Home page, click on the 'Cancel' button

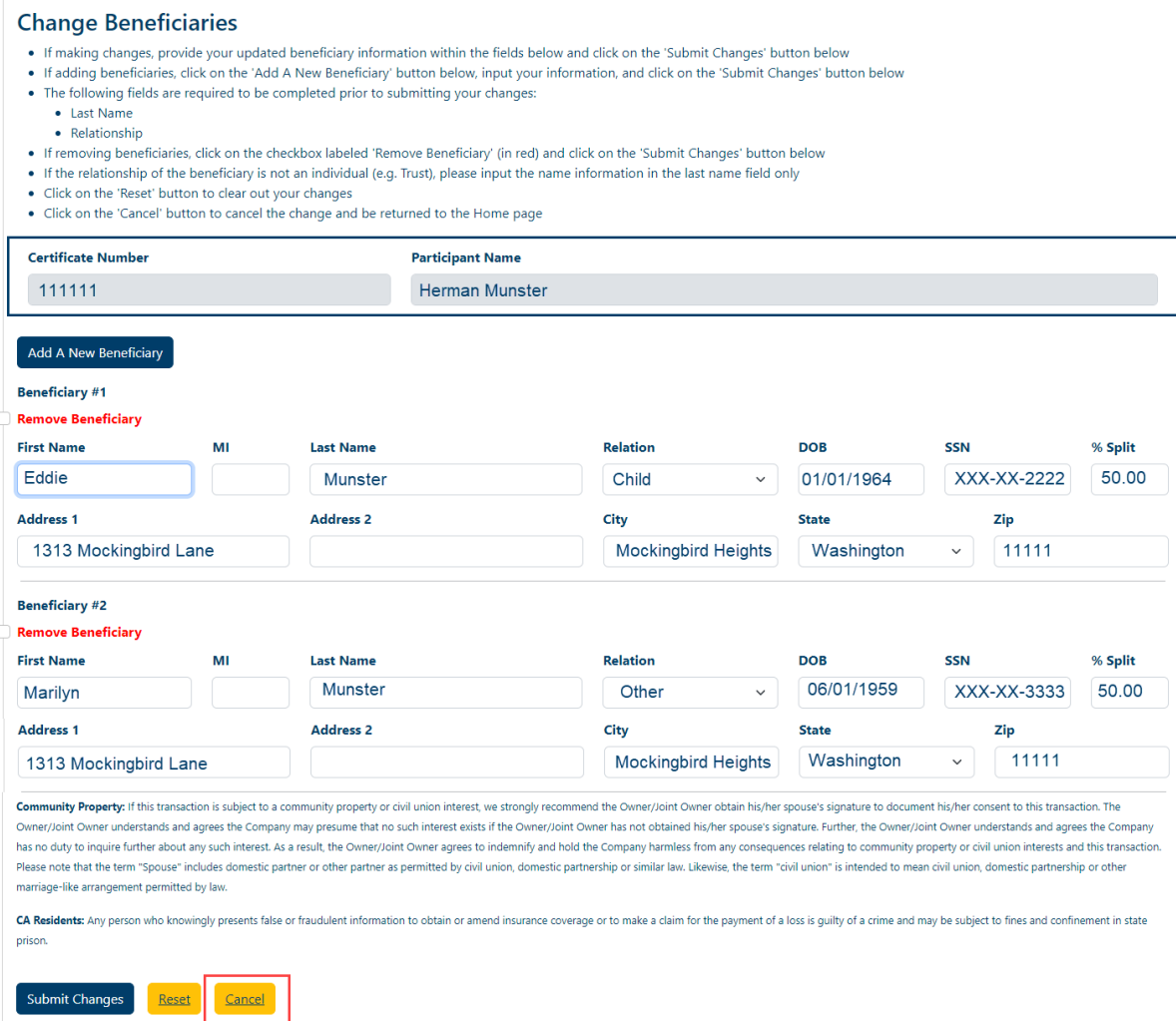

### *Client Services*

1. Click on the Client Services link on the top navigation bar

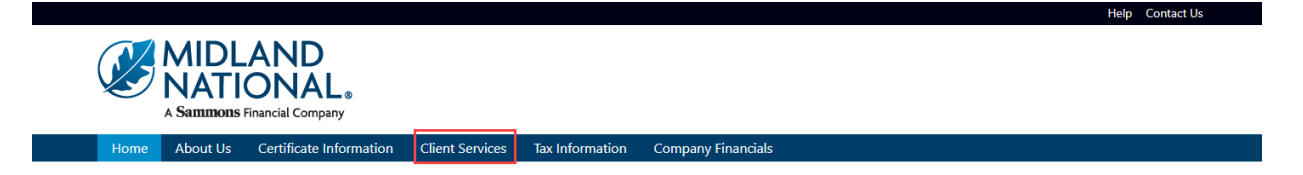

2. The following screen appears

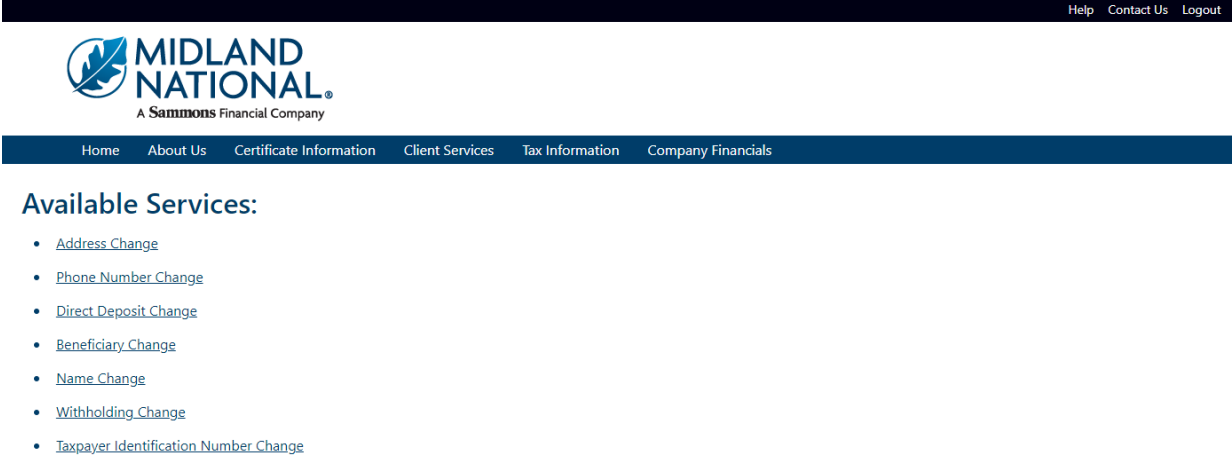

- Certificate Request
- Other Change

## Do You Have Additional Certificates With Us?

· View Additional Certificates

Download our Client Services & form.

#### **Address Change:**

1. Click on the 'Address Change' link

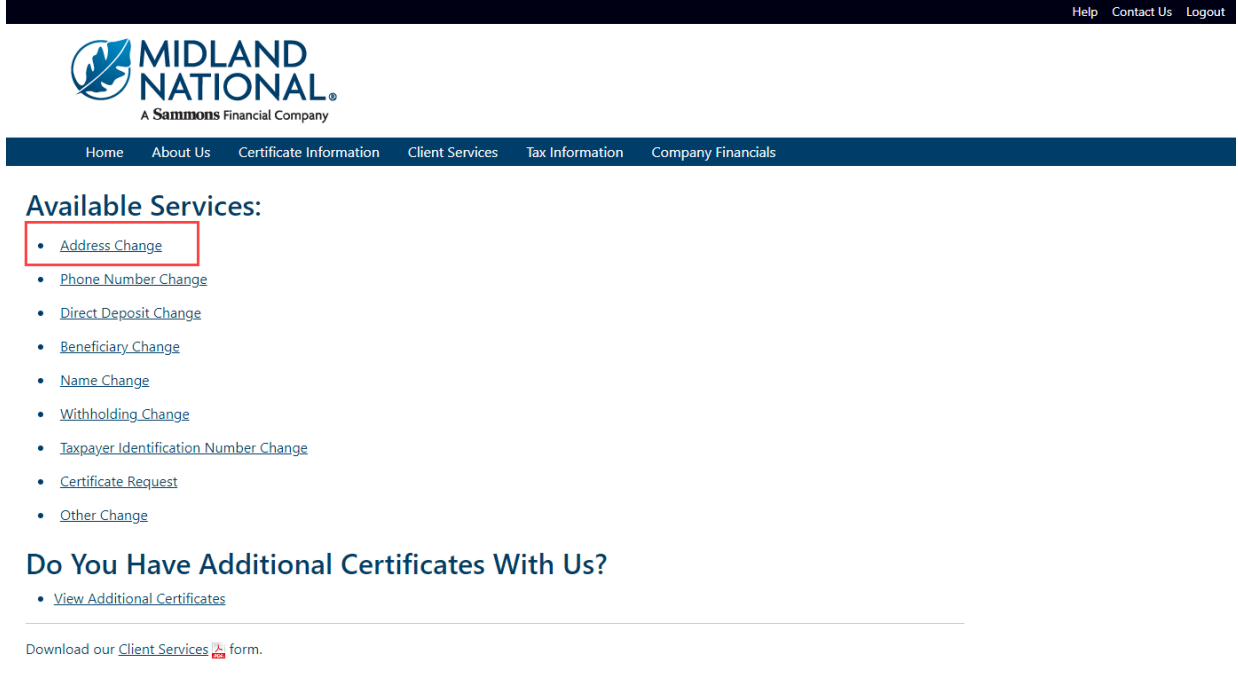

2. Refer to the **Address Change** instructions above for further instructions

#### **Phone Number Change:**

1. Click on the 'Phone Number Change' link

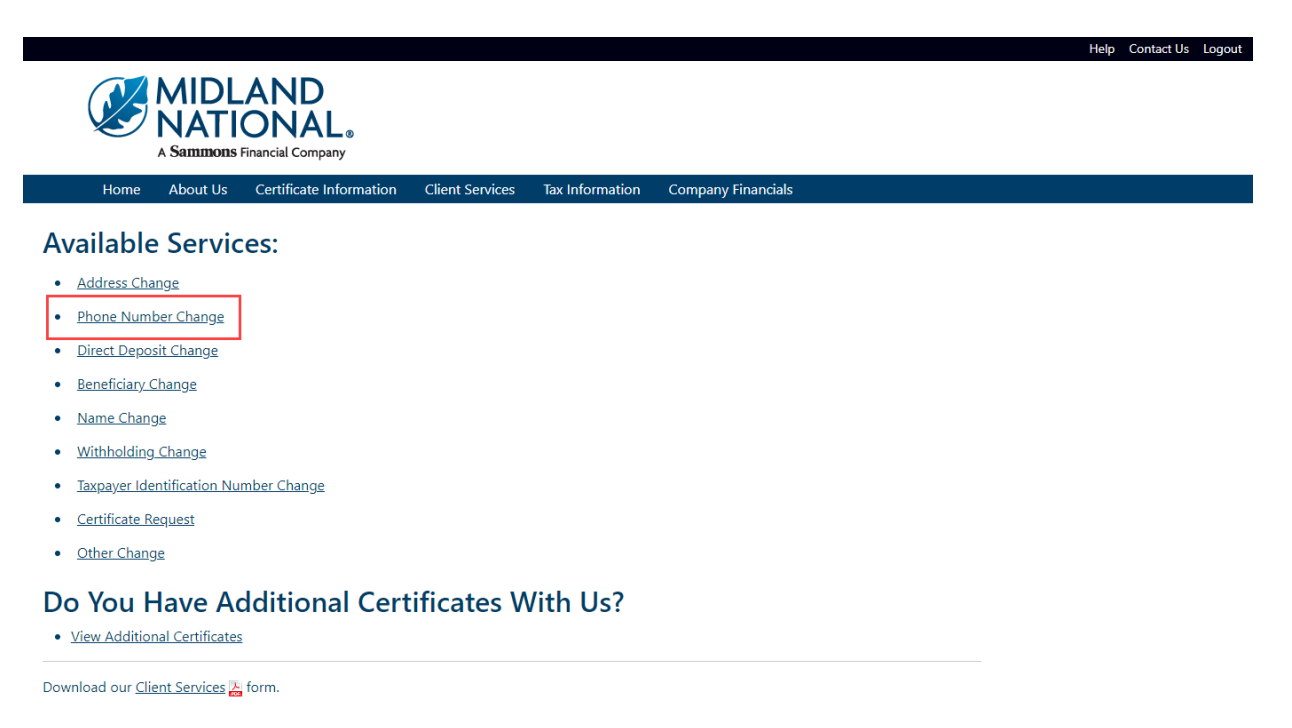

2. Refer to the [Phone Number](#page-50-0) Change instructions above for further instructions

# **Direct Deposit Change:**

1. Click on the 'Direct Deposit Change' link

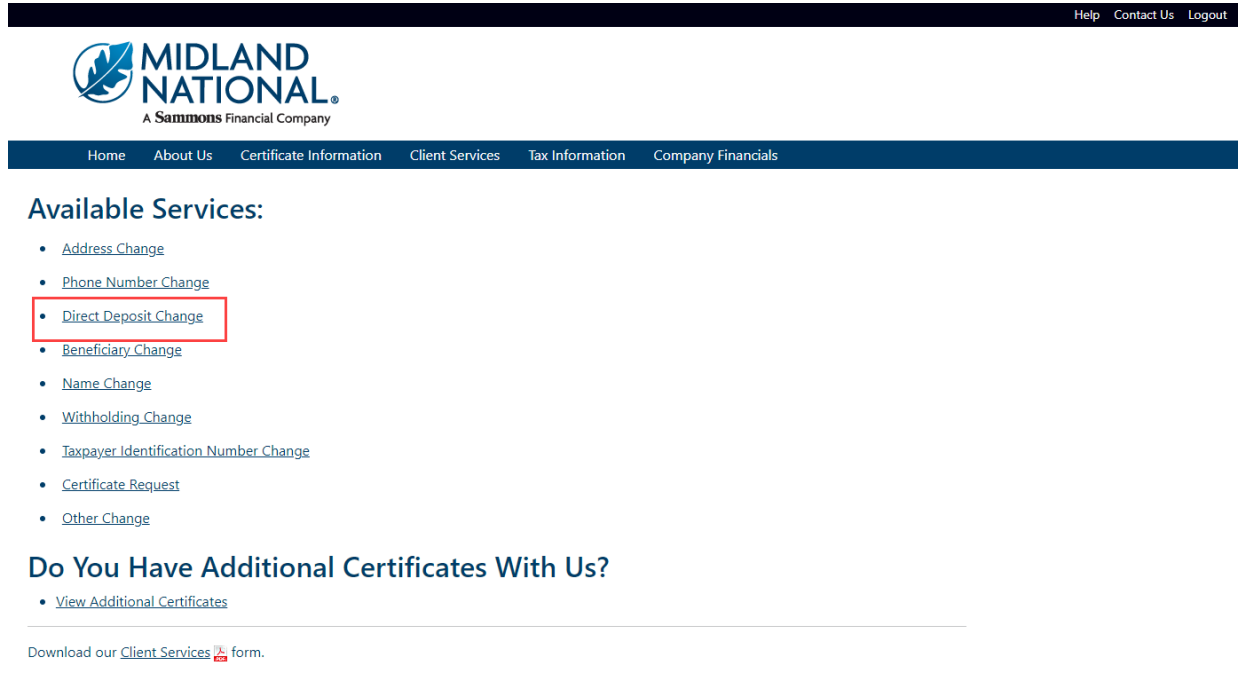

2. Refer to the **Bank Information (Direct Deposit) Change** instructions above for further instructions

### **Beneficiary Change:**

1. Click on the 'Beneficiary Change' link

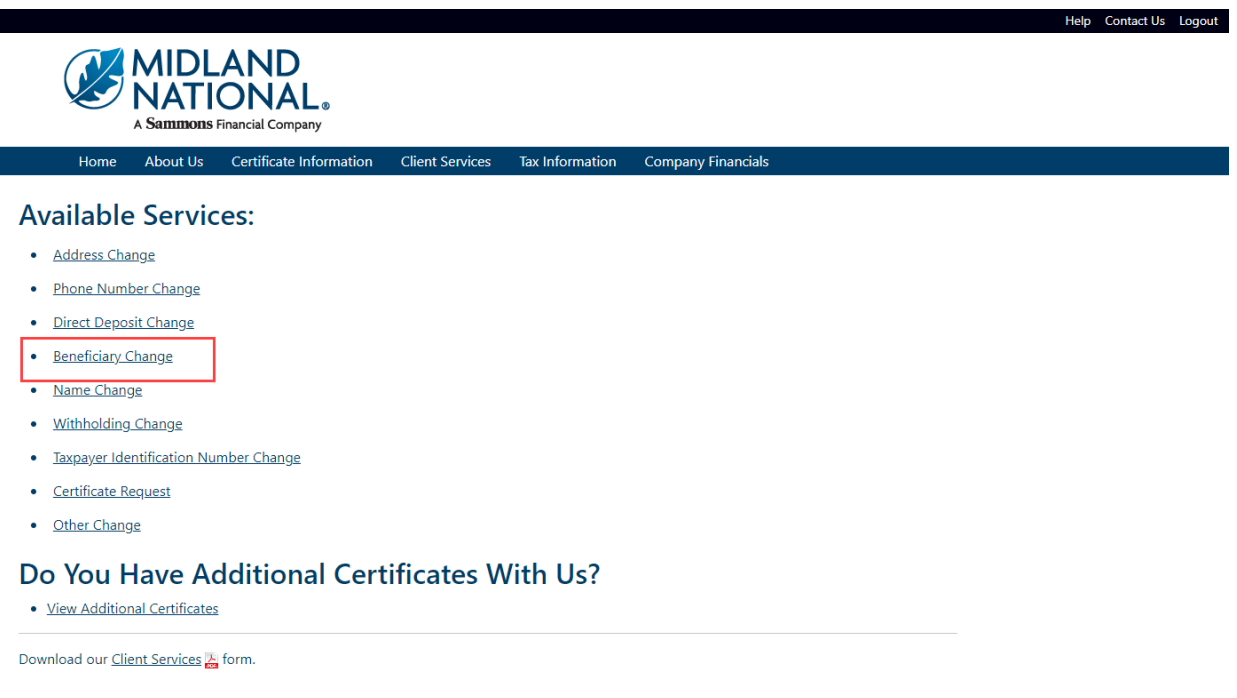

2. Refer to the **Beneficiary Change** instructions above for further instructions

#### **Name Change:**

1. Click on the 'Name Change' link

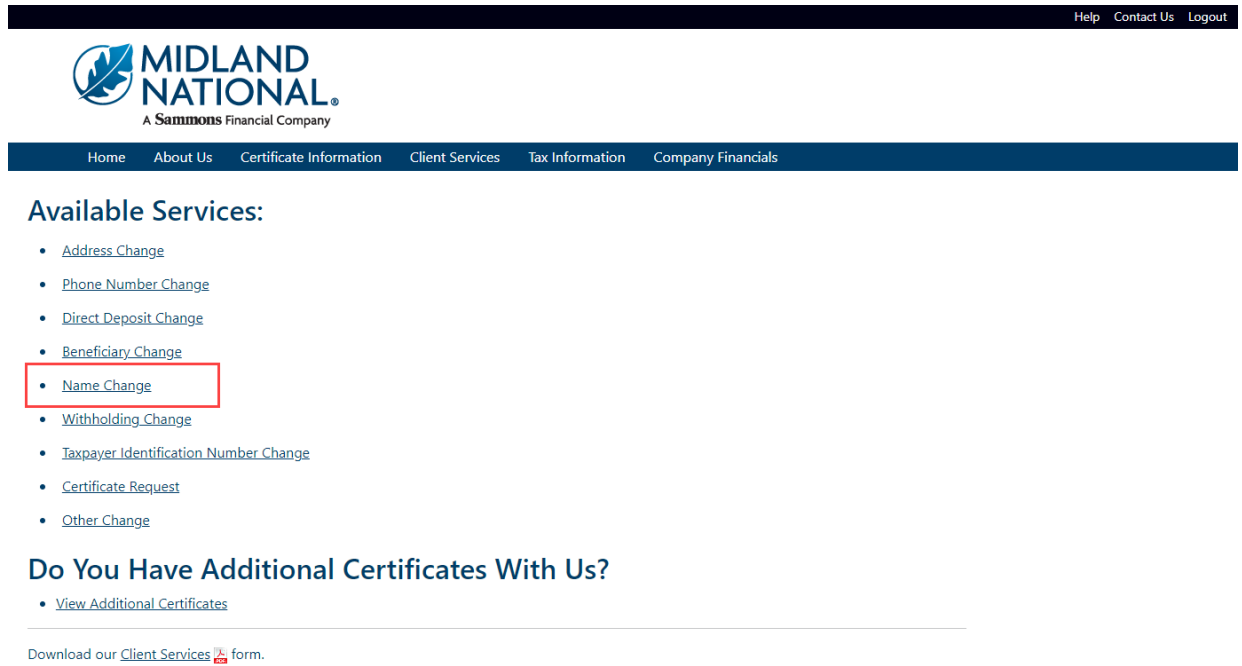

#### 2. The following screen appears

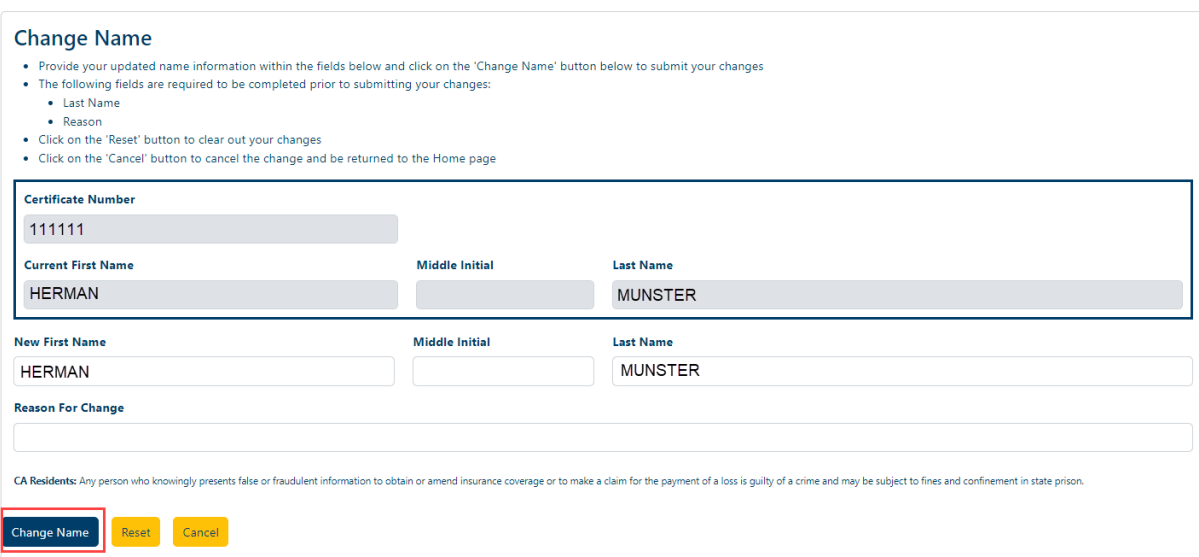

Type in the appropriate changes in the appropriate fields.

The following fields are required:

- Last Name
- Reason For Change
- 3. Once you are finished updating your name change information, click on the 'Change Name' button

4. The following screen will be displayed

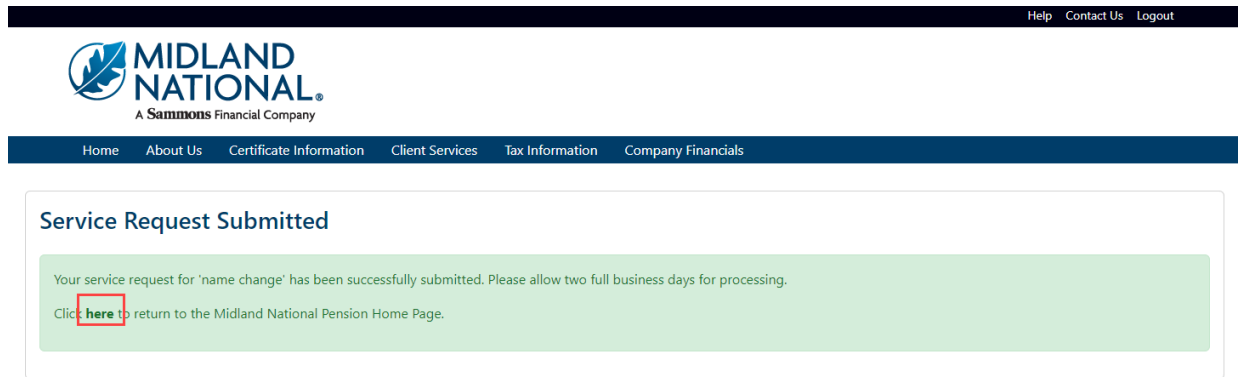

- 5. Click on the word 'here' to return to the Home page
- 6. If you wish to clear out the information you updated prior to submitting the changes, click on the 'Reset' button

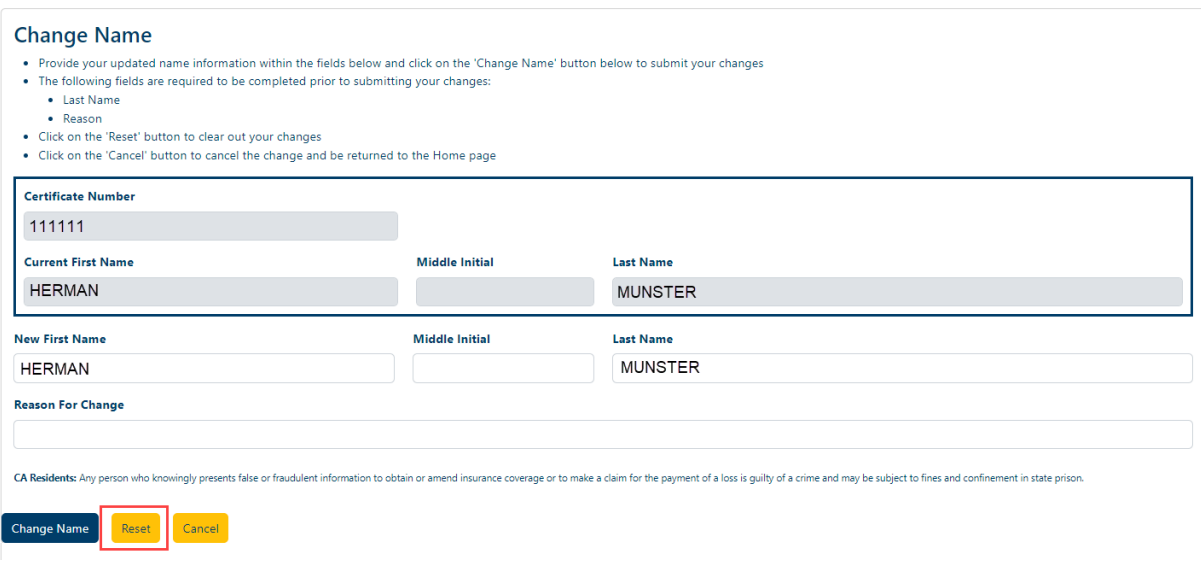

7. If you wish to cancel the change and be returned to the Home page, click on the 'Cancel' button

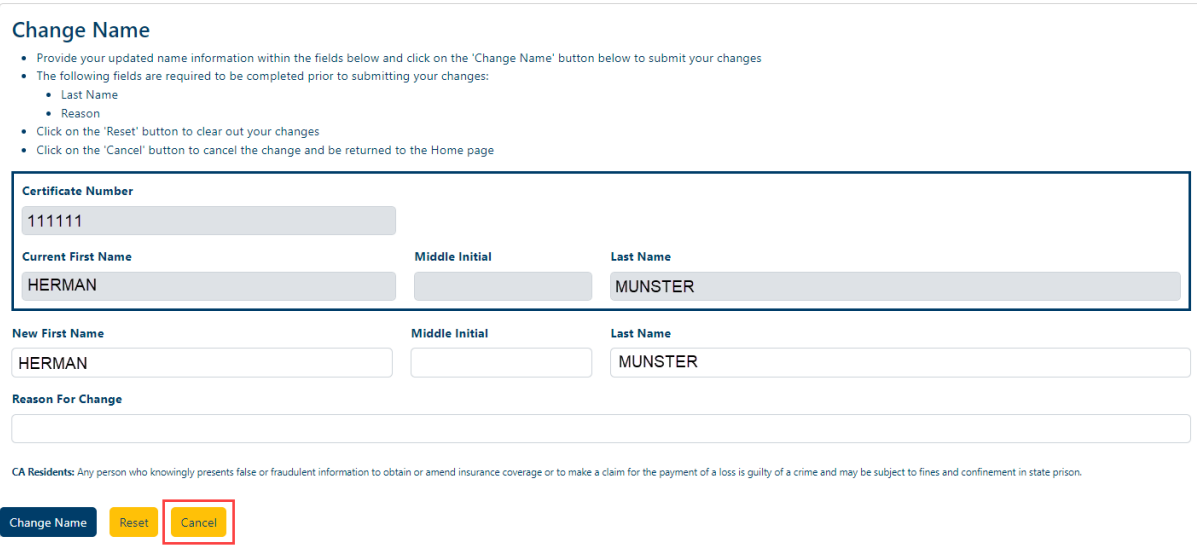

# **Withholding Change:**

1. Click on the 'Withholding Change' link

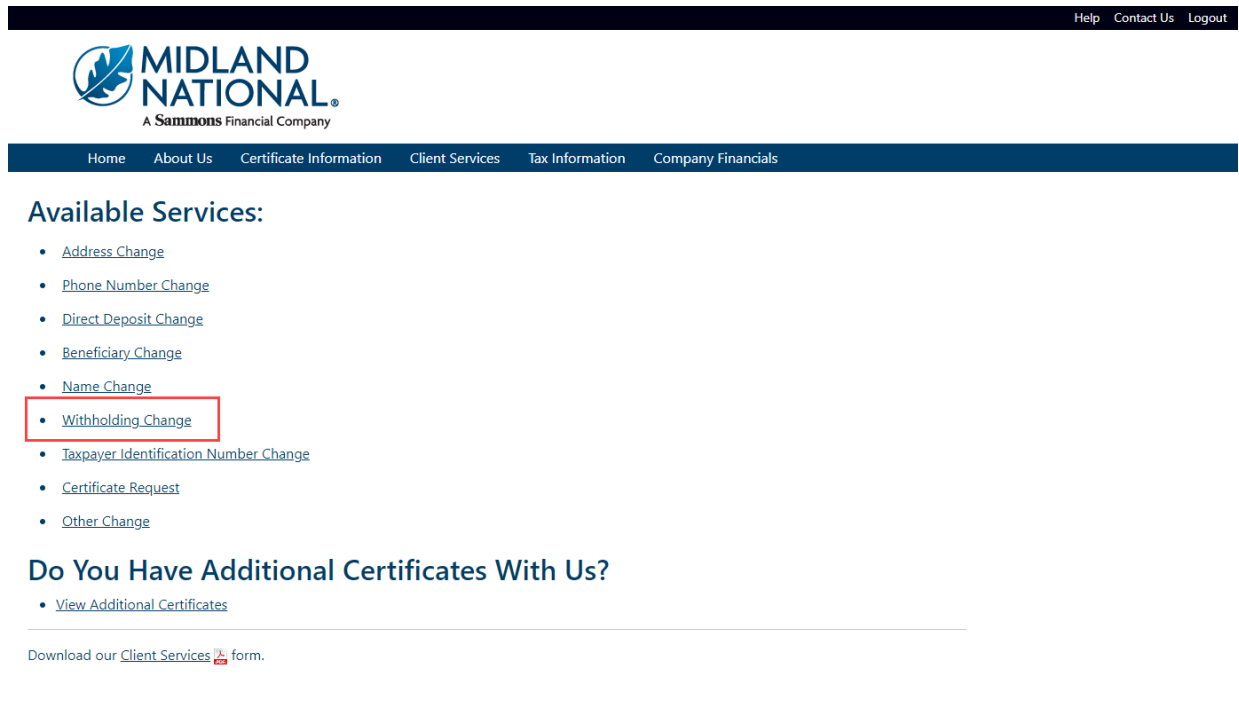

## 2. The following screen appears

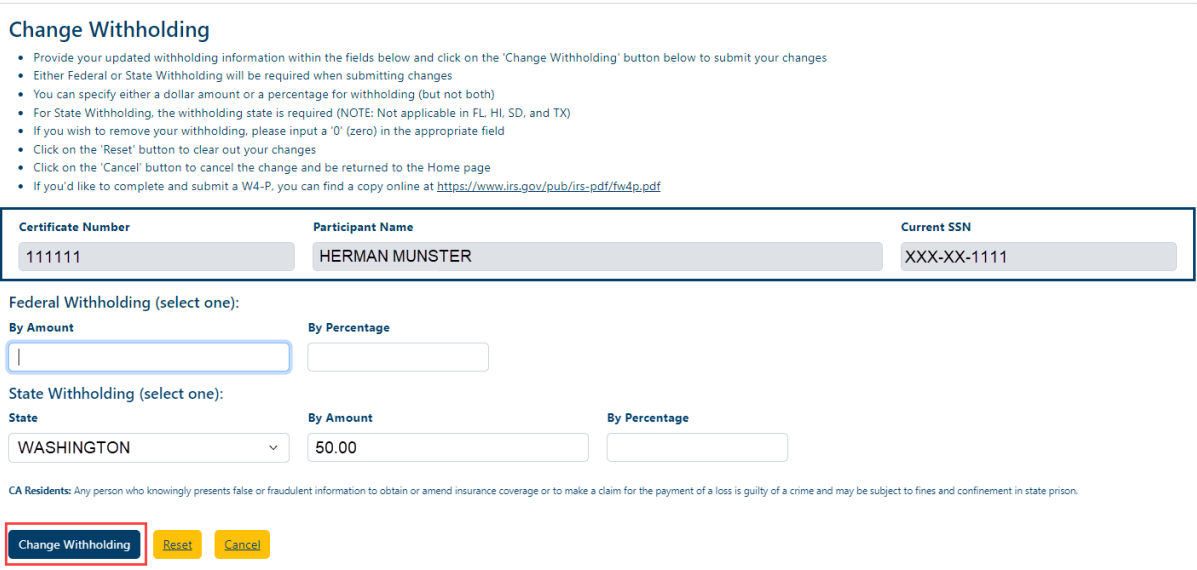

Type in the appropriate changes in the appropriate fields. Either a withholding amount or percentage must be entered but not both. The 'State' field is a dropdown list containing an available list of states that can be selected by scrolling through the list and clicking on the appropriate state.

The following fields are required:

- Either Federal Withholding or State Withholding
- Either Withholding Amount or Percentage (but not both)
- If State Withholding is entered, the State Field is required
- 3. Once you are finished updating your withholding change information, click on the 'Change Withholding' button
- 4. The following screen will be displayed

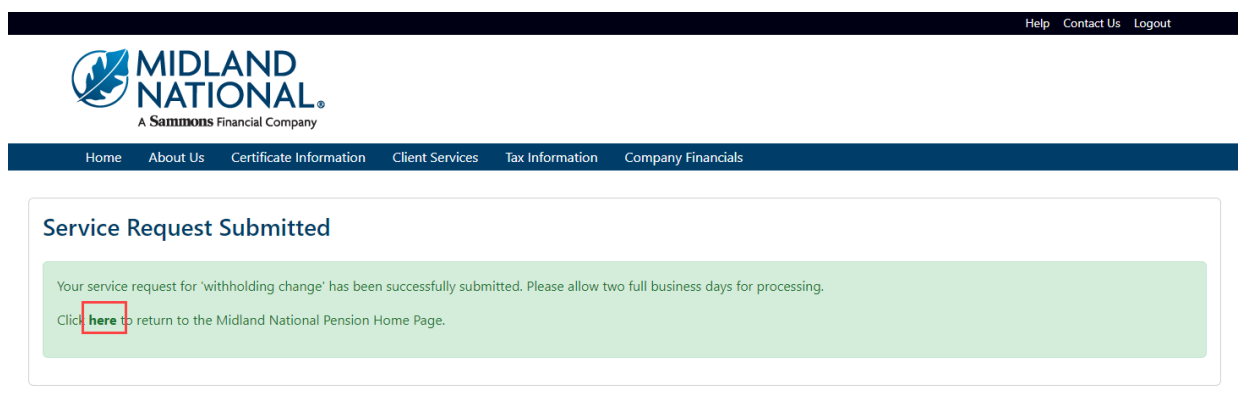

- 5. Click on the word 'here' to return to the Home page
- 6. If you wish to clear out the information you updated prior to submitting the changes, click on the 'Reset' button

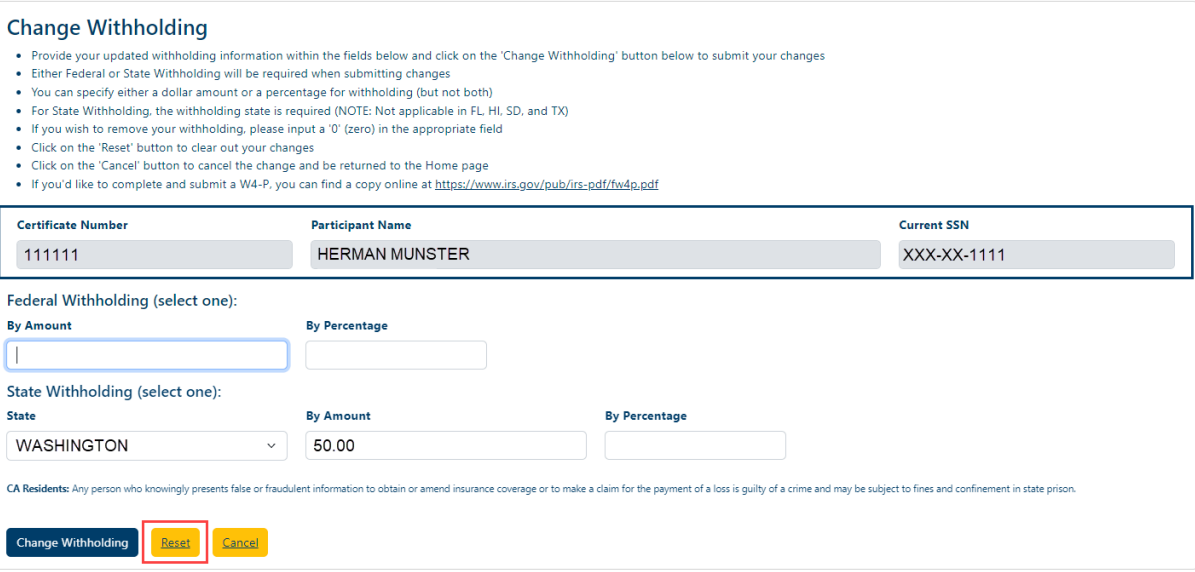

7. If you wish to cancel the change and be returned to the Home page, click on the 'Cancel' button

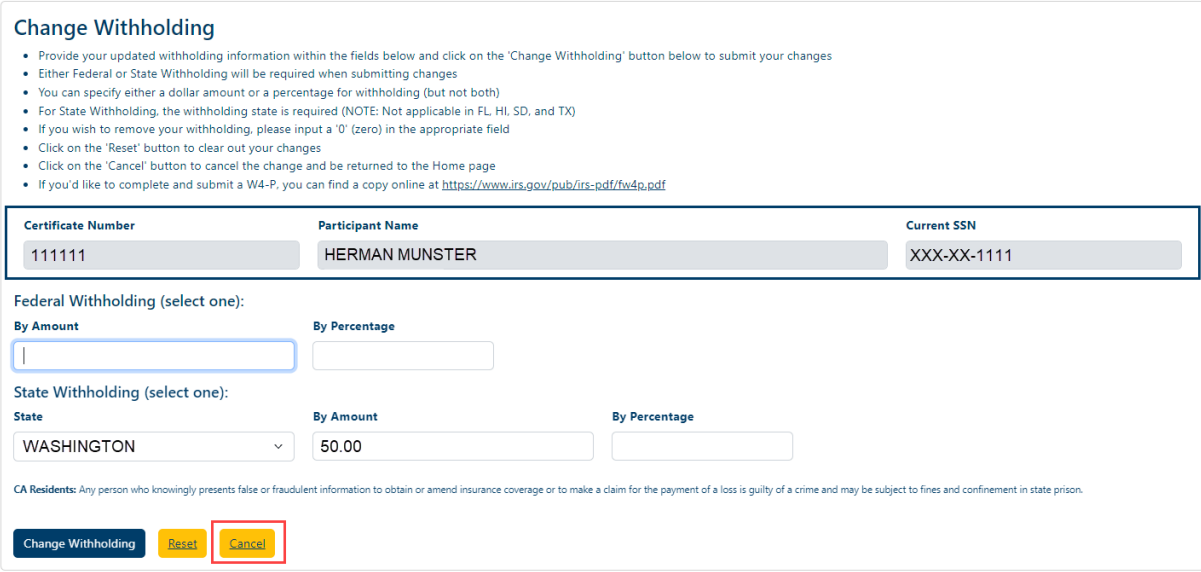

## **Taxpayer Identification Number Change:**

1. Click on the 'Taxpayer Identification Number Change' link

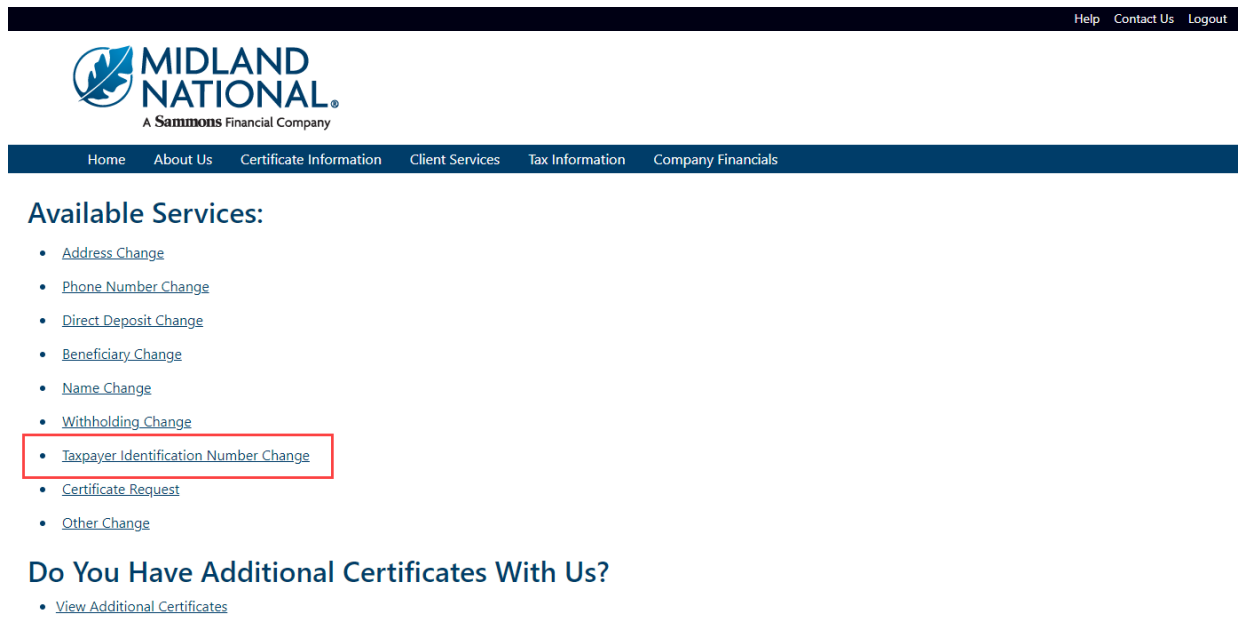

Download our Client Services & form.

# 2. The following screen appears

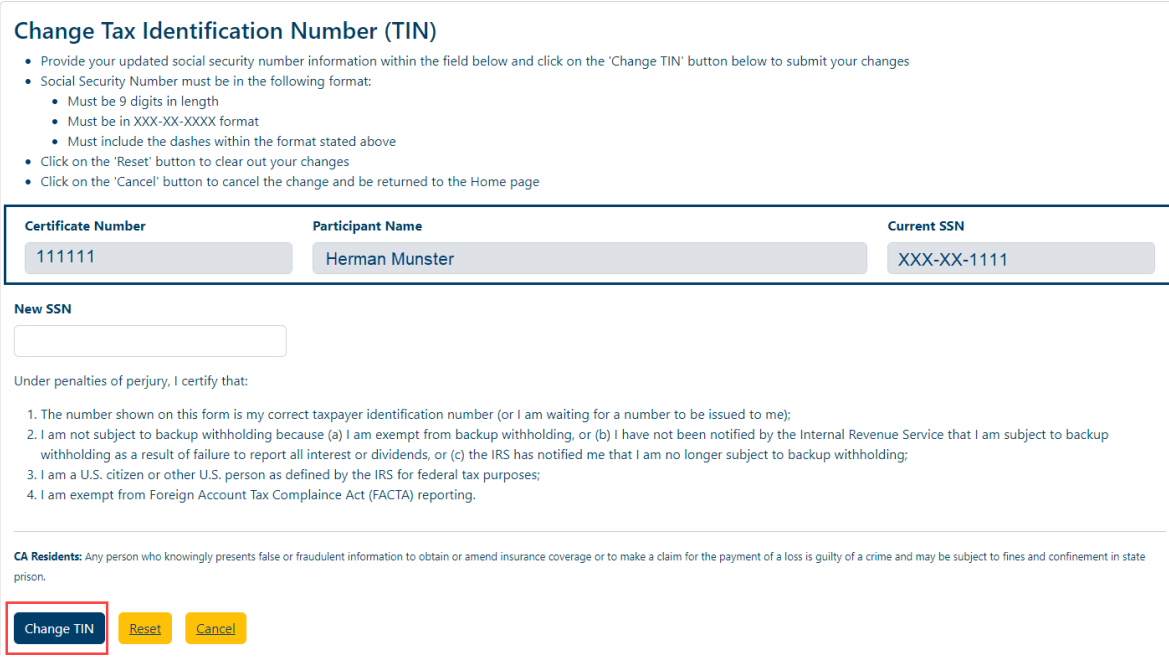

Type in the new social security number including the dashes.

- 3. Once you are finished updating your social security number information, click on the 'Change TIN' button
- 4. The following screen will be displayed

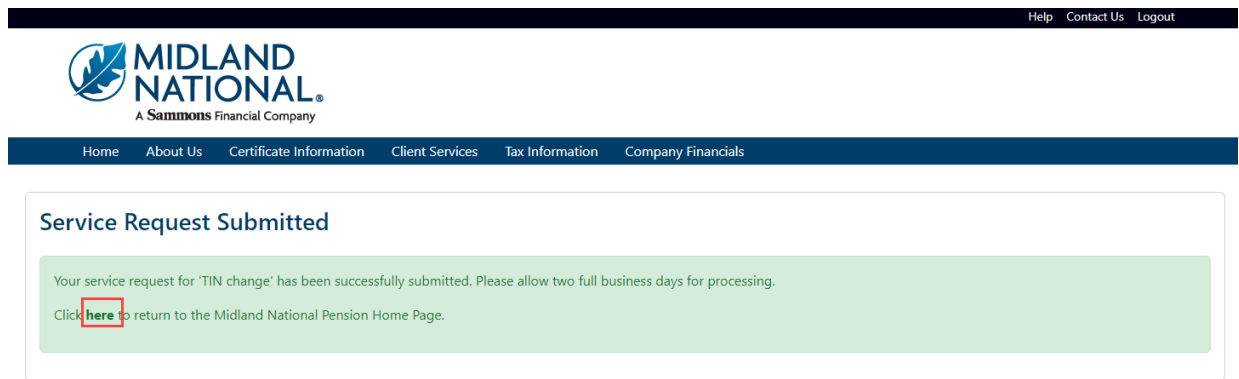

5. Click on the word 'here' to return to the Home page
6. If you wish to clear out the information you updated prior to submitting the changes, click on the 'Reset' button

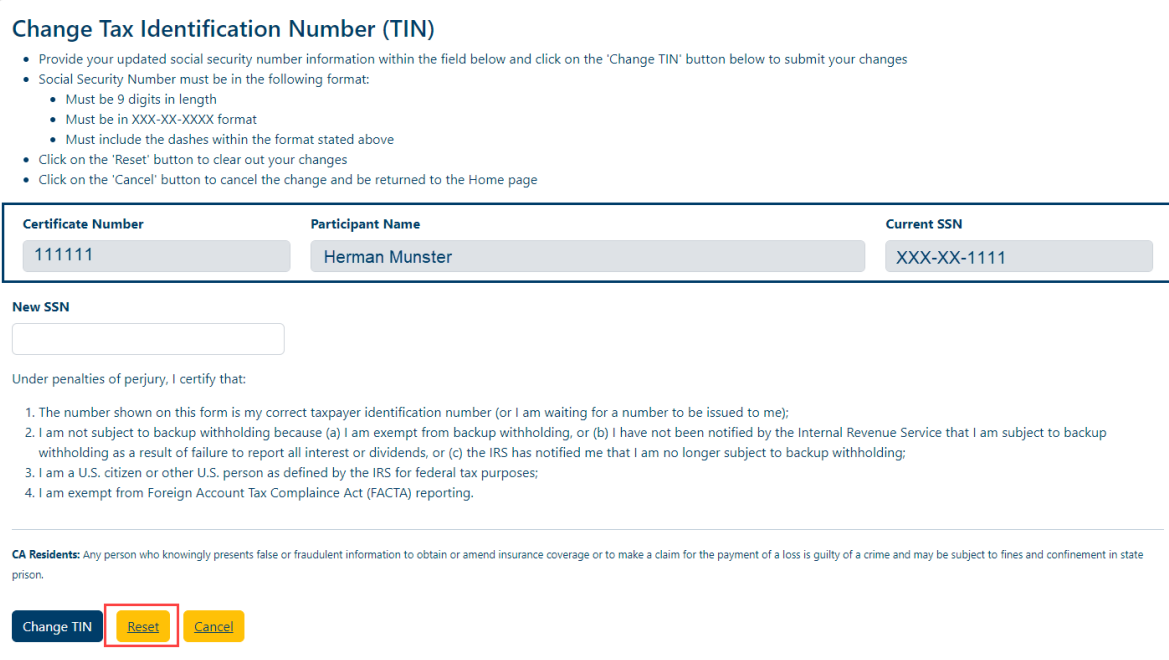

7. If you wish to cancel the change and be returned to the Home page, click on the 'Cancel' button

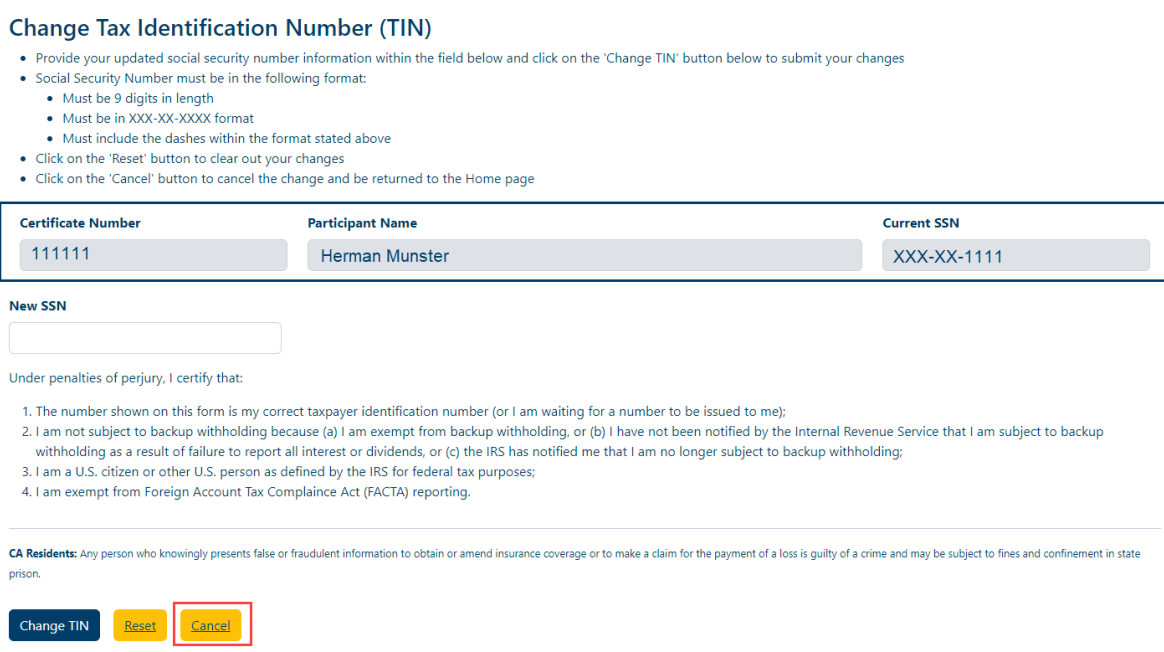

## **Certificate Request:**

1. Click on the 'Certificate Request' link

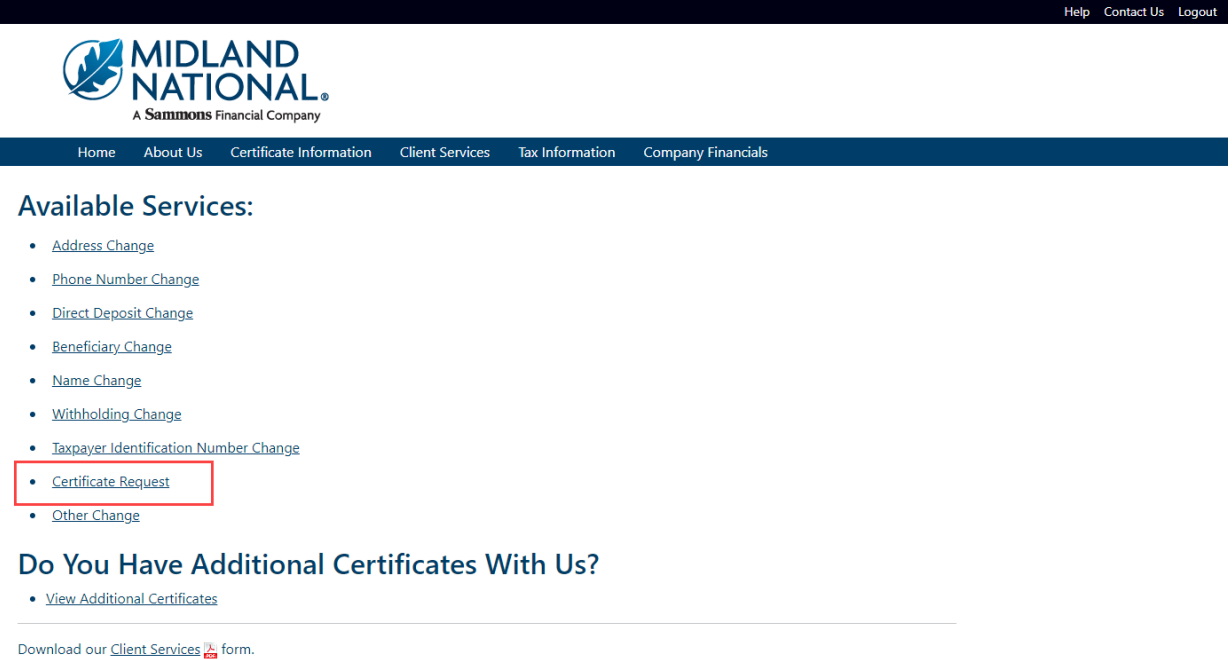

## 2. The following screen appears

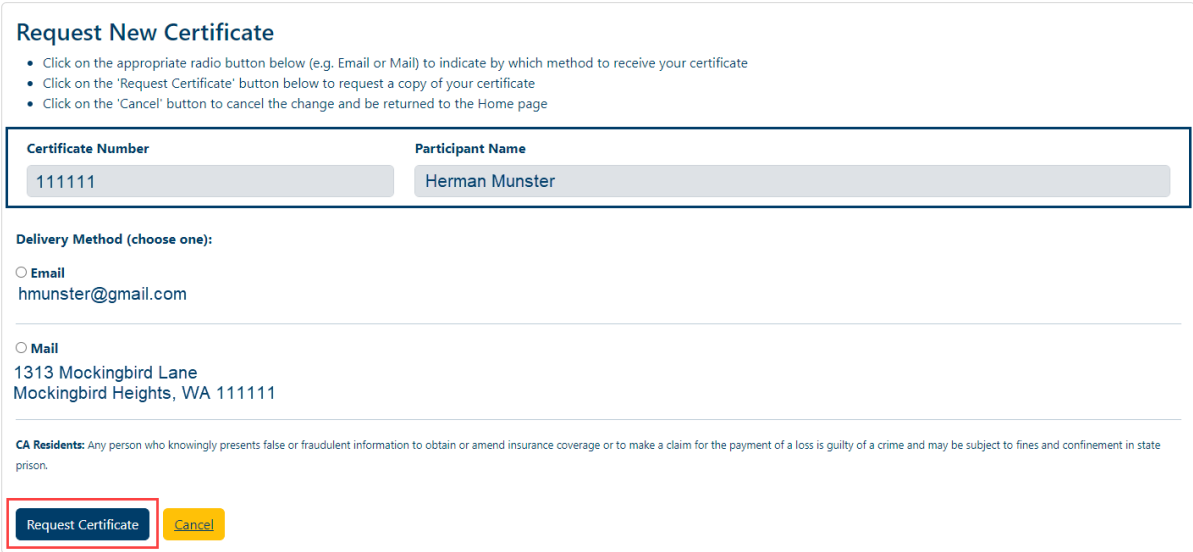

- 3. Click on the appropriate radio button to select the delivery method for your certificate (either Email or Mail)
- 4. Click on the 'Request Certificate' button

5. The following screen will be displayed

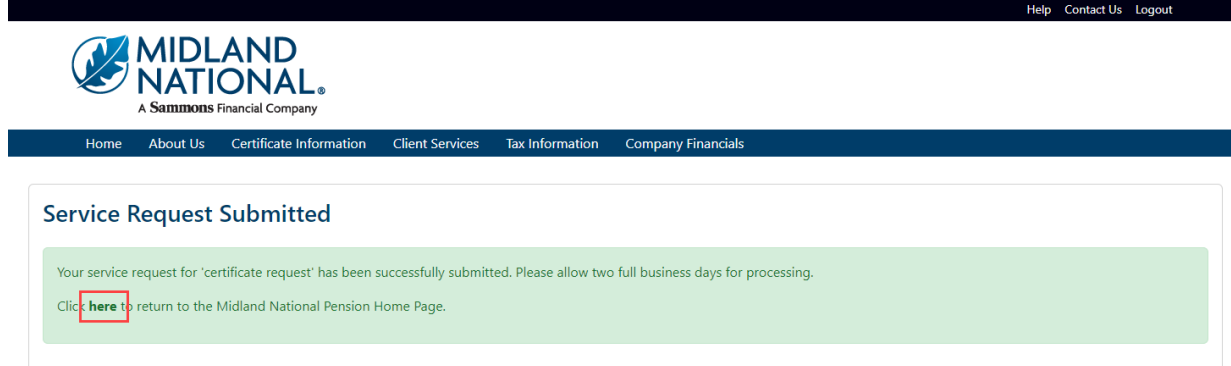

- 6. Click on the word 'here' to return to the Home page
- 7. If you wish to cancel the change and be returned to the Home page, click on the 'Cancel' button

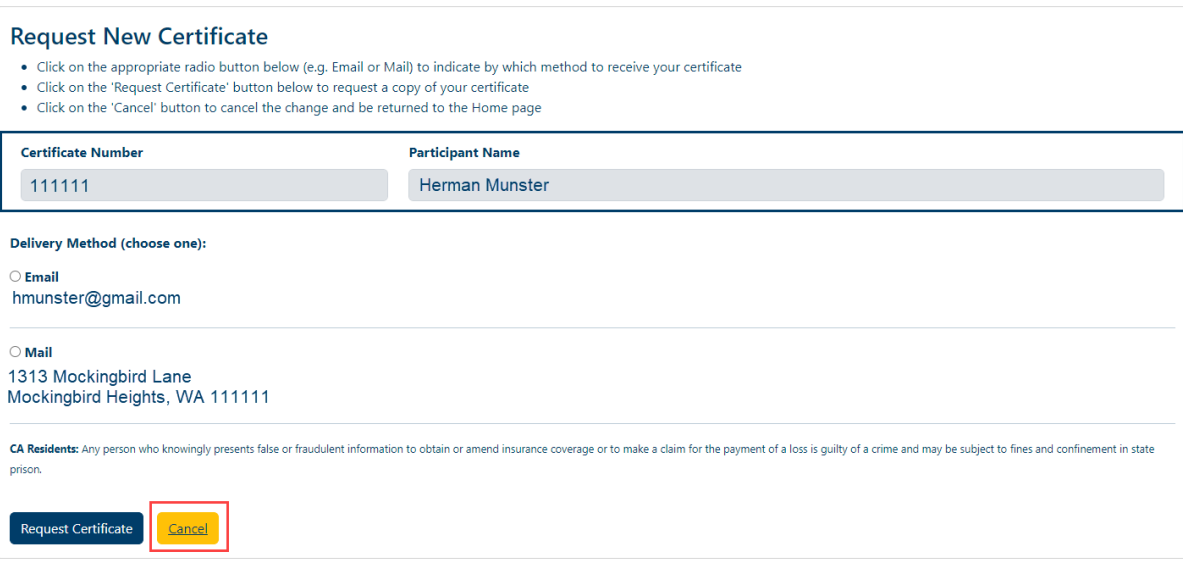

## **Other Request:**

1. Click on the 'Other Change' link

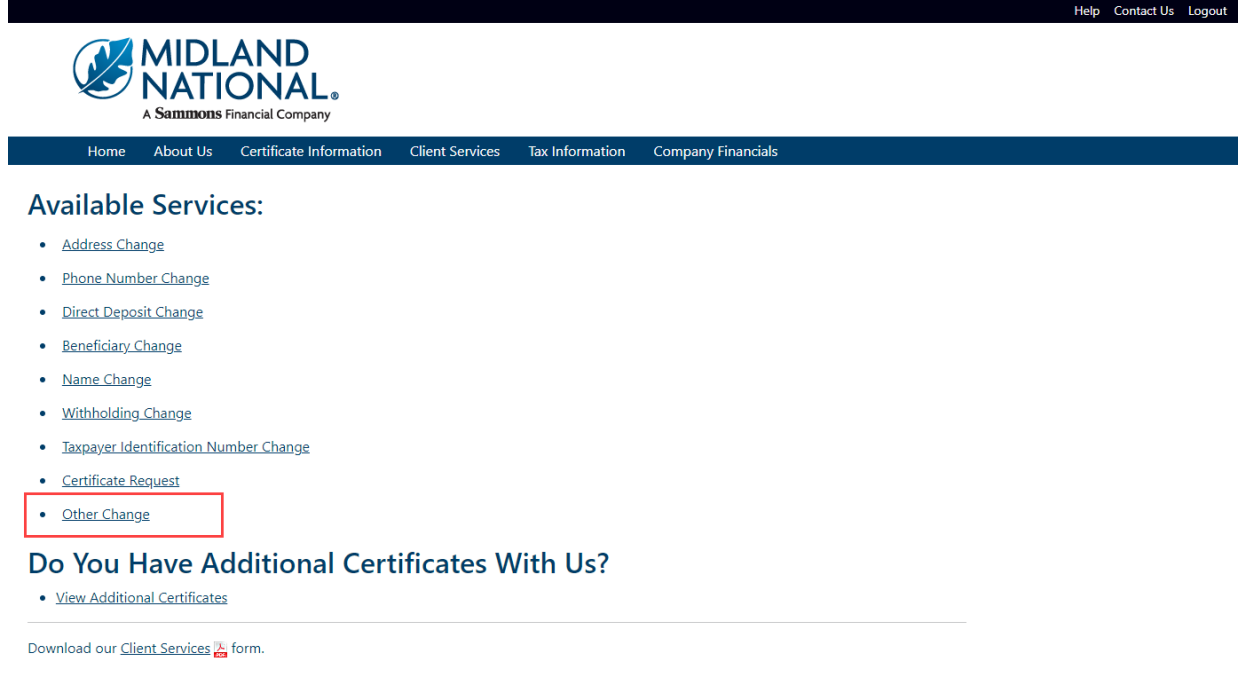

## 2. The following screen appears

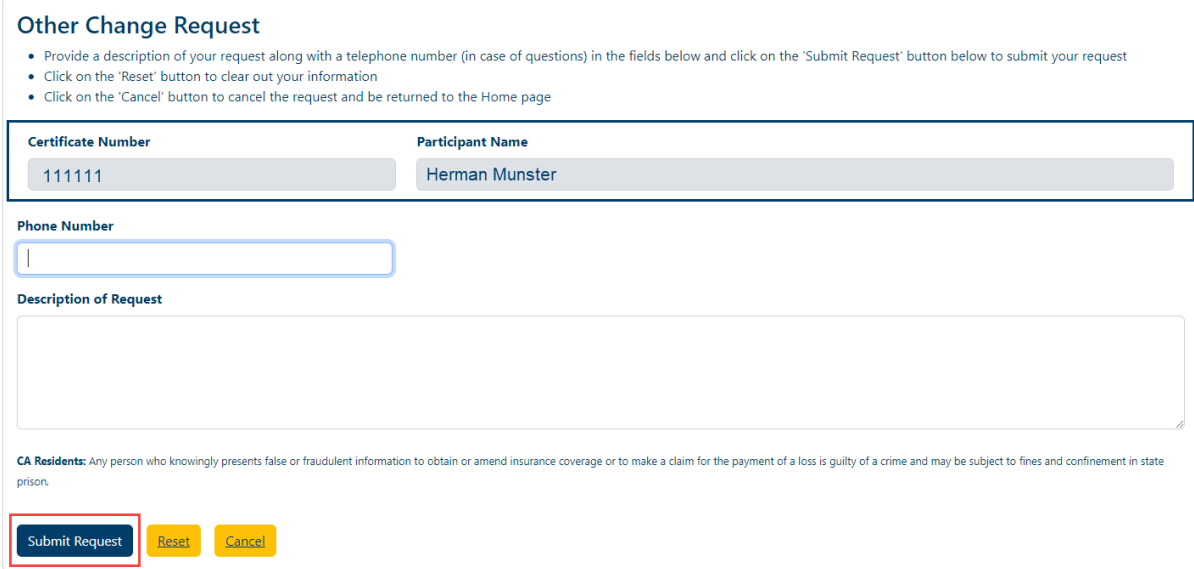

Type in the appropriate changes in the appropriate fields.

The following fields are required:

- Description of Request
- 3. Once you are finished updating your request information, click on the 'Submit Request' button

4. The following screen will be displayed

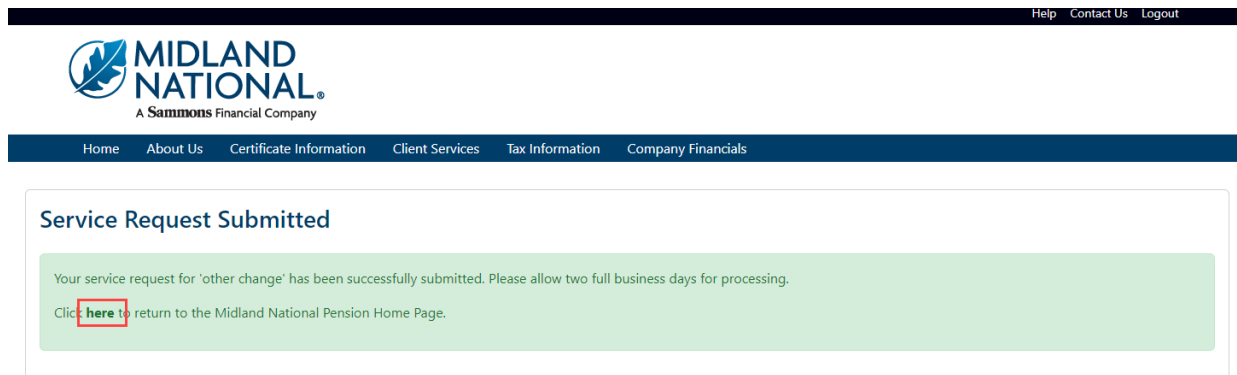

- 5. Click on the word 'here' to return to the Home page
- 6. If you wish to clear out the information you updated prior to submitting the changes, click on the 'Reset' button

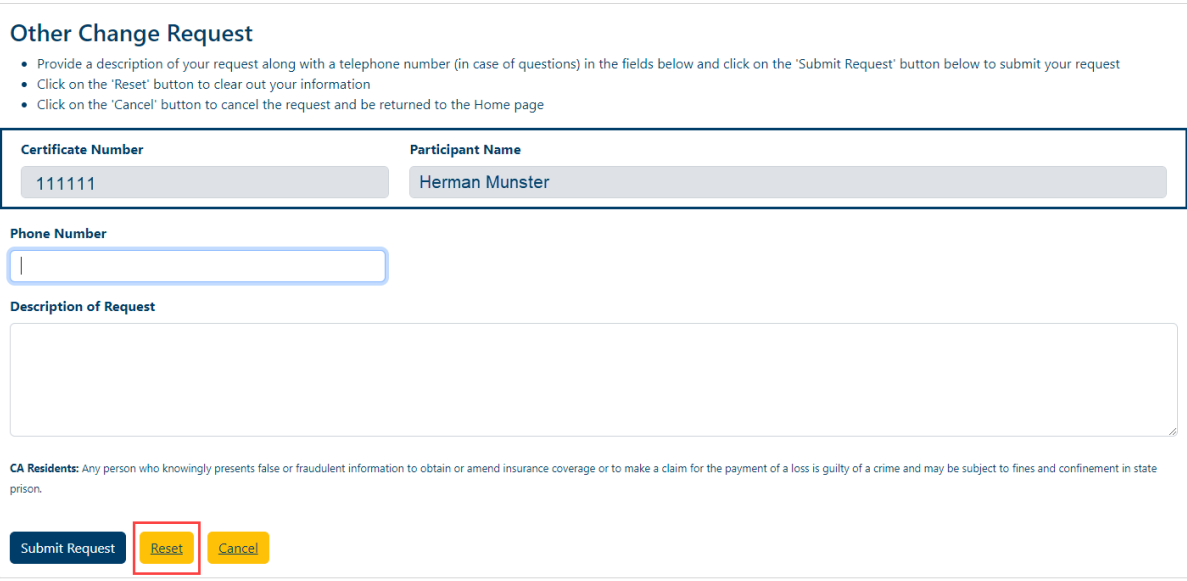

8. If you wish to cancel the change and be returned to the Home page, click on the 'Cancel' button

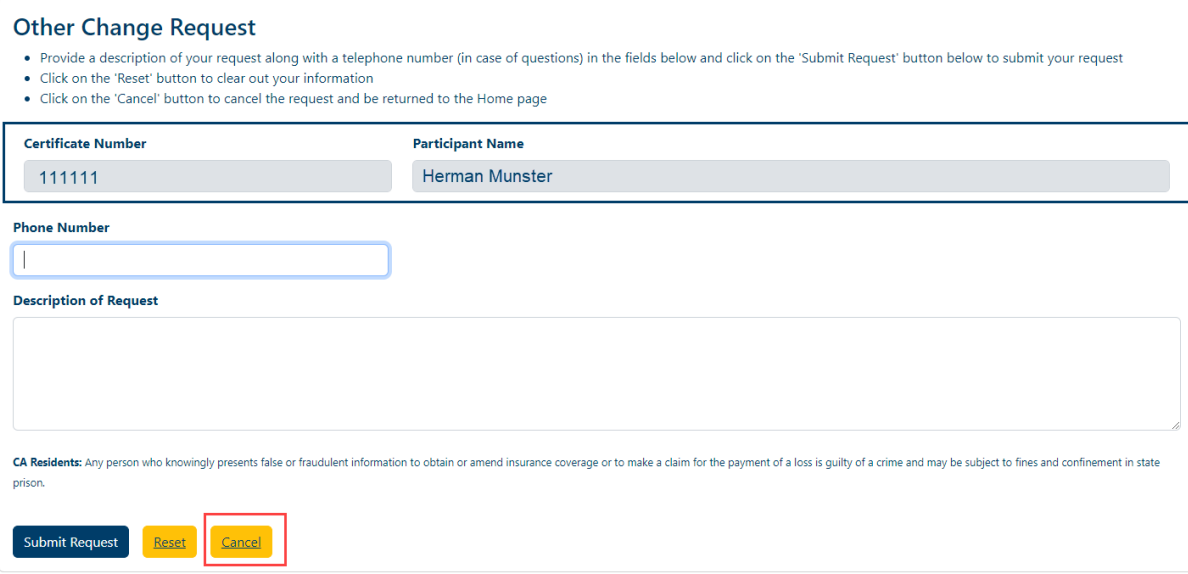

## **Download our Form:**

1. If you wish to submit your changes on paper and send to us via email, fax, or postal service, click on the 'Client Services link

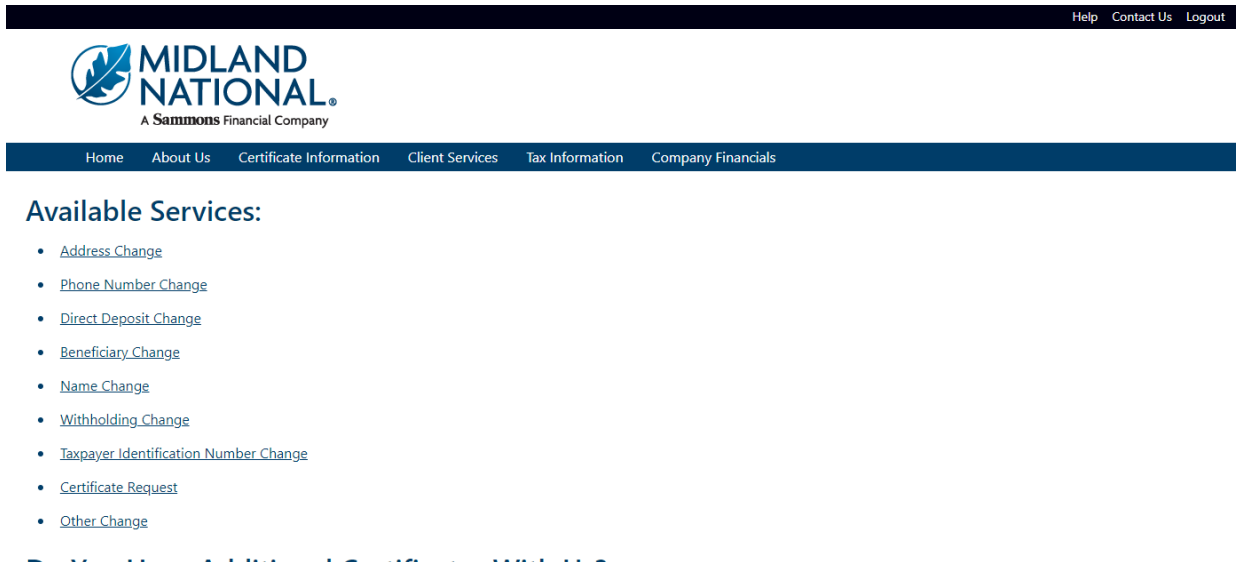

#### Do You Have Additional Certificates With Us?

· View Additional Certificates

Download ou<mark>r Client Services of</mark> form.

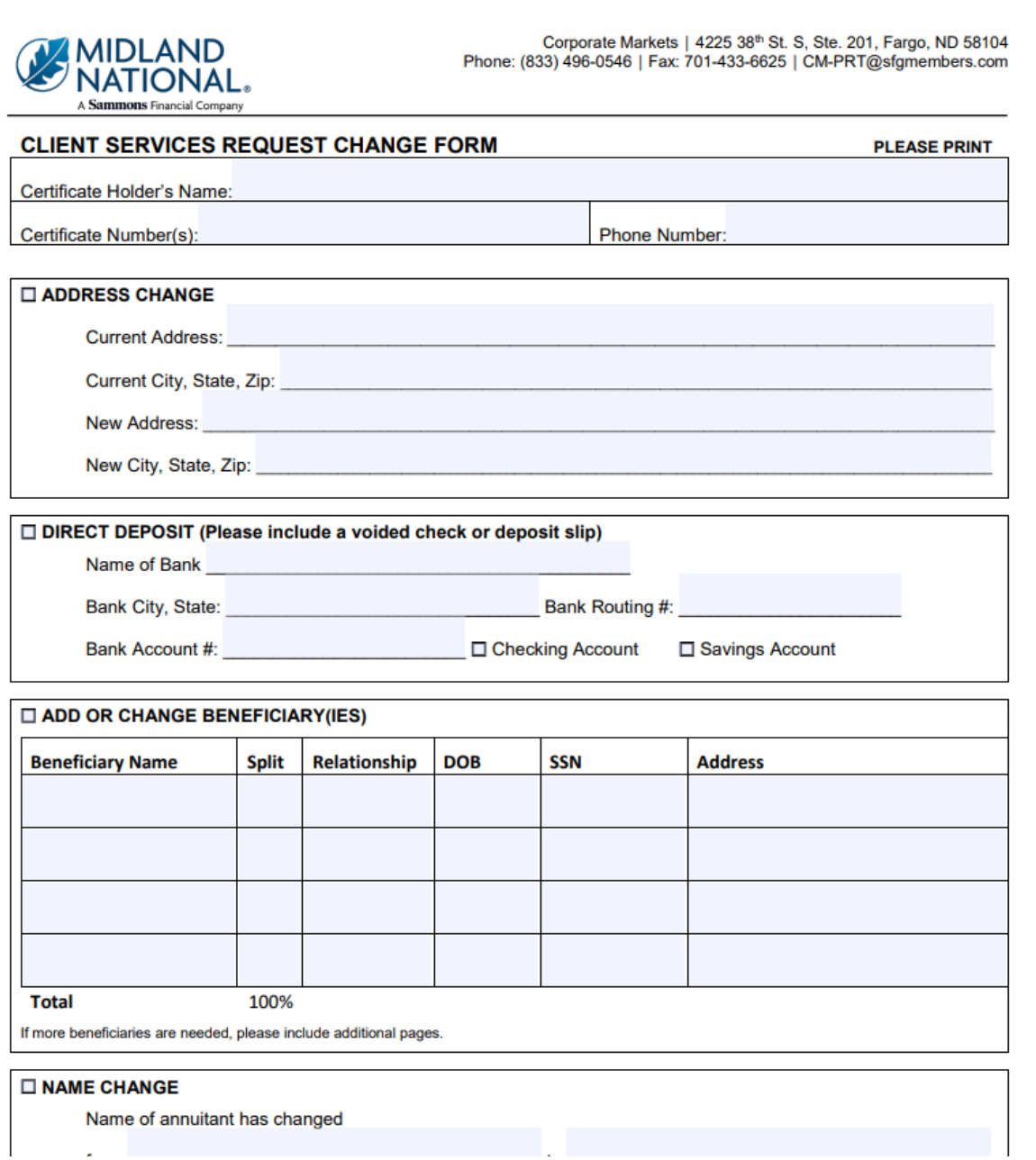

- 3. The form is fillable so you can enter your information within this window
- 4. When you have completed your updates within the PDF document, you can 'print' this document following the print instructions available on your computer or 'save' this document following the save instructions on your computer.

#### *Tax Information [\(login](#page-10-0) required):*

1. Click on the 'Tax Information' link on the top navigation bar

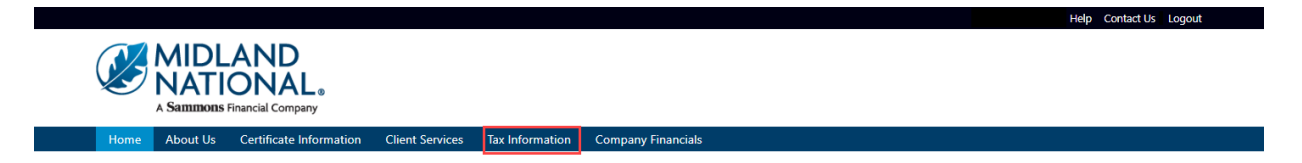

- 2. There are two possible viewing scenarios:
	- d. No 1099 Available
	- e. 1099 Is Available

**NOTE**: 1099's will only be available for years that Midland National has been administering your pension. You will need to contact your previous pension administrator for 1099's outside of those years. Also, if your policy has been inactive with us for more than 13 months, it will not be available on the website for viewing. You will need to contact us regarding information on your inactive policy.

## *No 1099 Available*

1. If no 1099 for any year is available for your policy, the following screen will be displayed

#### **Tax Information**

Attention: Disbursement for this certificate has not started and no 1099 information is available.

2. If your policy is no longer active, the following screen will be displayed

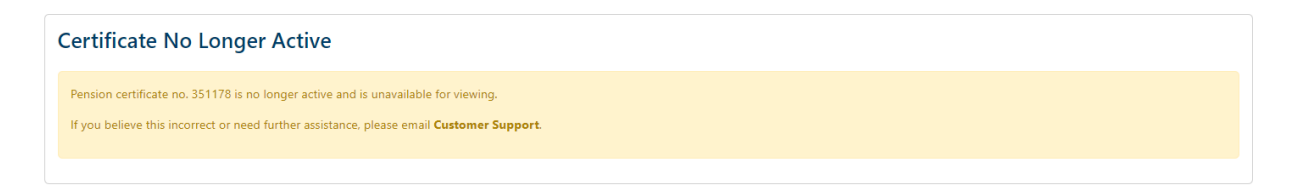

## *1099 Is Available*

1. If a 1099 is available for your policy, the following screen will be displayed

#### **Tax Information**

```
1099-R forms are available for the following years:
\cdot 2022
```
 $\cdot$  2021

2. Click on the appropriate year to view your 1099 document

## **Tax Information**

1099-R forms are available for the following years:

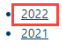

The number of years displayed on the screen will be dependent on the number of years that pension disbursements have been made and the years that Midland National has been administering your pension.

**NOTE**: 1099's will only be available for years that Midland National has been administering your pension. You will need to contact your previous pension administrator for 1099's outside of those years.

3. The 1099 PDF document for that year will be displayed

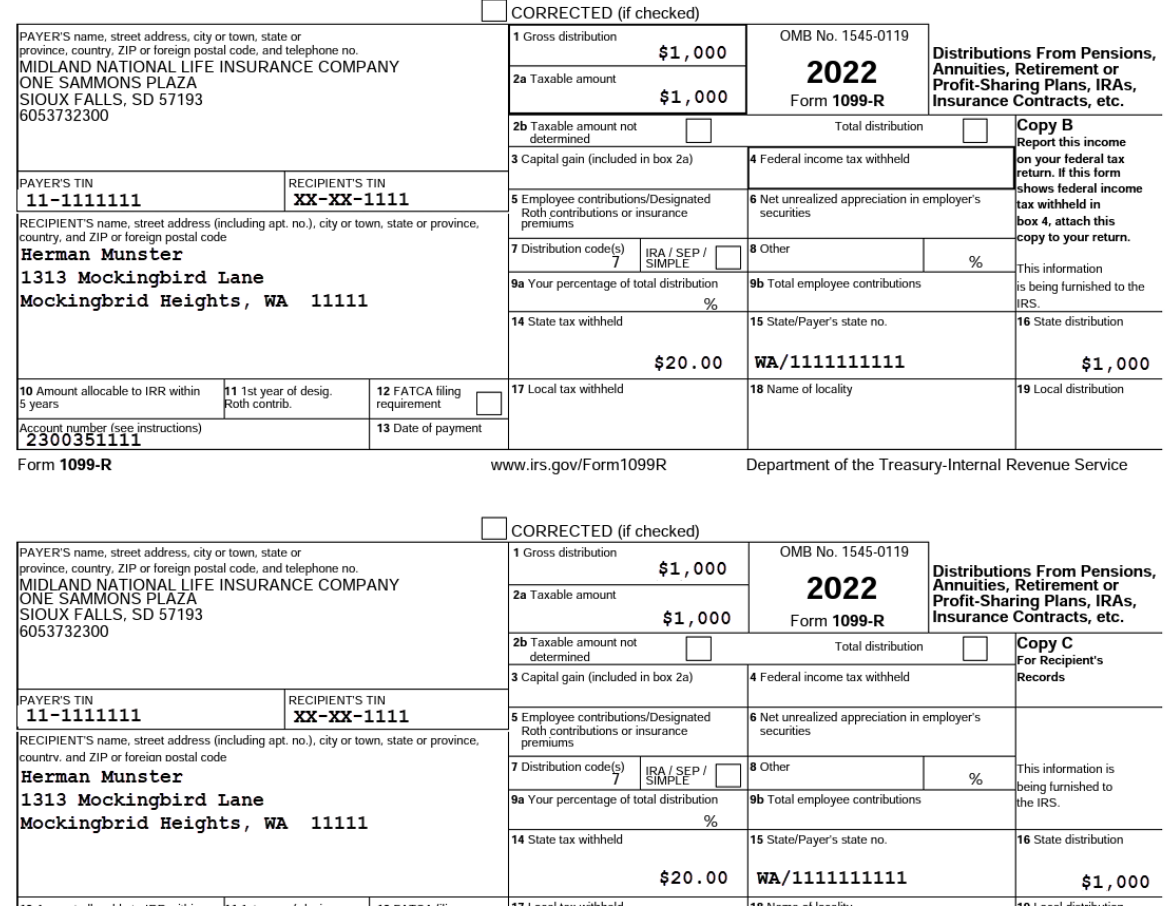

4. If a 1099 is not yet available for a previous tax year (e.g. 2023 1099's and current year is 2024), the following will be displayed on the screen

#### **Tax Information**

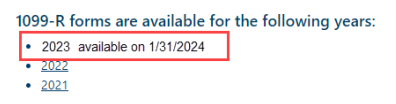

**NOTE**: The specific date of availability may vary from year to year.

## *Need Help?*

Click on the 'Help' link located in the upper right corner of the Home page to get specific instruction on how to make changes or navigate the website.

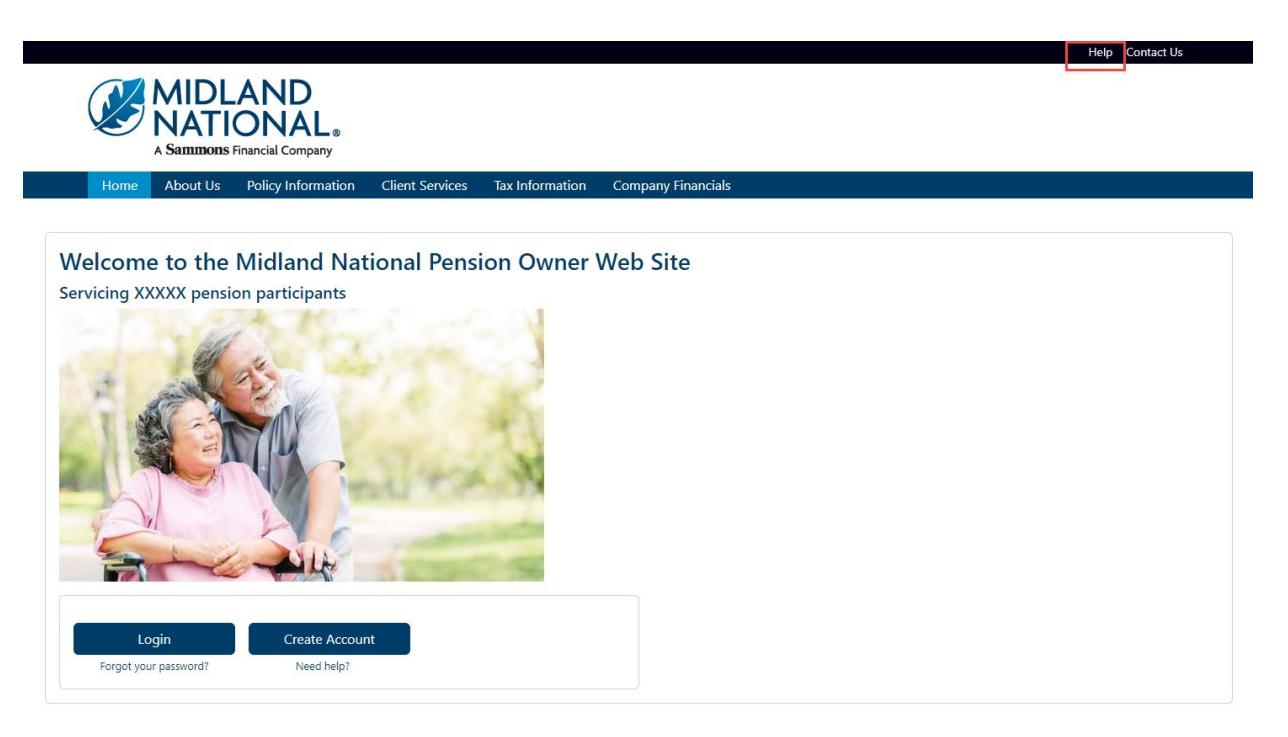

If you have questions, you can contact us via phone/fax/email. Our contact information is listed below:

Midland National Pension 4225 38th Street South, Suite 201 Fargo, ND 58104 Toll-Free Phone: 1-833-496-0546 Fax: 1-701-433-6625 Email: [CM-PRT@sfgmembers.com](mailto:CM-PRT@sfgmembers.com) Web Support: [CM-PRTWebSupport@sfgmembers.com](mailto:CM-PRTWebSupport@sfgmembers.com)

## *Google Authenticator*:

1. From the authentication screen, click on the 'Setup' button underneath the Google Authenticator method

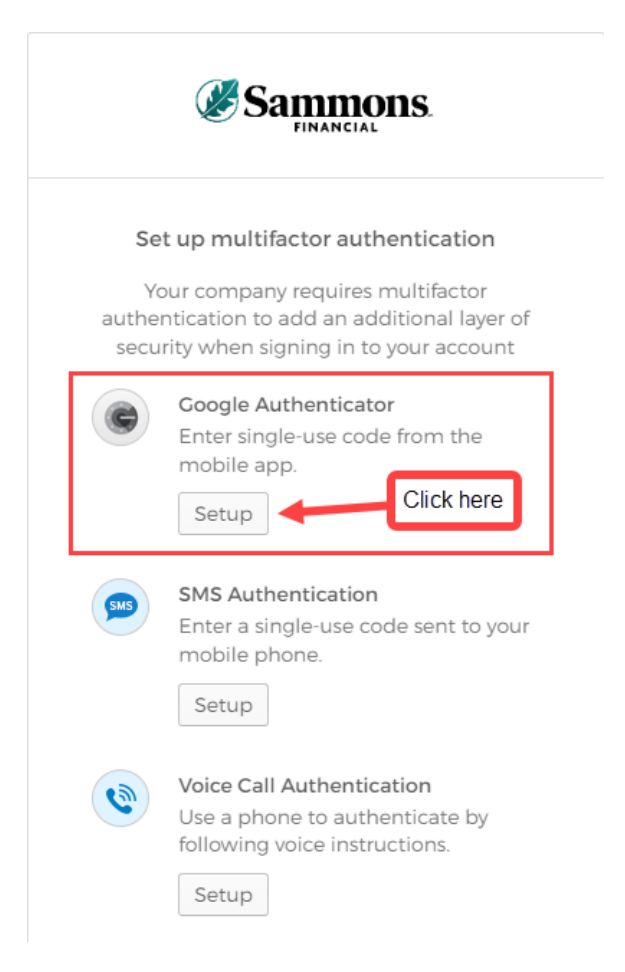

2. The following screen appears. Click on the appropriate type of mobile device that you own

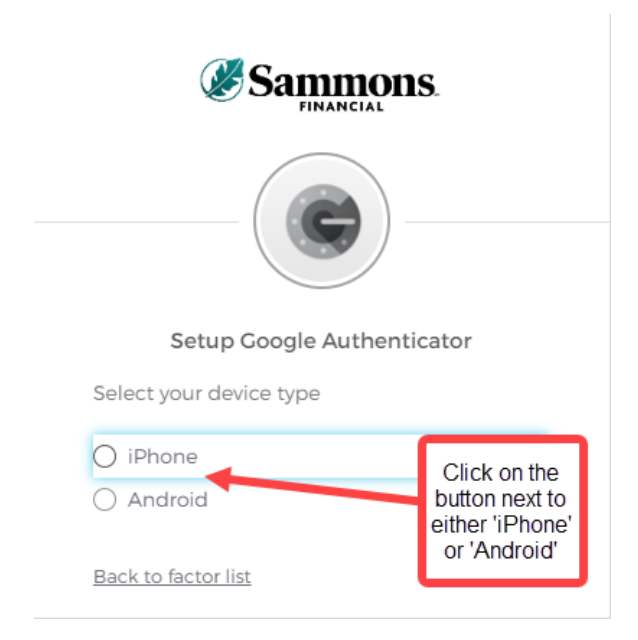

3. Please note that you will need to download the Google Authenticator app to your mobile device. Once you have completed that step, click on the 'Next' button

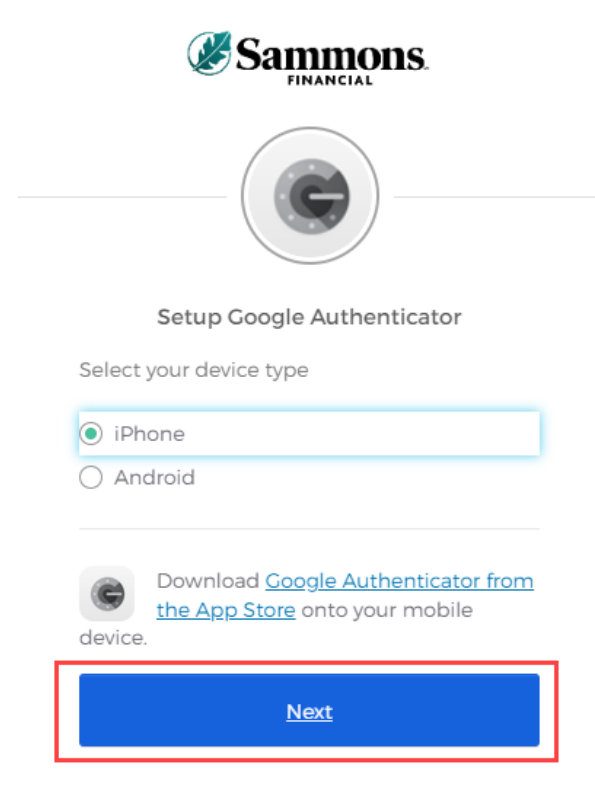

Back to factor list

a. Within the Google Authenticator app, the following screen will be displayed

 $\mathbf{m} \in \mathbb{R}$ 

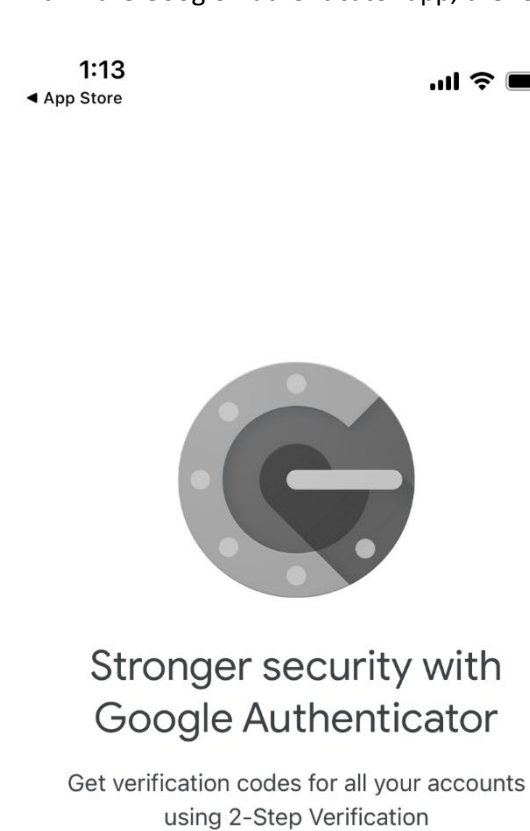

**Get started**  $\theta = 0$  $\bullet$ 

b. Select 'Get Started'. The following screen displays

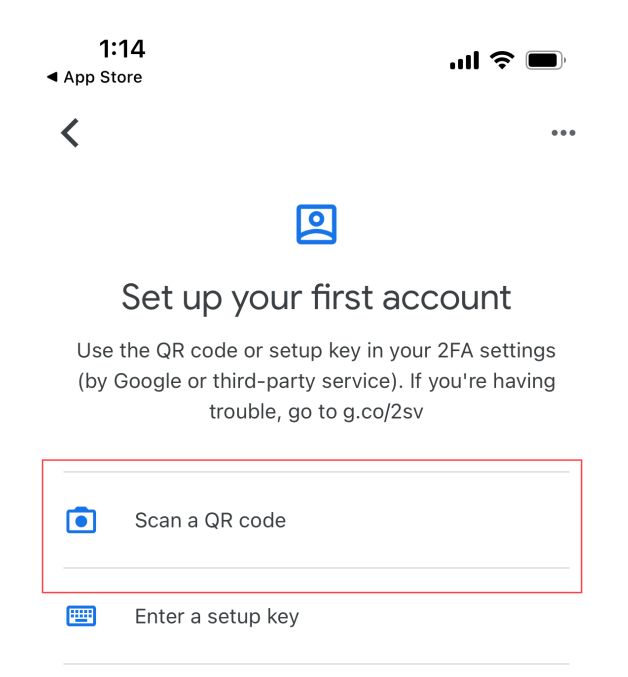

Import existing accounts?

c. Select 'Scan a QR code'. This will open up your camera on your phone

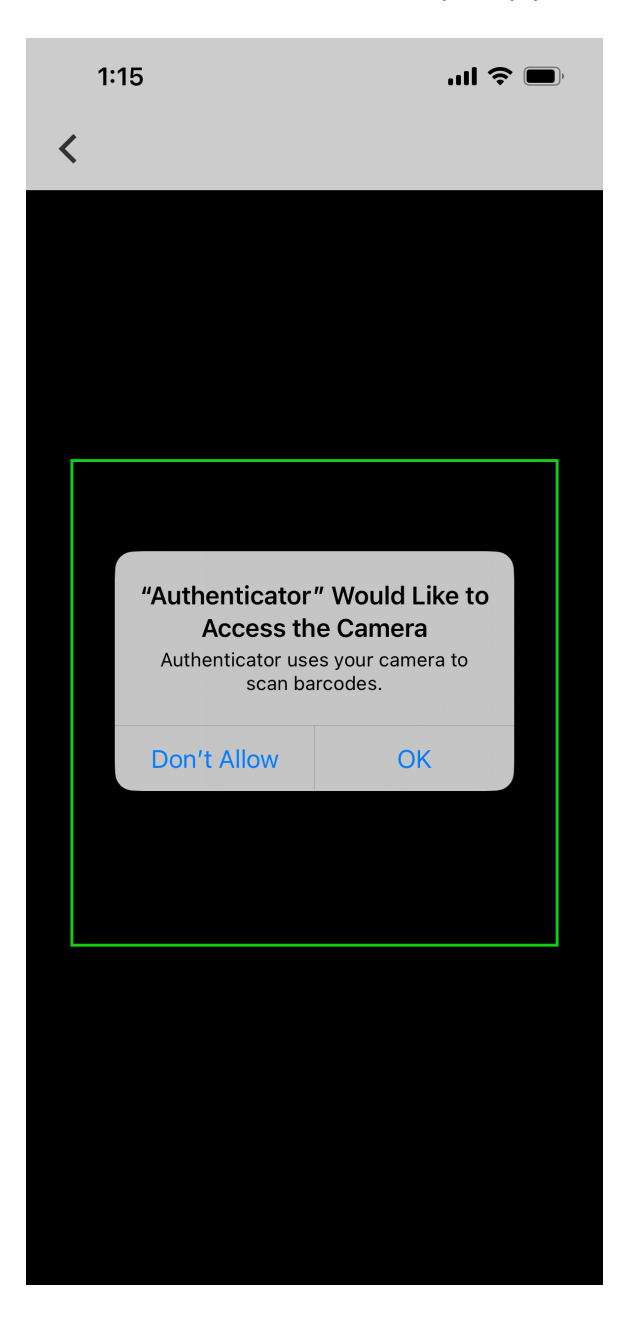

- d. Select 'OK'.
- e. The camera will have a green box on it.

4. Return to your browser screen which should be displaying the following screen

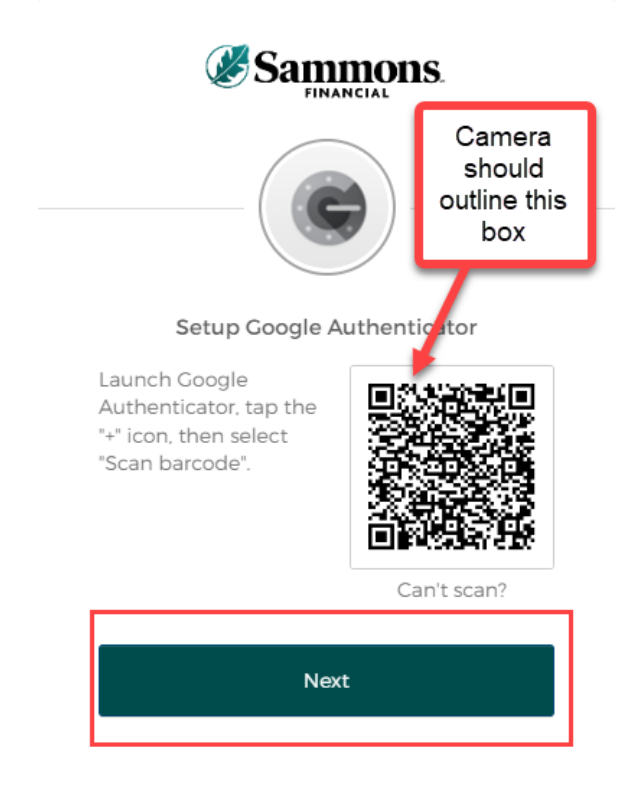

- 5. Move your camera so that the green box is outlined around the code shown above.
- 6. Click on the 'Next' button
	- a. Return to Google Authenticator on your mobile device

b. A code should appear on the application

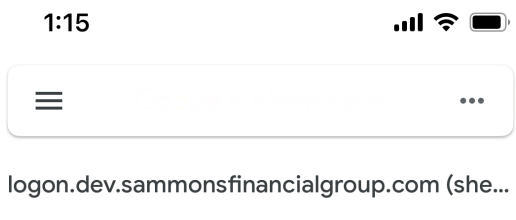

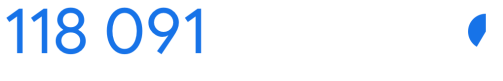

 $\begin{array}{c} \begin{array}{c} \begin{array}{c} \end{array} \end{array} \end{array}$ 

7. Return to your browser

8. Type in the code that is displayed in Google Authenticator into the box shown on the following screen

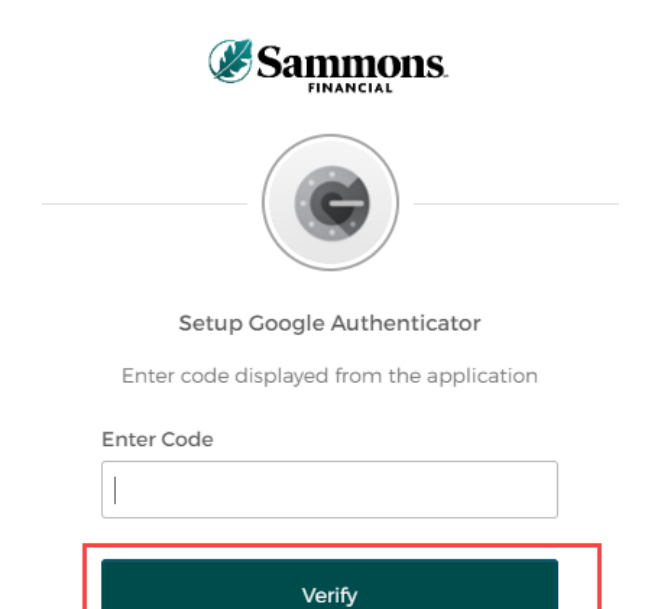

9. Click on the 'Verify' button

10. The following screen will be displayed

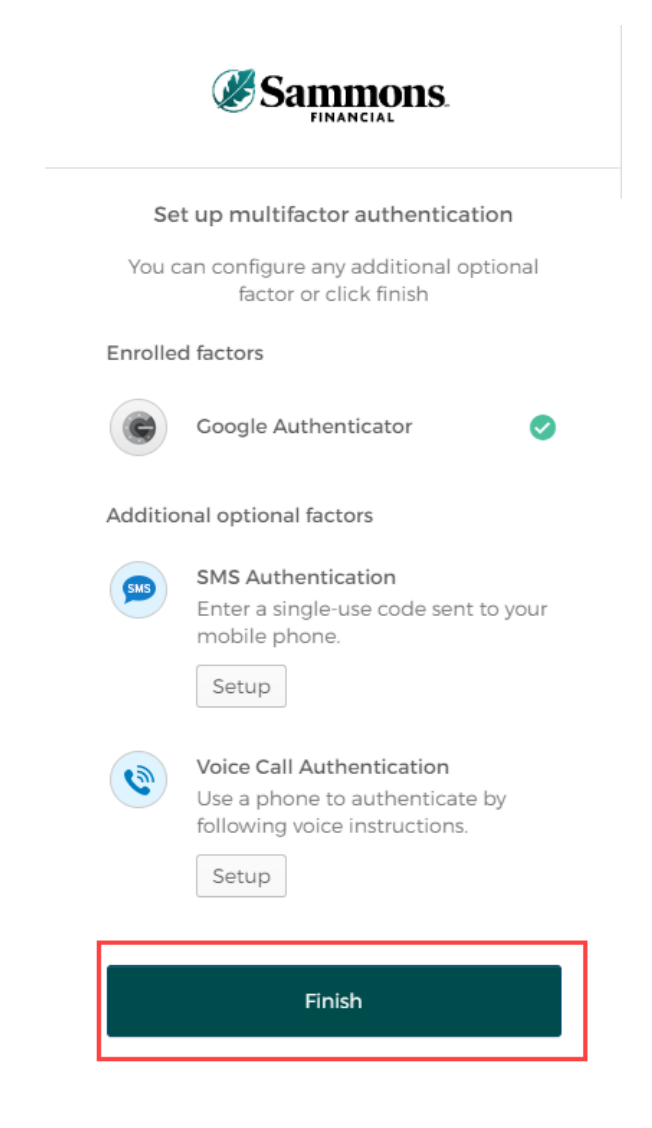

11. Click on the 'Finish' button

12. Once you have completed the multifactor authentication, the following screen will be displayed:

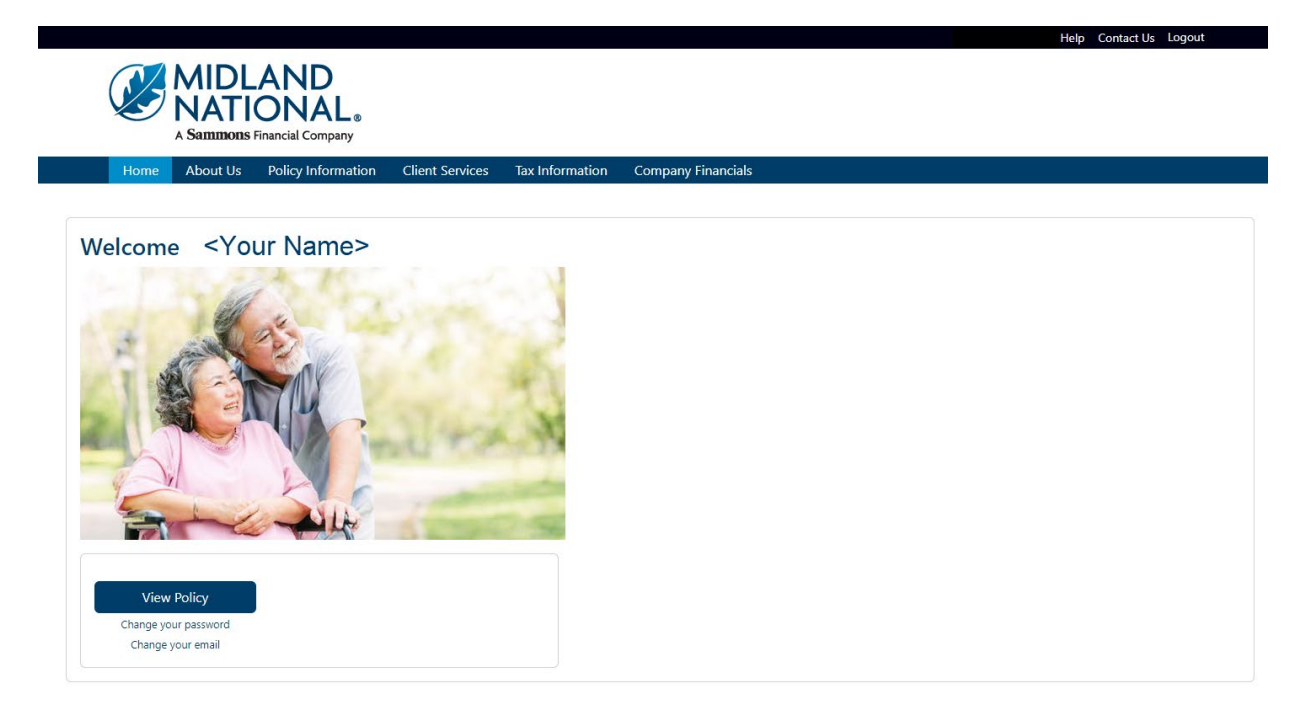

## *SMS Authentication:*

1. From the authentication screen, click on the 'Setup' button underneath the SMS Authentication method

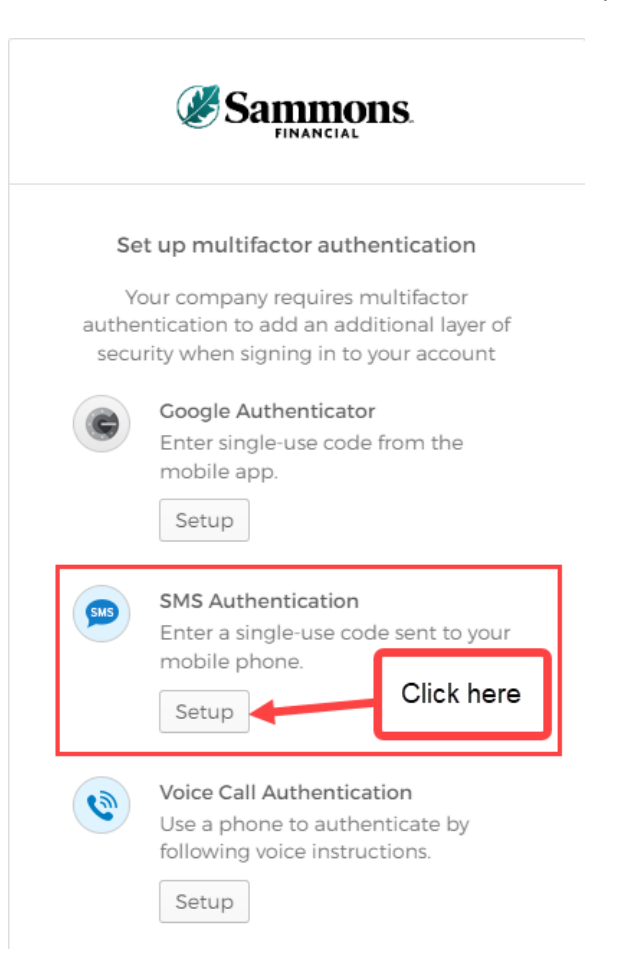

2. The following screen displays. Type in the phone number of your mobile device and click on the 'Send code' button

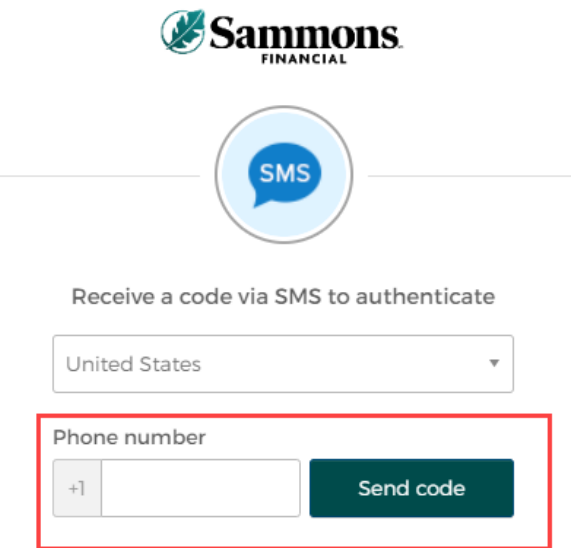

- 3. A text message will be sent to your mobile device containing a code.
- 4. After clicking on the 'Send code' button above, the following screen will be displayed

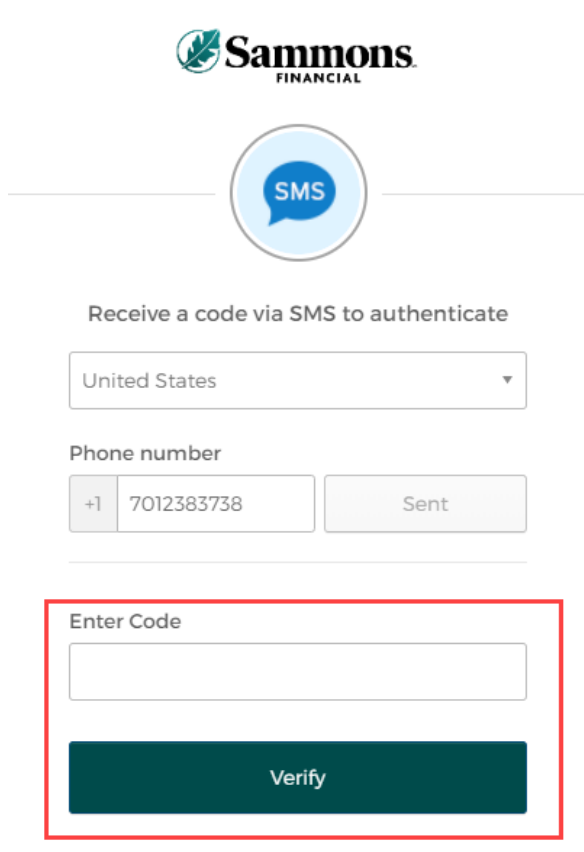

5. Type in the code that was sent to your mobile device in the 'Enter Code' field

- 6. Click on the 'Verify' button
- 7. The following screen will be displayed

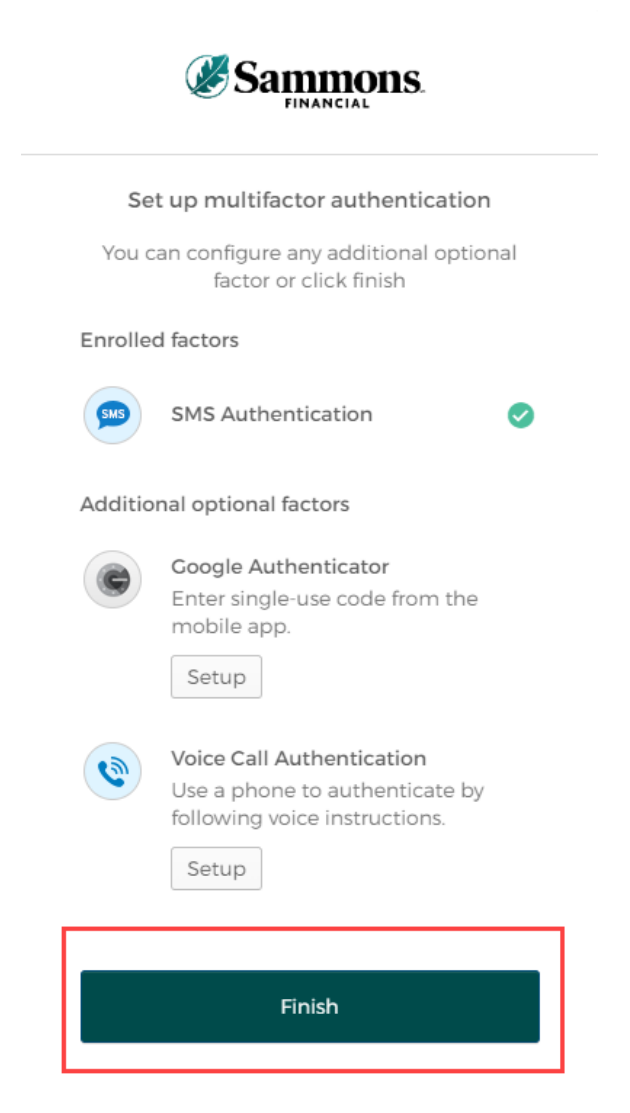

8. Click on the 'Finish' button

9. Once you have completed the multifactor authentication, the following screen will be displayed:

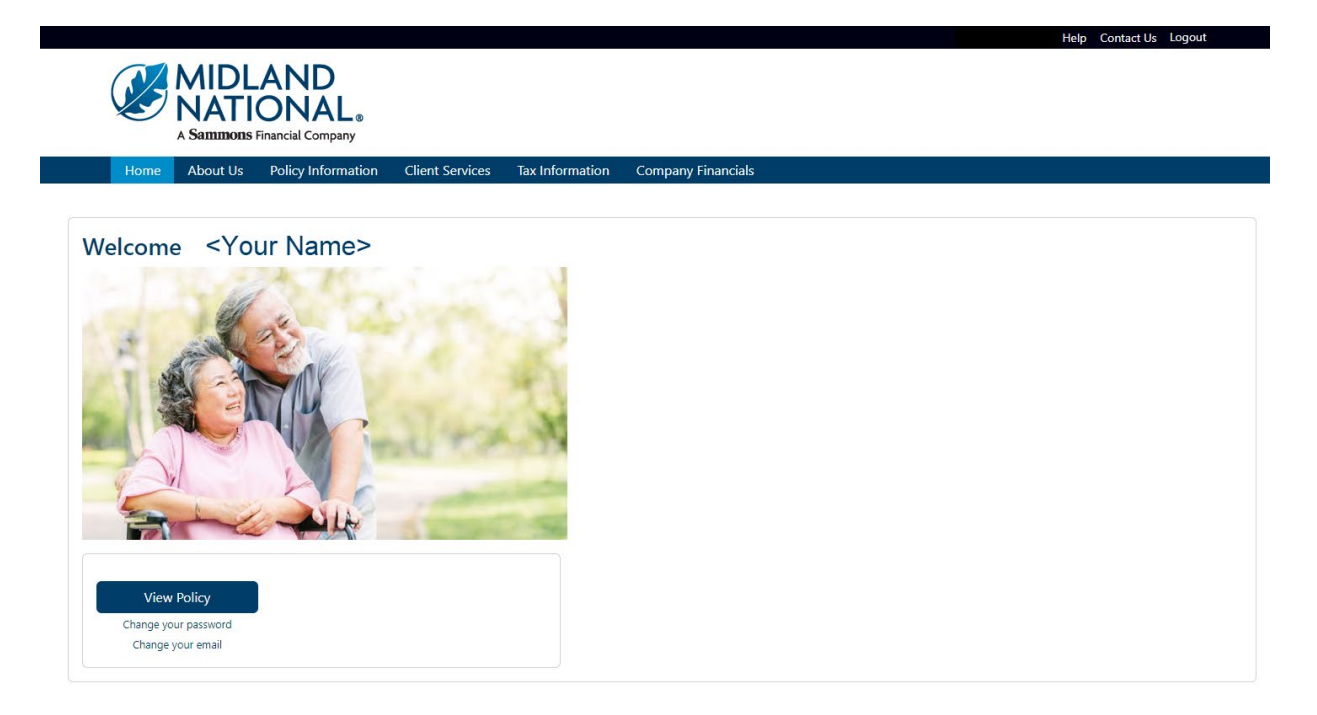

## *Voice Call:*

1. From the authentication screen, click on the 'Setup' button underneath the Voice Call Authentication method

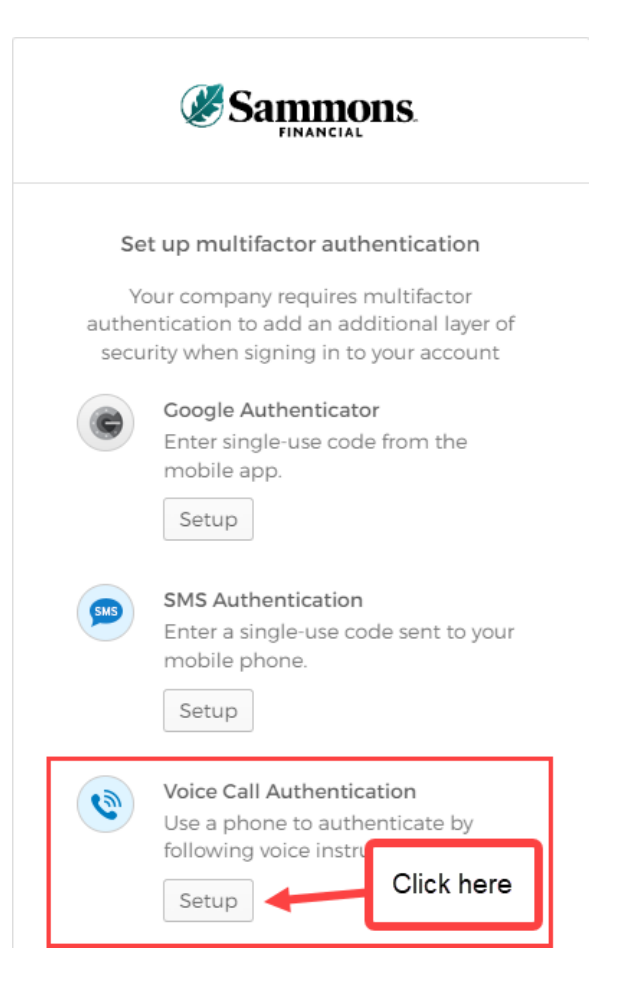

2. The following screen will be displayed

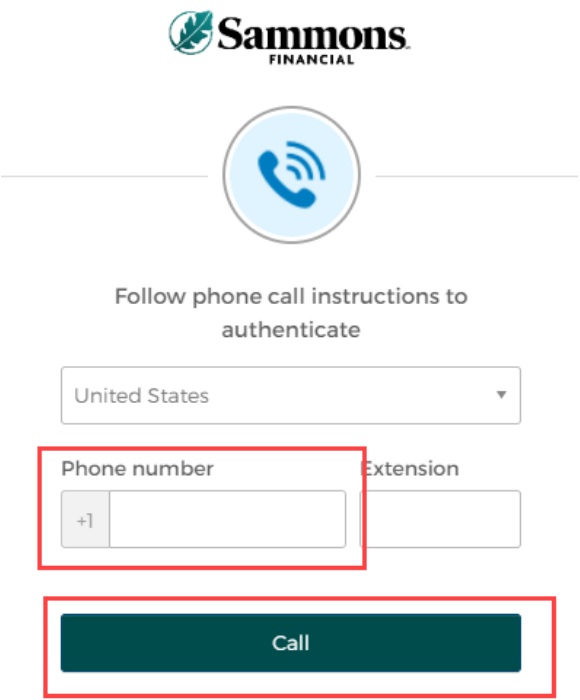

- 3. Type in the phone number in the 'Phone Number' field and click on the 'Call' button
- 4. You will receive a call on your phone that will provide a code via an automated voice

5. After you click on the 'Call' button above, the following screen will be displayed

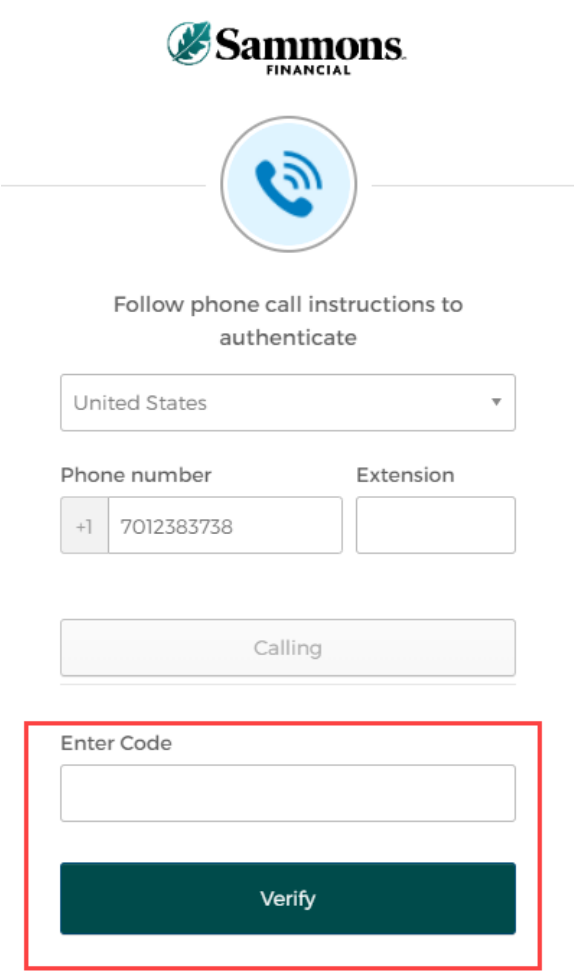

- 6. Type in the code provided by the automated voice on your phone call in the 'Enter Code' field.
- 7. Click on the 'Verify' button

8. The following screen will be displayed

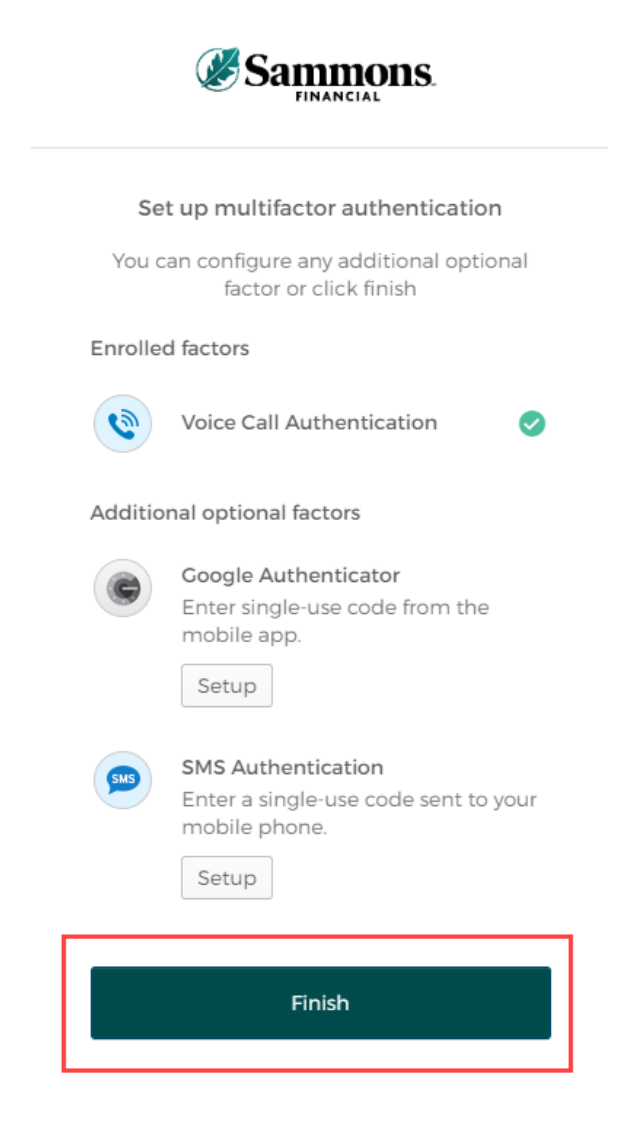

9. Click on the 'Finish' button

10. Once you have completed the multifactor authentication, the following screen will be displayed:

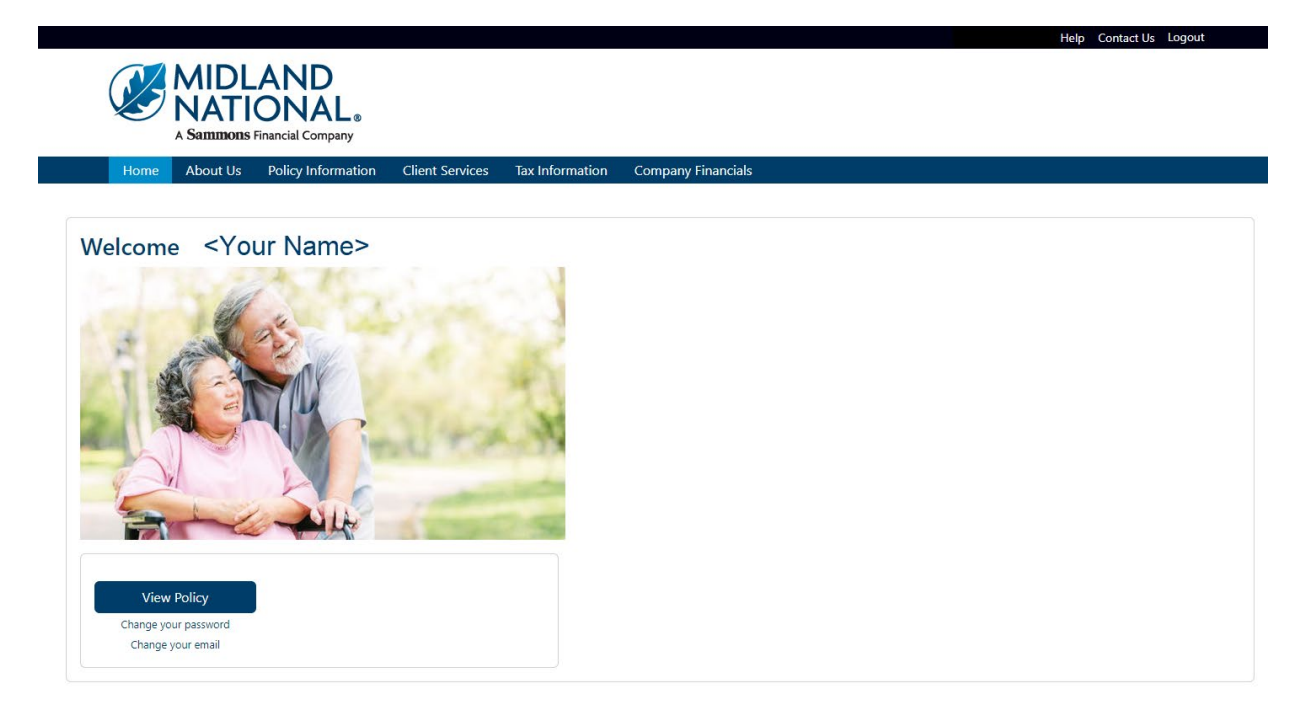

## *Appendix B—Email Confirmation Examples*

#### *Address Change:*

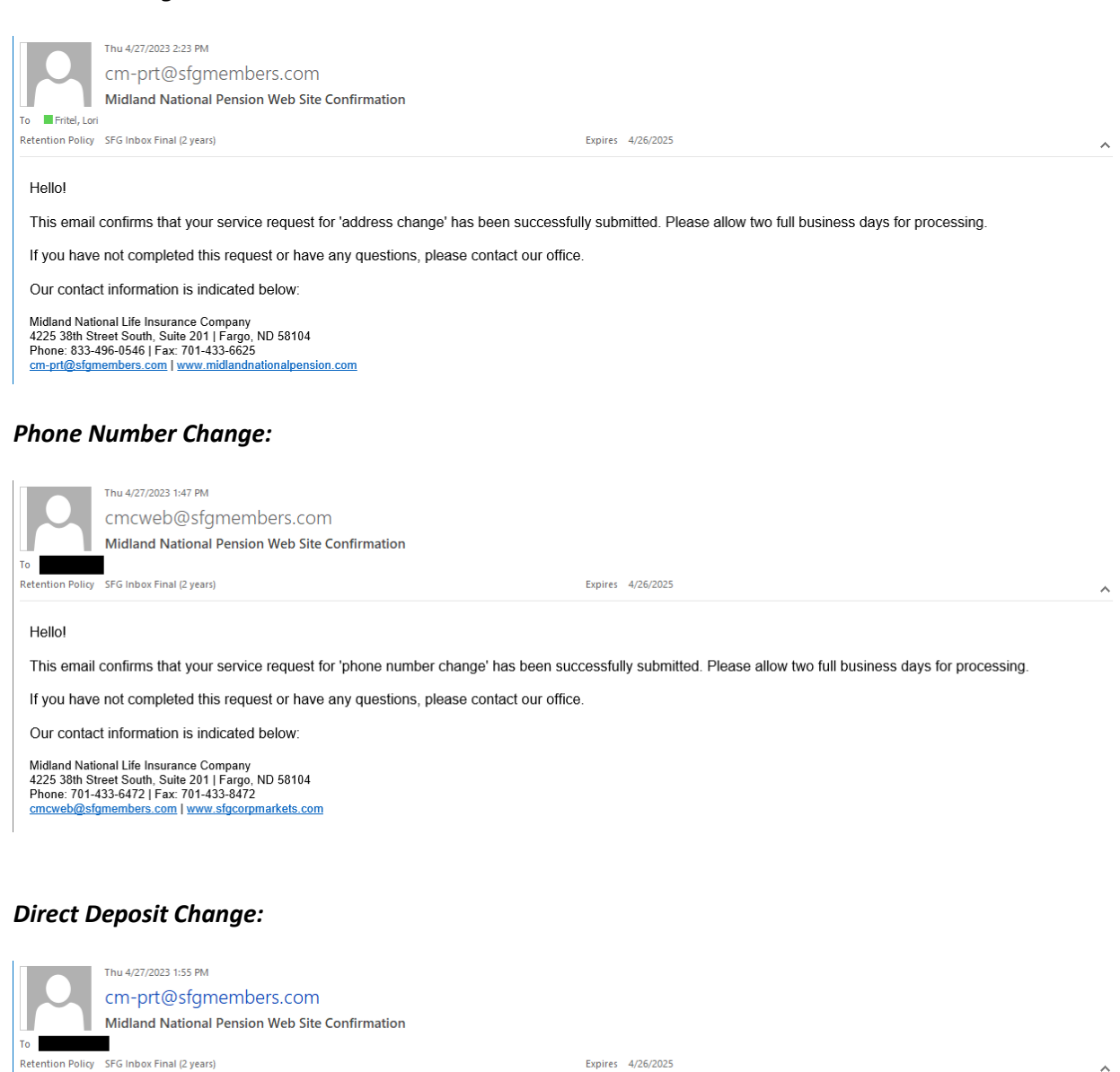

#### Hellol

This email confirms that your service request for 'direct deposit change' has been successfully submitted. Please allow two full business days for processing.

If you have not completed this request or have any questions, please contact our office.

Our contact information is indicated below:

Midland National Life Insurance Company mundan via Maria Carlo Marine Company<br>4225 38th Street South, Suite 201 | Fargo, ND 58104<br>Phone: 833-496-0546 | Fax: 701-433-6625<br><u>cm-prt@sfgmembers.com</u> | <u>www.midlandnationalpension.com</u>

### *Beneficiary Change:*

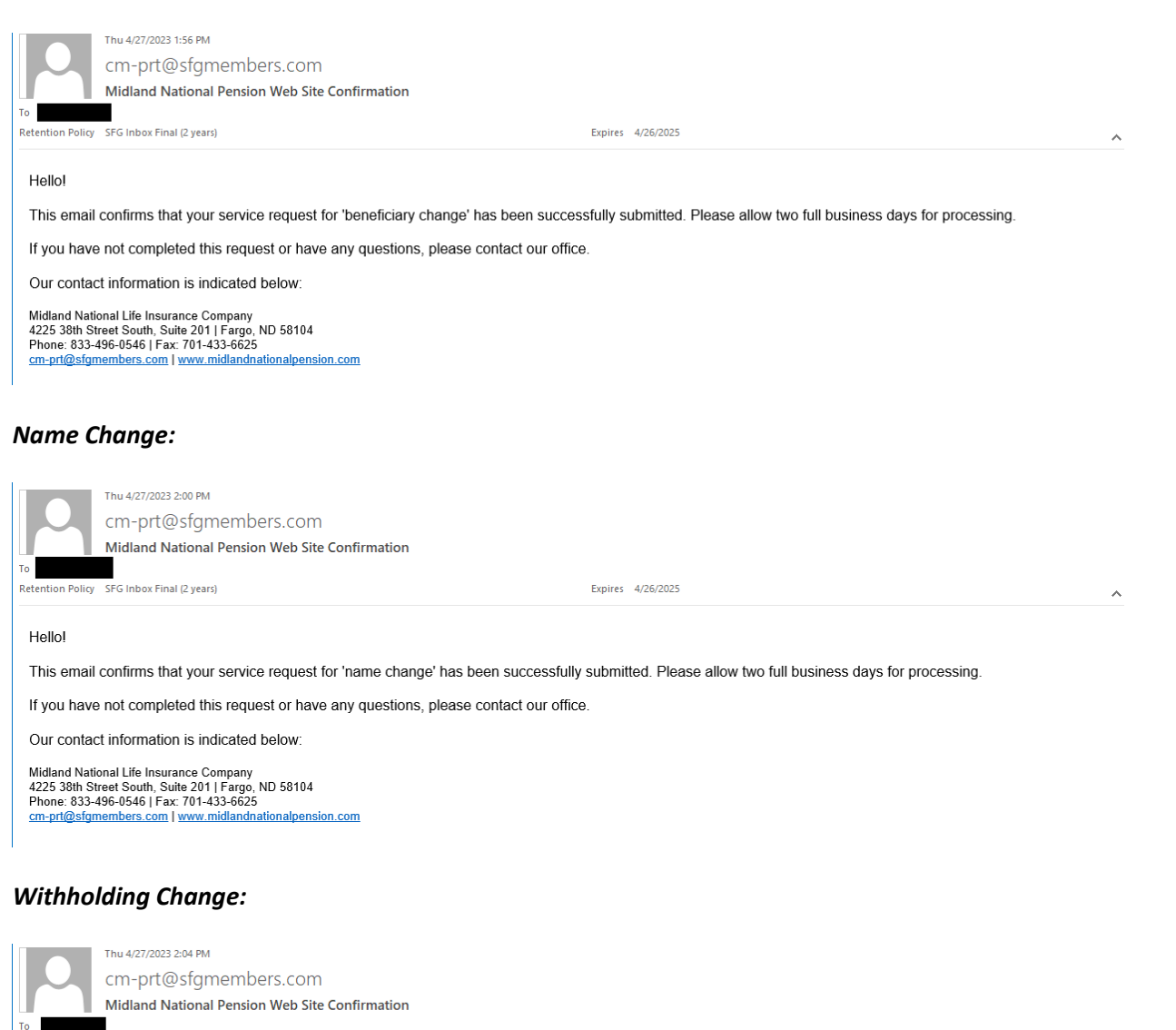

Retention Policy SFG Inbox Final (2 years)

Expires 4/26/2025

 $\land$ 

#### **Hello!**

This email confirms that your service request for 'withholding change' has been successfully submitted. Please allow two full business days for processing

If you have not completed this request or have any questions, please contact our office.

Our contact information is indicated below:

Midland National Life Insurance Company<br>4225 38th Street South, Suite 201 | Fargo, ND 58104<br>Phone: 833-496-0546 | Fax: 701-433-6625<br><u>cm-pri@sfgmembers.com | www.midlandnationalpension.com</u>

#### *Taxpayer Identification Number Change:*

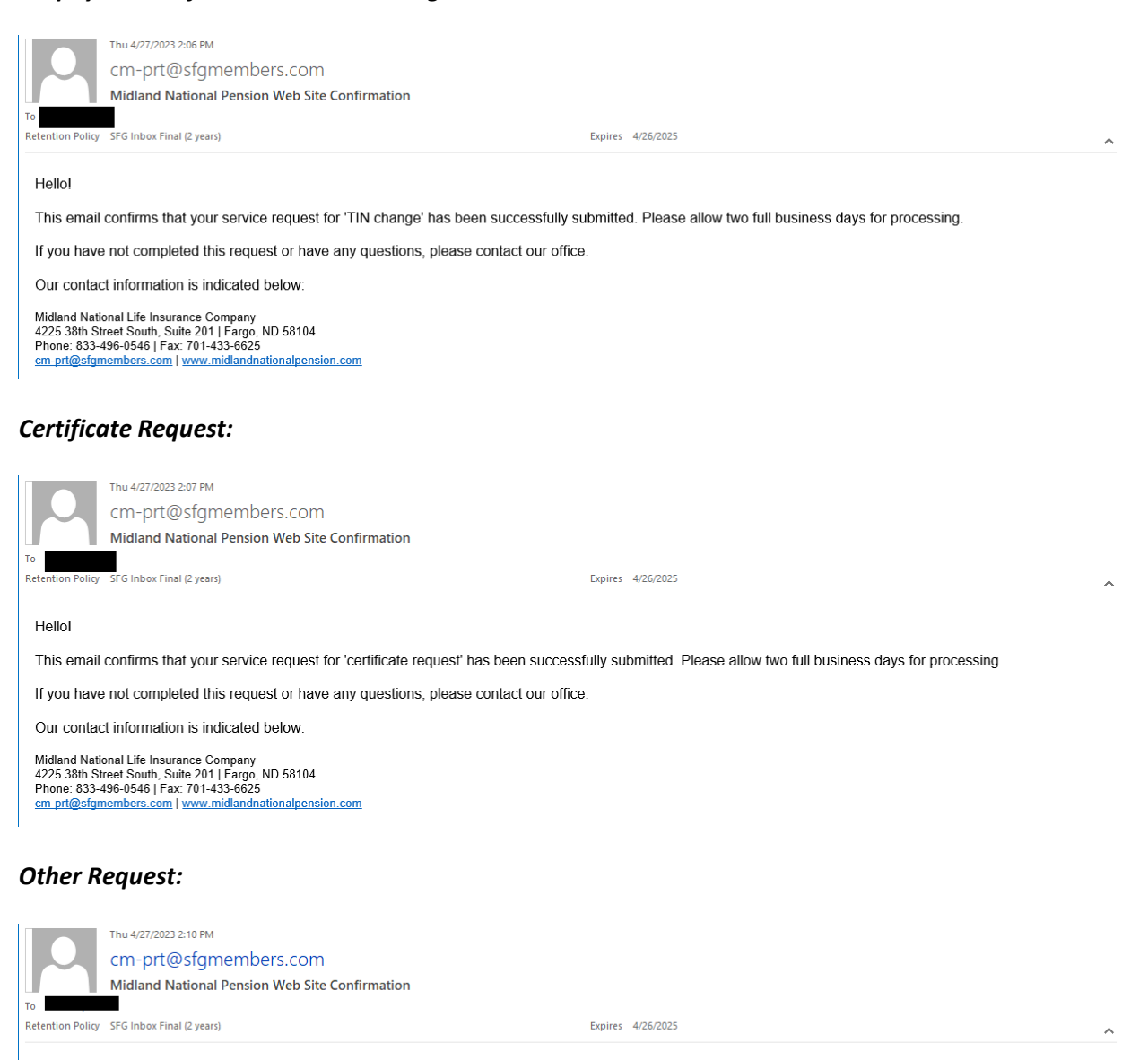

Hellol

This email confirms that your service request for 'other change' has been successfully submitted. Please allow two full business days for processing

If you have not completed this request or have any questions, please contact our office.

Our contact information is indicated below:

Midland National Life Insurance Company<br>4225 38th Street South, Suite 201 | Fargo, ND 58104<br>Phone: 833-496-0546 | Fax: 701-433-6625 cm-prt@sfgmembers.com | www.midlandnationalpension.com

# *Appendix C—Pending Request Examples*

## *Address Change:*

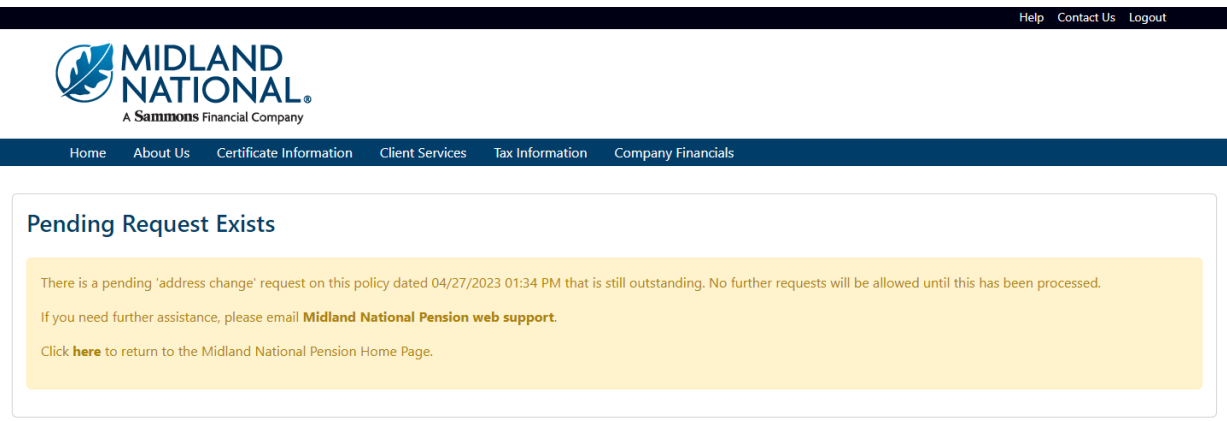

## *Phone Number Change:*

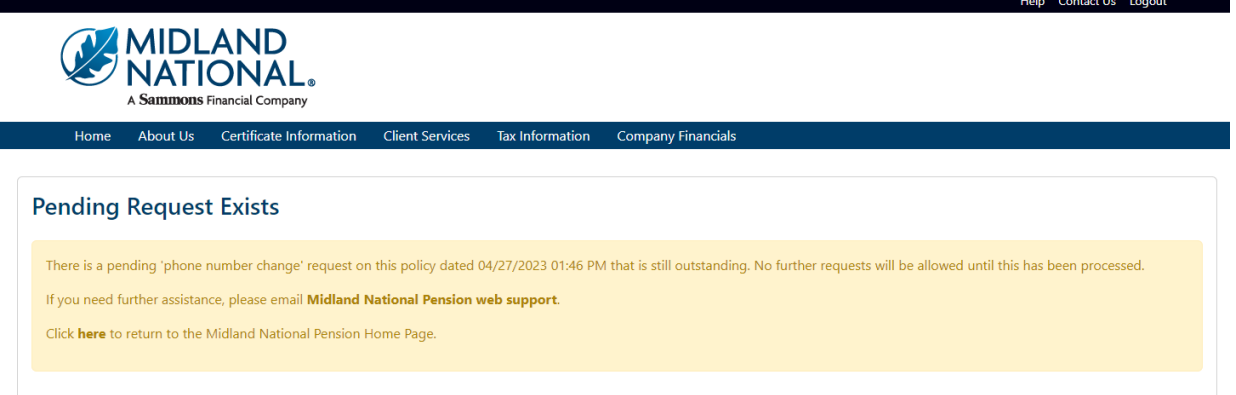

## *Direct Deposit Change:*

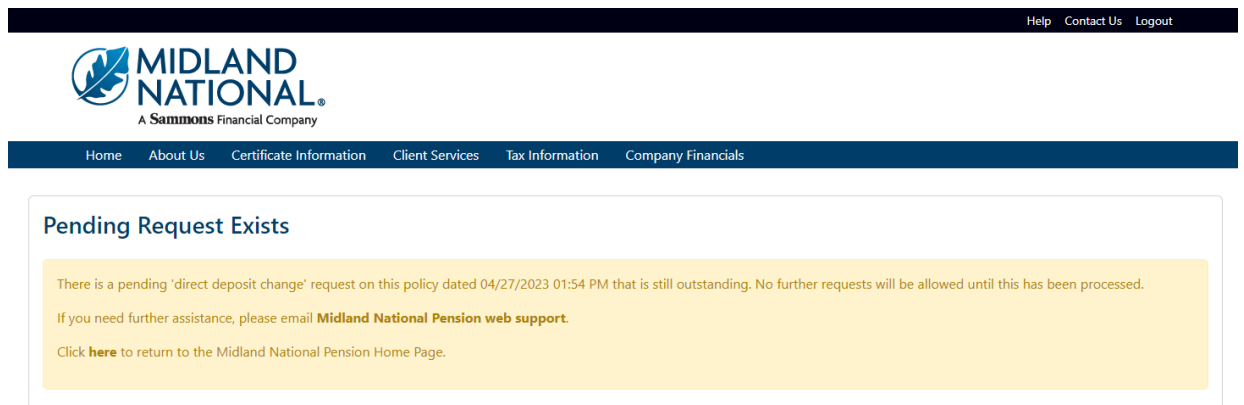

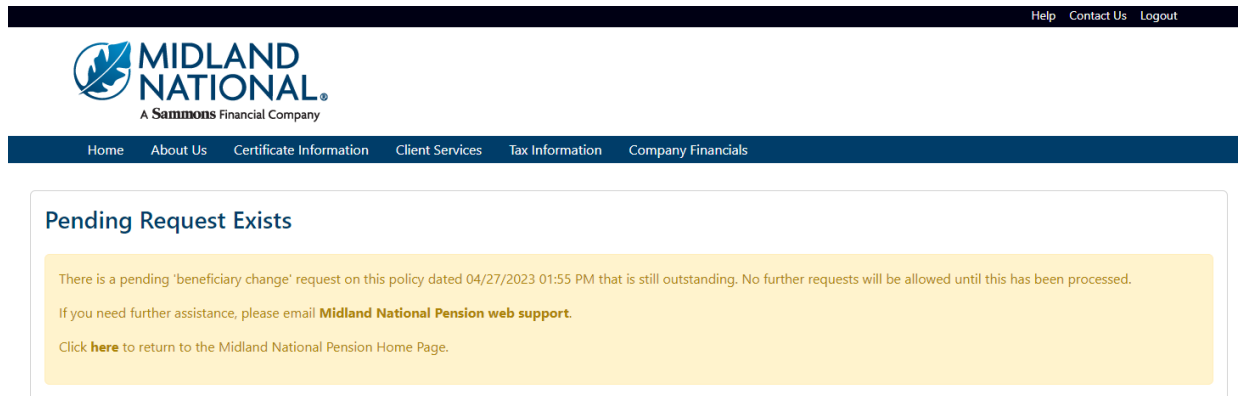

## *Name Change:*

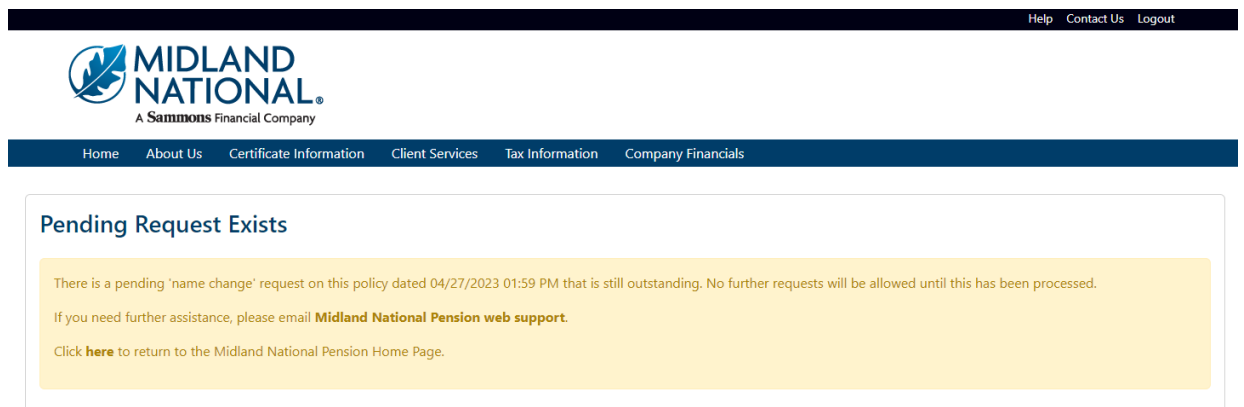

## *Withholding Change:*

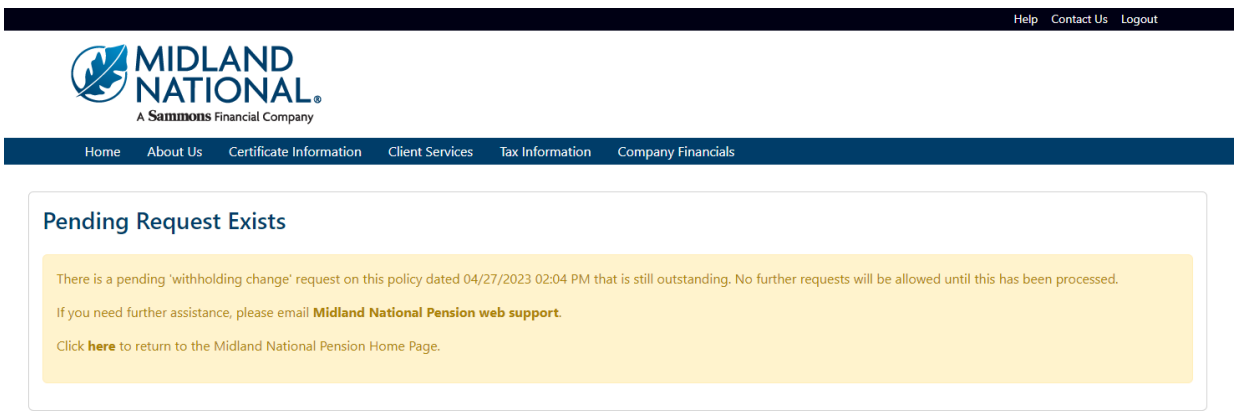

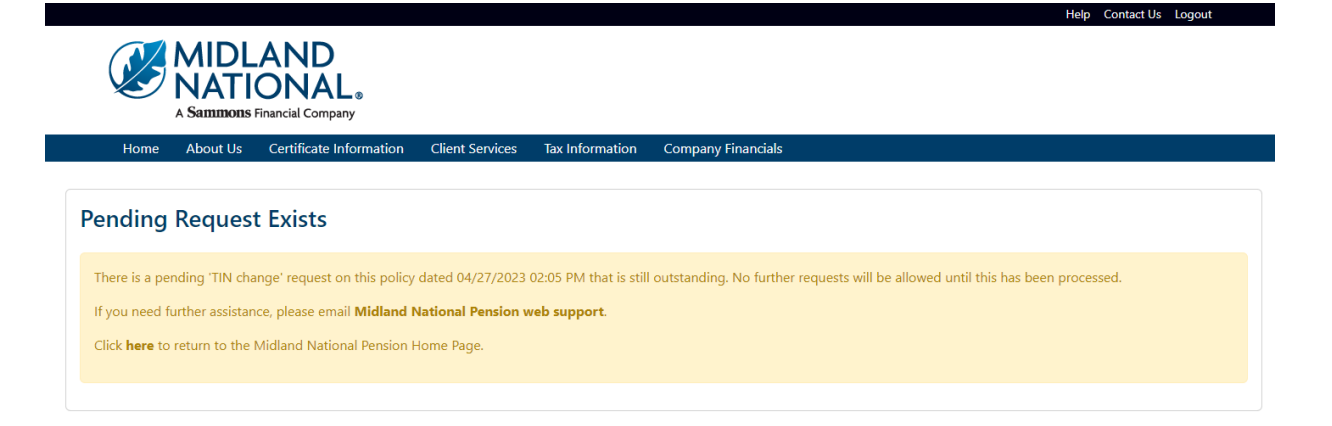

## *Certificate Request:*

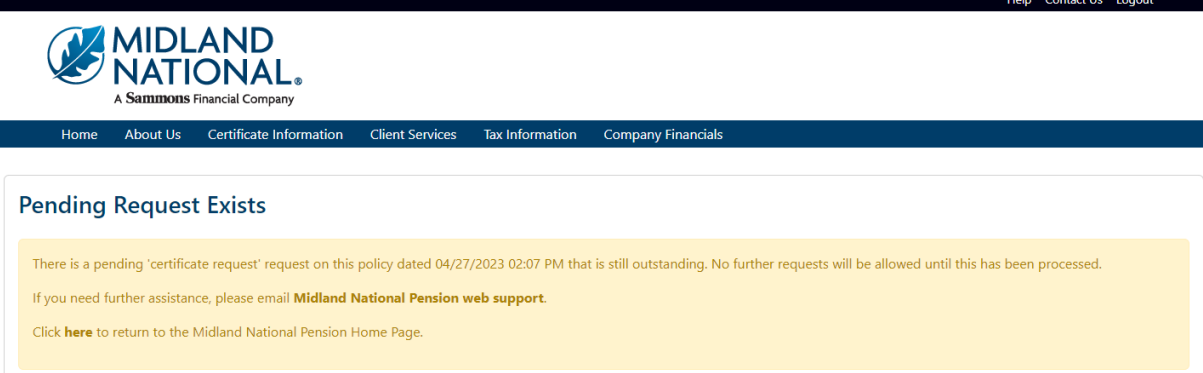

## *Other Change:*

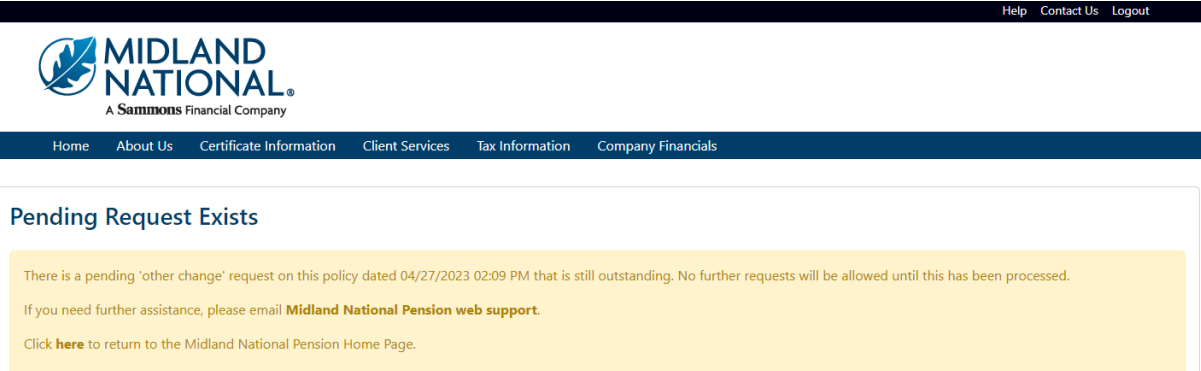